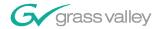

# NewsEdit XT

**User Guide** 

SOFTWARE VERSION 4.5

the most watched worldwide

A CTHOMSON BRAND

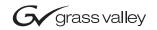

| NewsEdit XT<br>Digital News Editor |  |  |
|------------------------------------|--|--|
| User Guide                         |  |  |
| • SOFTWARE VERSION 4.5             |  |  |
|                                    |  |  |
|                                    |  |  |
| the most watched worldwide         |  |  |

| Copyright                                      | Copyright © 2003 Grass Valley Inc. All rights reserved.<br>Printed in the United States of America.<br>This document may not be copied in whole or in part, or otherwise reproduced<br>except as specifically permitted under U.S. copyright law, without the prior written<br>consent of Grass Valley Inc., P.O. Box 59900, Nevada City, California 95959-7900                                                                                                    |
|------------------------------------------------|----------------------------------------------------------------------------------------------------|
| Trademarks                                     | ContentShare, Grass Valley, NewsEdit XT, NewsQ, NewsQ Pro, NewsShare,<br>Media Manager, and Profile are either registered trademarks or trademarks of<br>Grass Valley in the United States and/or other countries. Other trademarks used in<br>this document are either registered trademarks or trademarks of the manufacturers<br>or vendors of the associated products. Grass Valley products are covered by U.S.<br>and foreign patents, issued and pending. Additional information regarding Grass<br>Valley's trademarks and other proprietary rights may be found at<br>www.thomsongrassvalleygroup.com. |
| Disclaimer                                     | Product options and specifications subject to change without notice. The information in this manual is furnished for informational use only, is subject to change without notice, and should not be construed as a commitment by Grass Valley. Grass Valley assumes no responsibility or liability for any errors or inaccuracies that may appear in this publication.                                                                                                    |
| U.S. Government<br>Restricted Rights<br>Legend | Use, duplication, or disclosure by the United States Government is subject to restrictions as set forth in subparagraph (c)(1)(ii) of the Rights in Technical Data and Computer Software clause at DFARS 252.277-7013 or in subparagraph c(1) and (2) of the Commercial Computer Software Restricted Rights clause at FAR 52.227-19, as applicable. Manufacturer is Grass Valley Inc., P.O. Box 59900, Nevada City, California 95959-7900 U.S.A.                                                                                                    |

#### **Revision Status**

| Rev Date     | Description                                  |
|--------------|----------------------------------------------|
| October 2002 | Release for Software Version 4.1             |
| April 2003   | Preliminary Release for Software Version 4.5 |
| July 2003    | Release for Software Version 4.5             |

# Contents

|           | PrefaceGrass Valley Product Support11Safety Summaries13Safety Terms and Symbols14Service Safety Summary15Certifications and Compliances16Environmental Criteria19 |
|-----------|----------------------------------------------------------------------------------------------------|
| Chapter 1 | Introducing NewsEdit XT                                                                                                    |
| •         | What is NewsEdit XT ? 22                                                                                                    |
|           | Quick Overview of Editing with NewsEdit XT                                                                                                    |
|           | Tour of the NewsEdit XT Window                                                                                                    |
|           | Main Toolbar                                                                                                    |
|           | Bin                                                                                                    |
|           | Timeline                                                                                                    |
|           | Tools                                                                                                    |
|           | The Timeline Tool                                                                                                    |
|           | The Source Tool                                                                                                    |
|           | The Trim Tool                                                                                                    |
|           | The Cut Point Edit Tool                                                                                                    |
|           | The Transition Tool                                                                                                    |
|           | The Audio Mixer Tool                                                                                                    |
|           | The Audio Effects Tool 30                                                                                                    |
|           | The Video Effects Tool                                                                                                    |
|           | The Title Tool                                                                                                    |
|           | Navigating in NewsEdit XT                                                                                                    |
|           | Using the Mouse                                                                                                    |
|           | Using the Keyboard                                                                                                    |
|           | Using the Shortcut Menus 32                                                                                                    |
|           | Tour of the NewsEdit XT Keyboard                                                                                                    |
|           | The Record Key 33                                                                                                    |
|           | Main Tool Selection Keys 33                                                                                                    |
|           | Track Selection Keys                                                                                                    |
|           | Mark Point Keys 34                                                                                                    |
|           | Deck Control Keys 34                                                                                                    |
|           | Transport Command Keys 34                                                                                                    |
|           | Edit Mode Keys                                                                                                    |
|           | Clip and Track Selection Keys 34                                                                                                    |
|           | Cut Point Edit Tool Keys 34                                                                                                    |
|           | Other NewsEdit XT Keys 35                                                                                                    |

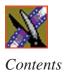

| Chapter 2 | Setting Connections<br>Setting Record Channels.<br>Setting Preroll<br>Setting Record Handles.<br>Setting Options for Your Newsroom.<br>Setting General Options<br>Setting Record Options<br>Setting Necord Options<br>Setting Output Options<br>Setting Up Workgroups.<br>Setting Up Send Locations<br>Setting Handles.<br>Setting Timeline Options.<br>Setting Graphics Options. | 40<br>41<br>42<br>43<br>44<br>45<br>46<br>45<br>51<br>52<br>55<br>57<br>58<br>59<br>60 |
|-----------|----------------------------------------------------------------------------------------------------|----------------------------------------------------------------------------------------|
| Chapter 3 | Understanding the Bin Toolbar                                                                                                    | 62<br>63<br>64<br>65<br>66<br>67<br>68<br>69<br>69<br>70<br>70<br>71<br>72             |

#### Contents

| Chapter 4 | Editing In the Timeline                     |
|-----------|---------------------------------------------|
|           | Editing Overview                            |
|           | Understanding the Timeline and Source Tools |
|           | The Timeline Tool                           |
|           | Changing the Timeline View                  |
|           | The Source Tool                             |
|           | Controlling a Deck from NewsEdit XT         |
|           | Creating a New Sequence 81                  |
|           | Changing Sequence Properties                |
|           | Selecting and Deselecting Tracks            |
|           | Toggling tracks on the fly 83               |
|           | Showing Audio Tracks                        |
|           | Setting Up Your Edit in the Timeline Tool   |
|           | Marking In and Out Points 84                |
|           | Setting Up a Split Edit 85                  |
|           | Setting Up Your Edit in the Source Tool     |
|           | Marking In and Out Points 86                |
|           | Using Variable Speed Record 86              |
|           | Setting Up a Split Edit 87                  |
|           | Routing Audio Tracks                        |
|           | Selecting Your Source 88                    |
|           | Using a Clip Source                         |
|           | Patching Audio Tracks 88                    |
|           | Changing Sources                            |
|           | Using Auxiliary Input 89                    |
|           | Creating Your Clips                         |
|           | Playing a Sequence                          |
|           | Saving a Sequence. 91                       |
| 0         |                                             |
| Chapter 5 | Other Ways to Edit with NewsEdit XT         |
|           | Using Clips Stored in the Bin 94            |
|           | Importing Files                             |
|           | Importing Media Clips 95                    |
|           | Importing Graphic Files 96                  |
|           | Importing Effects 97                        |
|           | Importing EDL Files                         |
|           | Importing Audio Files                       |
|           | Importing DiskCam Media Files 100           |
|           | Pulling Media Files from a Profile Server   |
|           | Finding Clips in Your Workgroup 102         |
|           | Linking to an Existing News Story 103       |
|           | Recording to the Bin                        |
|           | Moving Clips and Sequences                  |

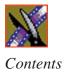

|           | Moving a Clip or Sequence<br>Renaming Bins and Media Files<br>Deleting Clips and Sequences | 108<br>108<br>109<br>109<br>110 |
|-----------|--------------------------------------------------------------------------------------------|---------------------------------|
| Chapter 6 | Trimming Your Clips                                                                        |                                 |
|           | <b>J</b> - I -                                                                             | 114                             |
|           | Using the Trim Tool                                                                        | 114                             |
|           | 5 1                                                                                        | 115                             |
|           |                                                                                            | 116                             |
|           | <b>5</b> • • • • • •                                                                       | 116                             |
|           |                                                                                            | 116                             |
|           |                                                                                            | 117                             |
|           | 5                                                                                          | 117                             |
|           |                                                                                            | 118                             |
|           | <b>3 a b b b b b b b b b b</b>                                                             | 119                             |
|           |                                                                                            | 120                             |
|           | <b>9 • • •</b>                                                                             | 121                             |
|           |                                                                                            | 122<br>123                      |
|           |                                                                                            | 123                             |
|           | 5                                                                                          | 124                             |
|           |                                                                                            | 124                             |
|           |                                                                                            | 124                             |
| Chapter 7 | Fine Tuning and Advanced Editing                                                           |                                 |
|           | Moving Clips in the Timeline                                                               | 126                             |
|           | 5 1                                                                                        | 126                             |
|           |                                                                                            | 127                             |
|           |                                                                                            | 127                             |
|           | - P                                                                                        | 128                             |
|           |                                                                                            | 129                             |
|           | <b>5</b> • • <b>5</b> • • • • • • • • • • • • • • • • • • •                                | 131                             |
|           | 5                                                                                          | 133                             |
|           |                                                                                            | 135                             |
|           | <b>3 • • • • • • • • • •</b>                                                               | 137                             |
|           | · · · · · · · · · · · · · · ·                                                              | 138                             |
|           | · · · 5 - [- · · · · ·                                                                     | 139                             |
|           | g                                                                                          | 140                             |
|           |                                                                                            | 140                             |
|           |                                                                                            | 140                             |
|           | Match Frame to Source                                                                      | 141                             |

| Chapter 8 | Adding Transitions to Your Sequences                   |  |  |  |
|-----------|--------------------------------------------------------|--|--|--|
|           | Using the Transition Tool 144                          |  |  |  |
|           | Adding Transitions to Your Sequences 145               |  |  |  |
|           | Creating a Transition                                  |  |  |  |
|           | Changing Transitions 147                               |  |  |  |
|           | Rendering Transitions 147                              |  |  |  |
|           | Deleting Transitions                                   |  |  |  |
|           | Understanding Transition Types 149                     |  |  |  |
|           | Dissolves                                              |  |  |  |
|           | Wipes                                                  |  |  |  |
|           | Reversing a Wipe 150                                   |  |  |  |
|           | Adding a Border 150                                    |  |  |  |
|           | Changing the Border Color 151                          |  |  |  |
|           | Pushes                                                 |  |  |  |
|           | Slides                                                 |  |  |  |
|           | Page Curls                                             |  |  |  |
|           | Adjusting the Characteristics of a Page Curl           |  |  |  |
|           | Changing the Highlight Color 154                       |  |  |  |
|           | Adding Audio Crossfades 155                            |  |  |  |
|           | Applying Crossfades to the Audio Tracks Only 155       |  |  |  |
|           | Applying Crossfades Automatically With Transitions 155 |  |  |  |
| Chapter 9 | Adding and Adjusting Audio                             |  |  |  |
|           | Using the Audio Mixer Tool                             |  |  |  |
|           | Changing Audio Levels in a Clip                        |  |  |  |
|           | Removing Fade Control Points                           |  |  |  |
|           | Ganging and Adjusting Multiple Audio Tracks            |  |  |  |
|           | Setting the Pan Control                                |  |  |  |
|           | Monitoring Audio Tracks                                |  |  |  |
|           | Soloing a Track                                        |  |  |  |
|           | Muting a Track                                         |  |  |  |
|           | Using the Master Audio Sliders to Set Output Level 164 |  |  |  |
|           | Channel Routing 165                                    |  |  |  |
|           | Adjusting Audio Gain 166                               |  |  |  |
|           | Using Audio Automation                                 |  |  |  |
|           | Showing Audio Automation                               |  |  |  |
|           | Removing Audio Automation                              |  |  |  |
|           | Crossfading Audio                                      |  |  |  |
|           |                                                        |  |  |  |

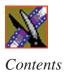

| Chapter 10 | Creating Audio EffectsUsing the Audio Effects Tool170Equalizing Audio in a Recorded Sequence171Adjusting the Frequency173Adjusting the Gain173Adjusting the Mid Band Q173Equalizing the Audio Input174Disguising a Voice in a Clip176                                                                                                    |
|------------|----------------------------------------------------------------------------------------------------|
|            | Adjusting the Pitch and Randomizing the Voice                                                                                                    |
| Chapter 11 | Creating Video Effects (Option)                                                                                                    |
|            | Video Effects Overview180Understanding Video Effects181Moving the Foreground Image Within the Viewer Window181Defining 3D Source and Target Space184Using the Video Effects Tool187Adding an Effect to the Timeline188Using Saved Effects in Your Sequence.189Importing Effects190Defining Your Video Effect191Choosing a Video Effect191Using BD Transformations.193Using Effect Options195Defining Effect Properties197Working with Keyframes.198Inserting Keyframes.199Modifying Keyframes.200Setting a Path for the Effect.201Viewing Effects Within Your Sequence202Saving Video Effects203Rendering Video Effects203Layering Effects203Layering Effects204 |

#### Contents

| Chapter 12 | Adding Titles (Option)                                                                                                    |
|------------|----------------------------------------------------------------------------------------------------|
|            | Using the Title Tool.206Using Title Templates.207Modifying a Template for Your Sequence209Selecting a Text Field210Editing Text210Changing Text Properties211Changing Edge Properties.212Advanced Titling.214Understanding the Lyric Plug-in.215The Lyric Toolbar216Changing the Title Background217Importing Graphics.217Adding Text218Adding Template Fields218Adding Template Fields219 |
| Chapter 13 | Sending & Storing Completed SequencesSending Sequences to Another NewsEdit XT or a Playback Server222Recording Completed Sequences to Tape223Storing Sequences on NewsEdit XT226Creating a Playback List227Playing Sequences in the Playback List229Trimming Sequences in the Playlist231Changing Playback Colors232Archiving Sequences on Tape233                                         |
| Appendix A | The NewsEdit XT Keyboard 235                                                                                                    |
| Appendix B | Video Effects 245                                                                                                    |
| Appendix C | Digital News Production: Site Preparation                                                                                                    |
| Appendix D | Troubleshooting 301                                                                                                    |
|            | Index                                                                                                    |

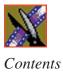

# **Grass Valley Product Support**

To get technical assistance, check on the status of problems, or report new problems, contact Grass Valley Support via e-mail, the Web, or by phone or fax.

#### Web Technical Support

To access support information on the Web, visit the product support Web page on the Thomson Grass Valley Web site. You can download software or find solutions to problems by searching our Frequently Asked Questions (FAQ) database.

World Wide Web: http://www.thomsongrassvalley.com/support/ Technical Support E-mail Address:

gvgtech support @thomson grassvalley.com.

#### **Phone Support**

Use the following information to contact product support by phone during business hours. After-hours phone support is available for warranty and contract customers.

#### USA and Americas (includes Latin America and Canada)

| Telephone | (800) 547-8949 (Toll Free)             |
|-----------|----------------------------------------|
|           | (530) 478-4148 (Direct Dial Toll Call) |
| Fax       | (530) 478-3181                         |

#### **Europe and UK**

| UK Regional<br>Service<br>Location | Tel +44 1753 218 777 | Italy   | Tel +39 72 901 428   |
|------------------------------------|----------------------|---------|----------------------|
|                                    | Fax +44 1753 218 757 |         | Fax +39 72 905 371   |
| France                             | Tel +33 145 297 300  | Germany | Tel +49 221 1791 234 |
|                                    | Fax +33 145 297 302  |         | Fax +49 221 1791 235 |

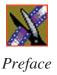

#### **Asia Pacific**

| Australia | Tel (612) 8877 6800   | India     | Tel (91) 11 373 0544 |
|-----------|-----------------------|-----------|----------------------|
|           | Fax (612) 8877 6825   |           | Fax (91) 11 373 0543 |
| China     | Tel (86) 10 6235 1185 | Japan     | Tel (813) 5484 6869  |
|           | Fax (86)10 6235 1190  |           | Fax (813) 5484 3775  |
| Hong Kong | Tel (852)-2531-3000   | Southeast | Tel (65) 7328 729    |
|           | Fax (852)-2802-2996   | Asia      | Fax (65)7327 649     |

#### **Authorized Support Representative**

A local authorized support representative may be available in your country. To locate the support representative for your country, visit the product support Web page on the Thomson Grass Valley Web site.

#### **Profile Users Group**

You can connect with other Profile XP Media Platform users to ask questions or share advice, tips, and hints.

Send email to profile-users@thomsongrassvalley.com to join the community and benefit from the experience of others.

# **Safety Summaries**

### **General Safety Summary**

Review the following safety precautions to avoid injury and prevent damage to this product or any products connected to it.

Only qualified personnel should perform service procedures.

While using this product, you may need to access other parts of the system. Read the *General Safety Summary* in other system manuals for warnings and cautions related to operating the system.

Review all system operator manuals, including manuals in electronic format on the system hard drive.

#### **Injury Precautions**

| Use Proper Power<br>Cord                        | To avoid fire hazard, use only the power cord specified for this product.                                                                                                    |
|-------------------------------------------------|----------------------------------------------------------------------------------------------------|
| Ground the Product                              | This product is grounded through the grounding conductor of<br>the power cord. To avoid electric shock, the grounding<br>conductor must be connected to earth ground. Before making<br>connections to the input or output terminals of the product,<br>ensure that the product is properly grounded. |
| Do Not Operate<br>Without Covers                | To avoid electric shock or fire hazard, do not operate this product with covers or panels removed.                                                                                                    |
| Do Not Operate in<br>Wet/Damp<br>Conditions     | To avoid electric shock, do not operate this product in wet or damp conditions.                                                                                                    |
| Do Not Operate in<br>an Explosive<br>Atmosphere | To avoid injury or fire hazard, do not operate this product in<br>an explosive atmosphere.                                                                                                    |
| Avoid Exposed<br>Circuitry                      | To avoid injury, remove jewelry such as rings, watches, and<br>other metallic objects. Do not touch exposed connections and<br>components when power is present.                                                                                                    |

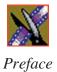

#### **Product Damage Precautions**

| Use Proper Power              | Do not operate this product from a power source that applies                                                                                                    |
|-------------------------------|----------------------------------------------------------------------------------------------------|
| Source                        | more than the voltage specified.                                                                                                    |
| Provide Proper<br>Ventilation | To prevent product overheating, provide proper ventilation.                                                                                                    |
| Do Not Operate With           | If you suspect there is damage to this product, have it                                                                                                    |
| Suspected Failures            | inspected by qualified service personnel.                                                                                                    |
| Battery<br>Replacement        | To avoid damage, replace only with the same or equivalent<br>type recommended by the circuit board manufacturer.<br>Dispose of used battery according to the circuit board<br>manufacturer's instructions. |

# Safety Terms and Symbols

| Terms in This<br>Manual | These terms may appear in this and other product manuals:                                                                          |  |  |
|-------------------------|----------------------------------------------------------------------------------------------------|--|--|
| $\wedge$                | <i>WARNING</i> : Warning statements identify conditions or practices that can result in personal injury or loss of life.           |  |  |
| $\triangle$             | <i>CAUTION</i> : Caution statements identify conditions or practices that can result in damage to the equipment or other property. |  |  |
| Terms on the<br>Product | These terms may appear on the product:                                                                                             |  |  |
| Tioduct                 | <i>DANGER</i> indicates a personal injury hazard immediately accessible as one reads the marking.                                  |  |  |
|                         | <i>WARNING</i> indicates a personal injury hazard not immediately accessible as you read the marking.                              |  |  |
|                         | <i>CAUTION</i> indicates a hazard to property including the product.                                                               |  |  |

| Symbols on the<br>Product | The following symbols may appear on the product: |
|---------------------------|--------------------------------------------------|
| 1                         | DANGER high voltage                              |
|                           | Protective ground (earth) terminal               |
| $\triangle$               | ATTENTION – refer to manual                      |

# Service Safety Summary

| Do Not Service<br>Alone                     | Do not perform internal service or adjustment of this product<br>unless another person capable of rendering first aid and<br>resuscitation is present.                                                                                      |
|---------------------------------------------|----------------------------------------------------------------------------------------------------|
| No Power Switch                             | To avoid electric shock, disconnect the main power by means<br>of the power cord. The power cord is the main power<br>disconnect. Ensure that the power cord is easily accessible at<br>the rear of the product or at the power receptacle. |
| Use Care When<br>Servicing With<br>Power On | Dangerous voltages or currents may exist in this product.<br>Disconnect power and remove battery (if applicable) before<br>removing protective panels, soldering, or replacing<br>components.                                               |
|                                             |                                                                                                    |

To avoid electric shock, do not touch exposed connections.

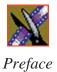

# **Certifications and Compliances**

| Canadian Certified<br>Power Cords       | Canadian approval includes the products and power cords<br>appropriate for use in the North America power network. All<br>other power cords supplied are approved for the country of<br>use.                                                                                                    |
|-----------------------------------------|----------------------------------------------------------------------------------------------------|
| FCC Emission<br>Control                 | This equipment has been tested and found to comply with the<br>limits for a Class A digital device, pursuant to Part 15 of the<br>FCC Rules. These limits are designed to provide reasonable<br>protection against harmful interference when the equipment<br>is operated in a commercial environment. This equipment<br>generates, uses, and can radiate radio frequency energy and,<br>if not installed and used in accordance with the instruction<br>manual, may cause harmful interference to radio<br>communications. Operation of this equipment in a residential<br>area is likely to cause harmful interference in which case the<br>user will be required to correct the interference at his own<br>expense. Changes or modifications not expressly approved<br>by Grass Valley can affect emission compliance and could<br>void the user's authority to operate this equipment. |
| Canadian EMC<br>Notice of<br>Compliance | This digital apparatus does not exceed the Class A limits for<br>radio noise emissions from digital apparatus set out in the<br>Radio Interference Regulations of the Canadian Department<br>of Communications.                                                                                                    |
|                                         | Le présent appareil numérique n'émet pas de bruits<br>radioélectriques dépassant les limites applicables aux<br>appareils numériques de la classe A préscrites dans le<br>Règlement sur le brouillage radioélectrique édicté par le<br>ministère des Communications du Canada.                                                                                                    |
| Canadian Certified<br>AC Adapter        | Canadian approval includes the AC adapters appropriate for<br>use in the North America power network. All other AC<br>adapters supplied are approved for the country of use.                                                                                                    |
| EN55022 Class A<br>Warning              | For products that comply with Class A. In a domestic<br>environment this product may cause radio interference in<br>which case the user may be required to take adequate<br>measures.                                                                                                    |

# Laser Compliance

| Laser Safety<br>Requirements | The device used in this product is a Class 1 certified laser<br>product. Operating this product outside specifications or<br>altering its original design may result in hazardous radiation<br>exposure, and may be considered an act of modifying or new<br>manufacturing of a laser product under U.S. regulations<br>contained in 21CFR Chapter 1, subchapter J or CENELEC<br>regulations in HD 482 S1. People performing such an act are<br>required by law to recertify and reidentify this product in<br>accordance with provisions of 21CFR subchapter J for<br>distribution within the U.S.A., and in accordance with<br>CENELEC HD 482 S1 for distribution within countries using<br>the IEC 825 standard. |
|------------------------------|----------------------------------------------------------------------------------------------------|
| Laser Safety                 | Laser safety in the United States is regulated by the Center for<br>Devices and Radiological Health (CDRH). The laser safety<br>regulations are published in the "Laser Product Performance<br>Standard," Code of Federal Regulation (CFR), Title 21,<br>Subchapter J.                                                                                                    |
|                              | The International Electrotechnical Commission (IEC)<br>Standard 825, "Radiation of Laser Products, Equipment<br>Classification, Requirements and User's Guide," governs<br>laser products outside the United States. Europe and member<br>nations of the European Free Trade Association fall under the<br>jurisdiction of the Comité Européen de Normalization<br>Electrotechnique (CENELEC).                                                                                                    |
| FCC Emission<br>Limits       | This device complies with Part 15 of the FCC Rules.<br>Operation is subject to the following two conditions: (1) This<br>device may not cause harmful interference, and (2) this<br>device must accept any interference received, including<br>interference that may cause undesirable operation.                                                                                                    |

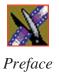

### Certification

| Category | Standard                                                                   |  |  |
|----------|----------------------------------------------------------------------------|--|--|
| Safety   | Designed/tested for compliance with:                                       |  |  |
|          | ANSI/UL60950-2000 - Safety of Information Technology Equipment             |  |  |
|          | IEC 60950 - Safety of Information Technology Equipment (3rd edition, 1999) |  |  |
|          | CAN/CSA C22.2, No. 60950-00 - Safety of Information Technology Equipment   |  |  |
|          | EN60950:2000 - Safety of Information Technology Equipment (3rd edition)    |  |  |

# **Environmental Criteria**

The following table lists the environmental criteria for the NewsEdit XT system.

| Characteristics                | Description                      |                                                                                                    |  |  |
|--------------------------------|----------------------------------|----------------------------------------------------------------------------------------------------|--|--|
| Operating Temperature          | Requirement:                     | 10° to 40°C                                                                                                    |  |  |
| Storage Temperature            | <i>Requirement:</i> -40° to 65°C |                                                                                                    |  |  |
| Operating Altitude             | Requirement:                     | To 10,000 feet                                                                                                    |  |  |
|                                | Supplemental Data:               | IEC 60950 compliant to 2000 meters                                                                                                    |  |  |
| Storage Altitude               | Requirement:                     | To 40,000 feet                                                                                                    |  |  |
| Mechanical Shock               | Supplemental Data:               | Class 5 (30G) Grass Valley 001131500                                                                                                    |  |  |
| Random Vibration               | Requirement:                     | Operational: Class 6 Grass Valley 001131500                                                                                               |  |  |
|                                | Requirement:                     | Non-Operational: Class 5 Grass Valley 001131500                                                                                           |  |  |
| Transportation                 | Requirement:                     | Grass Valley 001131500                                                                                                    |  |  |
| Equipment Type                 | Supplemental Data:               | ta: Information Technology                                                                                                    |  |  |
| Equipment Class                | Supplemental Data:               | Class 1                                                                                                    |  |  |
| Installation Category          | Requirement:                     | Category II Local level mains, appliances, portable equipment, etc.                                                                       |  |  |
| Pollution Degree               | Requirement:                     | Level 2 operating environment, indoor use only.                                                                                           |  |  |
| Relative Humidity Requirement: |                                  | Operating 80% from +30° to +40°C<br>Non-Operating 90% from +30° to +60°C<br>Do not operate with visible moisture on the<br>circuit boards |  |  |

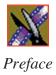

# Introducing NewsEdit XT

NewsEdit XT is a digital nonlinear editing system for news applications, combining all of the functionality and speed of deck-to-deck editing with the power and performance of a nonlinear system.

This manual shows you how to use NewsEdit XT effectively and efficiently to produce quality on-air news stories.

This chapter discusses:

- What NewsEdit XT is
- The NewsEdit XT editing process
- The NewsEdit XT window
- NewsEdit XT navigation
- The NewsEdit XT keyboard

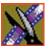

Chapter 1 Introducing NewsEdit XT

# What is NewsEdit XT ?

NewsEdit XT is a digital nonlinear editing solution designed specifically for editing news stories. It replaces your record deck and effects switcher by displaying your edits in real time so you can quickly move on to your next edit without going back to review a completed edit.

Nonlinear editing systems provide greater efficiency, accuracy, and flexibility than analog tape-based systems. For instance, you do not need to edit the first shot first and the last shot last — you can edit shots in any order without rerecording all of your edits after a change. You can also update breaking stories quickly, save them, and then create different versions.

Re-editing stories, fixing mistakes, and adding shots in a tape-to-tape environment can require valuable time in a business where time isn't always available. With nonlinear editing, however, you can make changes to cuts, transitions, and audio levels at any time during the editing process. NewsEdit XT trims precious minutes down to seconds with just a few keystrokes.

The NewsEdit XT interface is designed for ease of use. It consists of a bin, a record/playback viewing monitor, a four-track audio mixer, a trim tool, and an editing Timeline. NewsEdit XT's unique dynamic display updates automatically to provide you, the editor, with the tools you need for every edit.

Because the audio and video are stored digitally, you can repeatedly use and manipulate media without duplication or degradation.

# **Quick Overview of Editing with NewsEdit XT**

You create a news story with NewsEdit XT in three stages:

1. Record your raw footage or feed directly to the NewsEdit XT Timeline or Bin.

You can also to import clips and sequences from other third-party sources or other NewsEdit XT workstations.

2. Edit the story and fine-tune it.

Use basic editing procedures to create simple cuts. Add dissolve, wipe, or slide transitions. Add video effects such as blurs, color effects, or Picture-in-Picture. Adjust the audio or add new audio. Add graphics or titles.

3. Save your final story to a network server, record it to tape for airing, or play it directly to air with your NewsEdit XT playlist.

# Tour of the NewsEdit XT Window

The NewsEdit XT window consists of a main toolbar, a Bin to hold your files, a record/playback monitor, a four-track audio mixer, an editing Timeline, and a dynamic window that changes depending on the tool you are using.

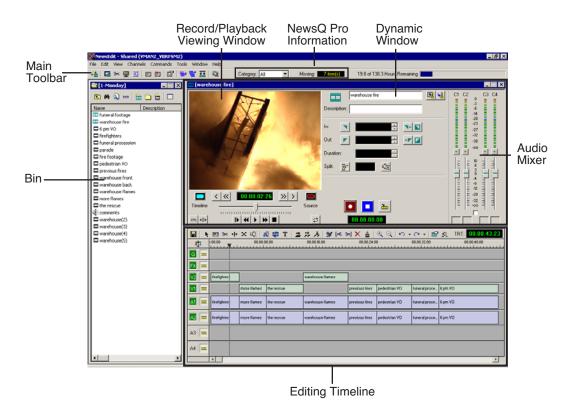

If you are using the NewsQ Pro Assignment List Manager with NewsEdit XT, you see the Category pull-down list and the number of missing stories for NewsQ Pro in your NewsEdit XT window. See the NewsQ Pro documentation for further information.

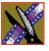

Chapter 1 Introducing NewsEdit XT

#### Main Toolbar

The Main Toolbar lets you access common NewsEdit XT functions:

| lcon       | Name                     | Function                                                                                                    |  |  |
|------------|--------------------------|----------------------------------------------------------------------------------------------------|--|--|
| <b>A</b>   | Send to File             | Sends a clip or sequence to another destination.                                                                             |  |  |
|            | Timeline View            | Displays the main view with the selected sequence on the Timeline.                                                           |  |  |
| ծ<         | Trimmer View             | Opens the selected clip in the Trimmer for editing.                                                                          |  |  |
| <b>_</b>   | Player View              | Displays the video in another player window.                                                                                 |  |  |
|            | Story View               | Displays the script for the selected sequence, if there is one.                                                              |  |  |
| =          | Record to Bin            | Records clips directly into your Bin.                                                                                        |  |  |
| È          | Play to Tape             | Records the selected clip or sequence to tape.                                                                               |  |  |
| P          | Properties               | Displays the properties for the currently selected clip or sequence, including the description, creation date, and location. |  |  |
| <b>8</b> 2 | Render Effects           | Renders the currently selected transitions or other selected effects.                                                        |  |  |
|            | Render All               | Renders all unrendered transitions and effects in the current sequence.                                                      |  |  |
| **         | Mix Down                 | Collapses a video effect into the video clip below it, allowing you to apply another effect to the same clip.                |  |  |
| ٩          | ContentShare<br>Explorer | Opens the ContentShare Explorer program, which allows you to obtain and manage media files from your network.                |  |  |

#### Bin

The Bin is a database where clips and sequences are stored and organized. The top-level bin appears by default when you start NewsEdit XT.

You can create additional bins to organize your media. You can also customize the information about each clip and then search specific fields in the database.

See "Setting Up The Bin" on page 61 for details on using the Bin.

#### Timeline

The Timeline is an all-purpose editing window that replaces a record deck in the editing process. The Timeline provides a graphic representation of your sequence in a single window, displaying its tracks, the name of each clip, and the current frame's location.

The Timeline window has its own Toolbar:

| ٦         | Fimeline       | Toolba                      | ır         |                  |                |               |               |             |
|-----------|----------------|-----------------------------|------------|------------------|----------------|---------------|---------------|-------------|
|           |                | $\geq$                      |            |                  |                |               |               |             |
|           | <b>⊡ ≫</b> + + | $\mathbf{x} \in \mathbf{y}$ | 🕻 🦃 T   😫  | 7. 🤧 😾 🖂 🕄       | M 🗙 🛔          | ⊕,⊖, ∽,-      | ○ •   ■       |             |
| -1-       |                |                             | 8.00<br>   | 80.00.10.00      | 00.00.24.0     |               | 00.00.32.00   | 00.00.40.00 |
| G         |                |                             |            |                  |                |               |               |             |
|           | C. C. L.       | 1                           |            | warehouse flames | 1              |               |               |             |
| V2 ==     | firefighters   | more flames                 | the rescue | warenouse Hames  | previous fires | pedestrian VO | funeral proce | C V0        |
|           |                |                             |            |                  |                |               |               |             |
| <u>A1</u> | firefighters   | more flames                 | the rescue | warehouse flames | previous fires | pedestrian VO | funeral proce | 6pm VO      |
| A2 🔤      | firefighters   | more flames                 | the rescue | warehouse flames | previous fires | pedestrian VO | funeral proce | 6 pm VO     |
| A3 🔤      |                |                             |            |                  |                |               |               |             |
| A4 555    |                |                             |            |                  |                |               |               |             |
|           | •              |                             |            |                  |                |               |               | Þ           |

The Timeline Toolbar provides access to each of the NewsEdit XT tools and lets you select your editing mode:

| lcon        | Function                         |
|-------------|----------------------------------|
|             | Saves your sequence in the Bin.  |
| <b>₩</b>    | Selects the Timeline Tool.       |
|             | Selects the Source Tool.         |
| %<          | Selects the Trim Tool.           |
| <b>+ </b> + | Selects the Cut Point Edit Tool. |
| ×           | Selects the Transition Tool.     |

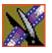

#### Chapter 1 Introducing NewsEdit XT

| lcon            | Function                                             |
|-----------------|------------------------------------------------------|
| <b>u</b> {{∶    | Selects the Audio Mixer Tool.                        |
| <b>K</b>        | Selects the Audio Effects Tool.                      |
| <b>\$</b>       | Selects the Video Effects Tool.                      |
| Т               | Selects the Title Tool.                              |
| Ż               | Selects Overwrite Edit Mode.                         |
| ;,              | Selects Splice Edit Mode.                            |
| <u>ب</u>        | Activates Fit To Fill.                               |
| *               | Splits a clip at the cursor point.                   |
| [>%             | Trims the top of the selected clip on the Timeline.  |
| <del>}</del> <] | Trims the tail of the selected clip on the Timeline. |
| ×               | Deletes selected clips.                              |
| Ť.              | Lifts selected clips off the Timeline.               |
| Ð               | Zooms in the view in the Timeline.                   |
| Θ               | Zooms out the view in the Timeline.                  |
| 5               | Undo.                                                |
| 0               | Redo.                                                |
| <b>P</b>        | Opens the Sequence Properties window.                |
| <b>-</b> %-     | Shows All Audio Tracks in the Timeline.              |

#### Tools

Each of the nine NewsEdit XT tools displays in the dynamic window, leaving the Timeline unchanged. You select the tools from the Timeline toolbar.

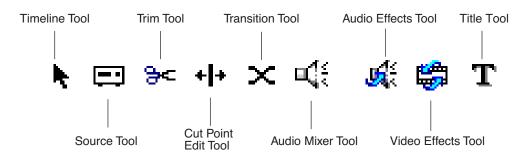

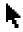

#### The Timeline Tool

The Timeline Tool opens by default when you first create a sequence. You can select and move clips or audio tracks, play sequences, mark in and out points, and adjust master output audio sliders.

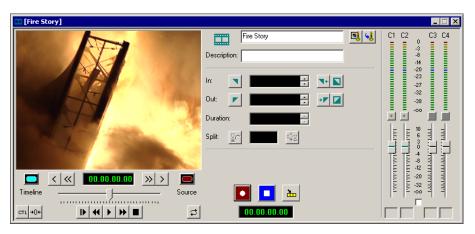

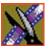

Chapter 1 Introducing NewsEdit XT

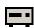

#### The Source Tool

The Source Tool digitizes raw material directly to the Timeline. This is the fastest and most efficient way to generate clips from a source tape. You can also use other sources for your footage, such as video feeds or microphones.

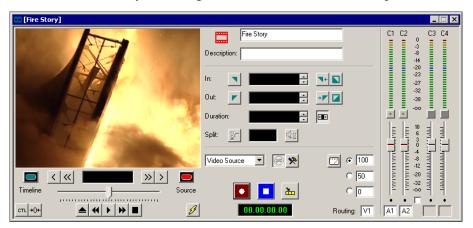

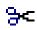

#### The Trim Tool

The Trim Tool changes the head or tail of a clip to change its duration.

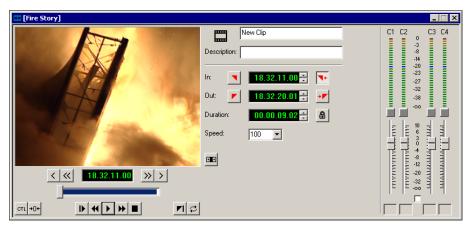

# +|+

### The Cut Point Edit Tool

The Cut Point Edit Tool changes the edit points between clips in the Timeline. You can easily create split edits by only selecting audio or video. If you have handles on your clips, you can access unused portions of a clip without returning to the source tape and redoing the edit.

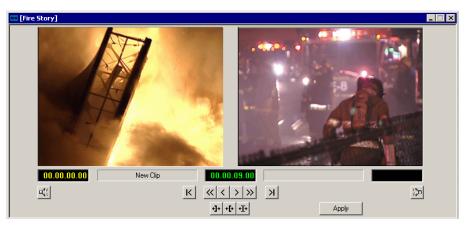

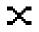

### The Transition Tool

The Transition Tool creates transition effects between clips in a sequence. You can create dissolves or wipes between any two edits by selecting the transition you want and clicking at the point you want the effect to appear.

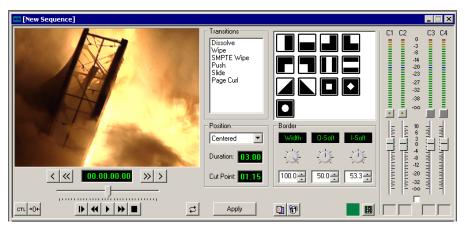

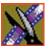

Chapter 1 Introducing NewsEdit XT

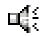

#### The Audio Mixer Tool

The Audio Mixer Tool adjusts the audio settings in a sequence, including the level, the pan, and output channel routing. You can raise or lower the audio on each audio track, or ride the audio on the fly using the Write Automation option.

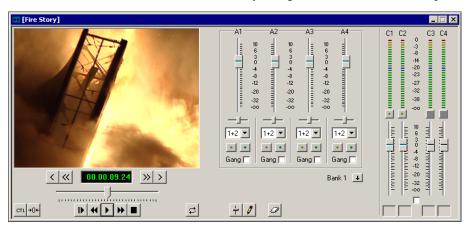

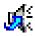

#### The Audio Effects Tool

The Audio Effects Tool adjusts the frequency and gain within a clip by adjusting the audio EQ. For instance, you could disguise a subject's face and voice by modifying the audio and using a mosaic or blur effect for video.

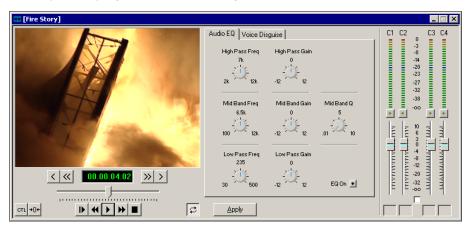

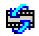

#### The Video Effects Tool

The Video Effects Tool creates effects for one or two video tracks, depending on the effect. An effects track on the Timeline lets you create the effect using keyframes and review the clip with the effect applied to it.

| 💷 [Fire Story]           |                                                       |                                                                                                 |
|--------------------------|-------------------------------------------------------|-------------------------------------------------------------------------------------------------|
|                          | Effects 3D Transforms Diptions Properties             | Keyframe<br>Keyframe<br>Duration: 08.24<br>X B R %<br>S & Z<br>Insert<br>Effect<br>Path: Linear |
| < << 00.00.03.04 »>><br> | 0.00 = 0.00 = 0.00 = 0.00 = 0.00 =<br>Add Effect 3D € | Run                                                                                             |

# ${f T}$ The Title Tool

The Title Tool adds text and graphics to your sequences. A graphics track on the Timeline lets you create the effect, modify its properties, and review the clip with the title applied to it.

| 🗔 [New Sequence]                      |                            |                  |
|---------------------------------------|----------------------------|------------------|
|                                       | 00000001                   | Font Properties  |
|                                       | Template: 00000001         | Font Size: 20    |
|                                       | ln: 🔳 00.00.04.00 拱 📢 💷    | B I U            |
| 1 1 1 1 1 1 1 1 1 1 1 1 1 1 1 1 1 1 1 | Out: 🔽 00.00.12.09 🖶 🖅 🗾 🖿 |                  |
|                                       | Duration: 00.00.08.09      | Face Color:      |
|                                       |                            |                  |
|                                       |                            | Edge Size: 3 🛋   |
|                                       | <b></b>                    | Edge Transpar: 0 |
| < << 00.00.12.09 >> >                 |                            | Edge Softness: 0 |
| στι+0+ ▶◀▶₩∎ ₽                        | Apply 🗮 🕀 🔪                | Edge Color:      |

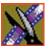

Chapter 1 Introducing NewsEdit XT

# Navigating in NewsEdit XT

NewsEdit XT supports any combination of mouse and keyboard navigation. This manual includes instructions for both mouse and keyboard commands.

#### **Using the Mouse**

To execute a mouse command, move the mouse pointer to a menu or button and click the left mouse button. This manual uses the term *click* when you press the mouse button once, *double-click* when you press the mouse button twice in quick succession, and *press* when you press and hold the mouse button.

You can also drag clips from the Bin directly into the Timeline. Place the mouse pointer on the title bar of the clip you want to move, press and hold the mouse button, drag the clip to the Timeline, and release the mouse button. This method of editing is track specific, so make sure you have the proper video and audio tracks enabled on the Timeline before performing the edit.

#### Using the Keyboard

The NewsEdit XT keyboard has color-coded keys that allow you to see editing commands at a glance. Keyboard commands can be single keystrokes or key combinations. You execute key combinations such as **Ctrl + TAB** by pressing and holding the first key in the combination, while simultaneously pressing the second key. See Appendix A for a complete list of keyboard keys and functions.

#### **Using the Shortcut Menus**

This application also makes use of right-click shortcut menus. Shortcut menus provide a quick way to access relevant commands without having to move the mouse pointer to the toolbar or menu bar. To access these menus, press the right-mouse button once and a menu appears. The commands that appear depend on the position of the mouse pointer when you right-click. For example, when you right-click in the Bin, the shortcut menu provides quick access to bin management commands.

If you are comfortable using a mouse, shortcut menus provide a valuable means of accessing commands quickly.

# Tour of the NewsEdit XT Keyboard

NewsEdit XT's keyboard uses color-coded keys that correspond to NewsEdit XT functions. The different sections of the keyboard are introduced below. See *Appendix A* for a detailed key reference.

| Print<br>Scroll<br>Lock<br>Break                                                                                                    |                                                                                                    |
|----------------------------------------------------------------------------------------------------|----------------------------------------------------------------------------------------------------|
| Interf     Homo     Page       Detre     End     Page       Image: the state of the state of the state | Num         /         •           7         8         9           Home         •         •           4         5         6           1         2         3           1         2         0           •         •         • |

### The Record Key

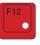

The red record key starts recording.

### **Main Tool Selection Keys**

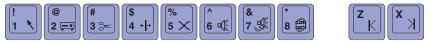

The first eight dark blue keys activate the corresponding NewsEdit XT tools. The last two dark blue keys move clips between cut points in the Timeline.

### **Track Selection Keys**

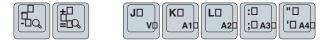

The light blue keys zoom the view in the Timeline and select clip tracks.

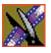

Chapter 1 Introducing NewsEdit XT

### **Mark Point Keys**

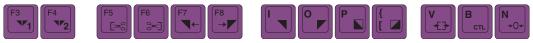

The dark purple keys set and control the mark In and Out points.

# **Deck Control Keys**

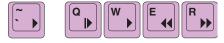

The light purple keys act as deck controls for playing sequences.

### **Transport Command Keys**

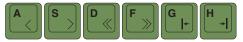

The avocado green keys control movement within a clip.

### **Edit Mode Keys**

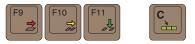

The gray keys select the different edit modes.

# **Clip and Track Selection Keys**

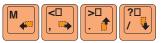

The peach keys select clips and tracks on the Timeline.

# **Cut Point Edit Tool Keys**

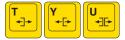

The yellow keys perform cut point edits.

### Other NewsEdit XT Keys

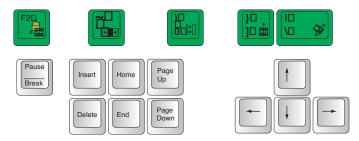

The green and black keys perform miscellaneous editing functions.

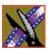

Chapter 1 Introducing NewsEdit XT

# Configuring NewsEdit XT

You need to configure NewsEdit XT for your newsroom's equipment before you can create and edit news stories. This chapter describes how to configure NewsEdit XT.

This chapter discusses how to:

- Add video sources
- Set options for your newsroom
- Set up media files for sharing with other workstations

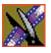

# Adding Video Sources to NewsEdit XT

Before using footage from a particular source, you need to add the source to the NewsEdit XT source list. NewsEdit XT pre-installs two sources for you — a video source and a clip source:

- The video source, usually a tape deck, allows you to record footage directly into the Timeline or Bin.
- The clip source allows you to edit a clip as a Timeline source directly in the Bin, which is useful for large clips so you don't have to go back and forth from a tape deck. You only need one clip source; you don't have to create a new clip source for each clip you want to use.

To add other sources to NewsEdit XT:

1. Choose View I Sources.

The Sources window appears, listing the currently configured sources:

| Sources                     | ×              |
|-----------------------------|----------------|
| Source Name:                |                |
| Video Source<br>Clip Source | <u>A</u> dd    |
|                             | <u>E</u> dit   |
|                             | <u>D</u> elete |
|                             | ▲<br>▼         |
| I                           |                |
| ОК                          |                |

2. Click Add.

The Add Source window appears:

| Add Source                                                 | ×   |
|------------------------------------------------------------|-----|
| General Connections Record Channels Preroll Record Handles |     |
| Source Name:                                               |     |
| Description:                                               |     |
| Source Type: Video Source                                  |     |
| Summary-                                                   | - 1 |
| Video: Composite                                           |     |
| Audio: Balanced Analog                                     |     |
| Protocol: No remote deck controls                          |     |
| Record: V, C1, C2                                          |     |
| Preroll: From Deck; Aux Preroll: (00:00:03:00)             |     |
| Handles: In (00:00:01:00), Out (00:00:01:00)               |     |
|                                                            | -   |
| OK Cano                                                    | el  |

3. Go through each Add Source tab to configure the new source.

The following sections describe each tab in the Add Source window.

4. Click **OK** when you are done setting up the new source.

*NOTE:* You can edit a video source at any time by selecting View I Sources, highlighting the source name, and then selecting Edit. Make your changes to the source properties, click OK, and click OK again to close the source dialog window.

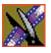

## **Setting General Source Options**

| Add Source 🛛 🗙                                             |
|------------------------------------------------------------|
| General Connections Record Channels Preroll Record Handles |
| Source Name:                                               |
| Description:                                               |
| Source Type: Video Source                                  |
| Summary-                                                   |
| Video: Composite                                           |
| Audio: Balanced Analog                                     |
| Protocol: No remote deck controls                          |
| Record: V, C1, C2                                          |
| Preroll: From Deck; Aux Preroll: (00:00:03:00)             |
| Handles: In (00:00:01:00), Out (00:00:01:00)               |
|                                                            |
| OK Cancel                                                  |

| Setting     | Options      | Description                                                                   |
|-------------|--------------|-------------------------------------------------------------------------------|
| Source Name |              | Enter a name for the source, such as Tape Deck.                               |
| Description |              | Enter a description for the source.                                           |
| Source Type | Video Source | Select <b>Video Source</b> for all incoming sources, including audio sources. |
|             | Clip Source  | Select <b>Clip Source</b> to use an existing clip in the bin as a source.     |

#### Setting Connections

## **Setting Connections**

| Edit Sourc | e                    | ×                                    |
|------------|----------------------|--------------------------------------|
| General    | Connections Red      | cord Channels Preroll Record Handles |
|            |                      |                                      |
|            |                      |                                      |
|            |                      |                                      |
|            | <u>V</u> ideo Input: | Composite                            |
|            | <u>A</u> udio Input: | Balanced Analog                      |
|            | Dook Protocol:       | No remote deck controls              |
|            |                      |                                      |
|            | <u>C</u> omm Port:   | СОМ3:                                |
|            |                      |                                      |
|            |                      |                                      |
|            |                      |                                      |
|            |                      | OK Cancel                            |

| Setting       | Options                                                                  | Description                                                                                                    |
|---------------|--------------------------------------------------------------------------|----------------------------------------------------------------------------------------------------|
| Video Input   | Composite<br>S-Video<br>Component<br>SerialD1                            | Select the Video Input option that corresponds to the source's connection to NewsEdit XT.<br>The Serial Digital interface ( <b>SDI</b> ) requires the Pro Analog/Digital Breakout Box.                                            |
| Audio Input   | Balanced Analog<br>Unbalanced Analog<br>AES/EBU<br>SDI/Embedded<br>TDIFF | Select the Audio Input option that corresponds to the source's connection to NewsEdit XT.<br>The <b>AES/EBU</b> and <b>SDI/Embedded</b> options require the Pro Analog/Digital Breakout Box.                                      |
| Deck Protocol | No remote deck<br>controls<br>Sony 422 Protocol<br>Sony DNW-A100         | Select the Deck Protocol that corresponds to the type of tape<br>deck control you are using with NewsEdit XT.<br>If you are adding a clip source, video router, or a non-video<br>source, select <b>No remote deck controls</b> . |
| Comm Port     | None<br>COM1 - COM10                                                     | Select the Comm Port you are using to connect the source to NewsEdit XT.                                                                                                    |

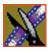

Chapter 2 Configuring NewsEdit XT

| Edit Source         |                                        |
|---------------------|----------------------------------------|
| General Connections | Record Channels Preroll Record Handles |
|                     |                                        |
|                     |                                        |
| _                   |                                        |
| ⊠ ⊻ic               | ideo                                   |
| 🔽 Ch                | hannel <u>1</u> Audio — A1 💌           |
| 🔽 Ch                | hannel <u>2</u> Audio — A2 💌           |
| 🗖 Ch                | hannel <u>3</u> Audio ——— 🛛 🖂 💌        |
| 🗖 Ch                | hannel <u>4</u> Audio ——— 🛛 🗛 💌        |
|                     |                                        |
|                     |                                        |
|                     |                                        |
|                     | OK Cancel                              |

#### **Setting Record Channels**

| Setting         | Options  | Description                                                                                                    |
|-----------------|----------|----------------------------------------------------------------------------------------------------|
| Video           |          | Check <b>Video</b> if you want to record video with this source.                                                                          |
| Channel 1 Audio | A1 to A8 | Check each audio channel that should record audio from this source<br>and select the default audio track (A1–A8) on the Timeline to which |
| Channel 2 Audio | A1 to A8 | you want the channel routed.                                                                                                    |
| Channel 3 Audio | A1 to A8 |                                                                                                    |
| Channel 4 Audio | A1 to A8 |                                                                                                    |

*NOTE:* Setting up a microphone source that does not record video (audio-only record) greatly reduces the required disk space.

## **Setting Preroll**

| Edit Source                                               | ×      |
|-----------------------------------------------------------|--------|
| General Connections Record Channels Preroll Record Handle | es     |
|                                                           |        |
|                                                           |        |
|                                                           |        |
| Get Preroll From Deck                                     |        |
| Preroll: 00:00:03:00                                      |        |
| Aux Preroll: 00:00:03:00                                  |        |
|                                                           |        |
|                                                           |        |
|                                                           |        |
| OK                                                        | Cancel |

| Setting               | Description                                                                                                    |
|-----------------------|----------------------------------------------------------------------------------------------------|
| Get Preroll From Deck | Check <b>Get Preroll From Deck</b> to use the preroll settings from your tape deck instead those configured in NewsEdit XT.                                                                     |
| Preroll               | Enter the number of seconds of preroll to use when recording from this source.<br>This setting overrides the source's Preroll setting unless you check <b>Get Preroll</b><br><b>From Deck</b> . |
| Aux Preroll           | Enter the number of seconds of auxiliary preroll you want to use when using an auxiliary input or a non-remote source.                                                                          |

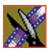

Chapter 2 Configuring NewsEdit XT

| Edit Source 🛛 🔀                                            |
|------------------------------------------------------------|
| General Connections Record Channels Preroll Record Handles |
| In Handles: 00:00:01:00<br>Out Handles: 00:00:01:00        |
|                                                            |
| OK Cancel                                                  |

## **Setting Record Handles**

| Setting     | Description                                                                                                    |
|-------------|----------------------------------------------------------------------------------------------------|
| In Handles  | Enter the number of seconds for the In and Out Handle length.                                                                                                    |
| Out Handles | Handles provide the extra frames necessary to trim or add transition effects at the head or tail of a clip. When you Mark In and Mark Out, NewsEdit XT begins recording the specified number of seconds before your Mark In and after your Mark Out. Only the material between your marks is edited to the Timeline. |

*NOTE:* When you stop recording manually you must press the **O** key to get an Out handle.

# **Setting Options for Your Newsroom**

You need to configure NewsEdit XT for your particular newsroom equipment. To configure your NewsEdit XT system:

1. Choose **Tools I Options**.

The Options window appears:

| ptions             |                       |               |                      |           | ×          |
|--------------------|-----------------------|---------------|----------------------|-----------|------------|
| Timeline           | Gr                    | aphics        | Controller           | Ne Ne     | ewsQ Pro   |
| General            | Record                | Output        | Workgroup            | Send      | Handles    |
| ⊢Video Setti       | nas                   |               |                      |           |            |
|                    | nat: NTSC             | -             | 🔽 Has Setup          |           |            |
| *ideo <u>r</u> oii | nac Intac             |               | I♥ Has <u>s</u> etup |           |            |
| _ Configurati      | on                    |               |                      |           |            |
| Database           | Connection <u>M</u> o | de: Share     | d 💌                  |           |            |
| Default Bi         | ns <u>L</u> ocation:  | /:\VibrintAVF | iles                 | Bro       | iwse       |
| - Miscellane       | ous                   |               |                      |           |            |
| <u>N</u> TSC Tim   | ecode: SMF            | ΥE            | •                    |           |            |
| Eromp              | t Before Deletin      | ig Items      | Reserve COM          | 1 and COM | 2 for GPIO |
|                    |                       |               |                      |           |            |
|                    |                       |               |                      | ОК        | Cancel     |

- 2. Go through each Options tab to configure NewsEdit XT. The following sections describe each tab in the Options window.
- 3. Click **OK** when you are done configuring your system.

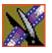

## **Setting General Options**

| Options                                                                                          |                         |             | ×                    |
|--------------------------------------------------------------------------------------------------|-------------------------|-------------|----------------------|
| Timeline   Graphics<br>General Record   Output                                                   | Controller<br>Workgroup | Ne<br>Send  | wsQ Pro  <br>Handles |
| Video Settings<br>Video <u>F</u> ormat: NTSC                                                     | ₩ Has <u>S</u> etup     |             |                      |
| Configuration<br>Database Connection <u>M</u> ode: Share<br>Default Bins Location: V:\VibrintAVF |                         | Brow        | wse                  |
| Miscellaneous<br><u>N</u> TSC Timecode: SMPTE                                                    | •                       |             |                      |
| Prompt Before Deleting Items                                                                     | Reserve COM             | 11 and COM2 | 2 for GPIO           |
|                                                                                                  |                         | ОК          | Cancel               |

| Setting               | Options         | Description                                                                                                    |
|-----------------------|-----------------|----------------------------------------------------------------------------------------------------|
| Video Format          | NTSC<br>PAL     | Select the Video Format you are using.<br>NTSC has a frame rate of 29.97 frames/second and is<br>used primarily in the Americas and Japan. PAL has a<br>frame rate of 25 frames/second and is used in Europe,<br>most of Asia, and Australia. |
| Has Setup             | On<br>Off       | Check Has Setup if the analog composite signal carries setup information.                                                                                                    |
| Connection Mode       | Local<br>Shared | Select <b>Local</b> if you are using local disk storage and a local NewsEdit XT database. You have access to files on your local machine only.                                                                                                |
|                       |                 | Select <b>Shared</b> if you are using shared disk storage<br>and a shared database. You share the Bin with all<br>NewsEdit XT workstations that are part of the<br>NewsShare network, according to security settings.                         |
| Default Bins Location | 1               | Enter the default path to your media files.                                                                                                    |

## Setting General Options

| Setting                         | Options            | Description                                                                                       |  |  |
|---------------------------------|--------------------|---------------------------------------------------------------------------------------------------|--|--|
| NTSC Timecode                   | SMPTE - Drop Frame | Recommended setting to avoid the time slipping problems associated with non-drop frame.           |  |  |
|                                 | SMPTE              | Standard format used to represent timecode.                                                       |  |  |
| Prompt Before Deleting<br>Items | On<br>Off          | Check this option to receive a confirmation prompt before deleting files.                         |  |  |
| Reserve COM1 and COM2 for GPIO  | On<br>Off          | Check this option to keep COM ports 1 and 2 available for an input device to control NewsEdit XT. |  |  |

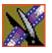

## **Setting Record Options**

| ptions              |                  |             |                     |             | >       |
|---------------------|------------------|-------------|---------------------|-------------|---------|
| Timeline            |                  | iraphics    | Controller          | Ne          | wsQ Pro |
| General             | Record           | Output      | Workgroup           | Send        | Handles |
| Compression         | <u>Туре: МРЕ</u> | G2 💌        | Bit <u>B</u> ate (M | Bits/Sec.): | 20.0    |
| <u>C</u> hroma Form |                  | •           | <u>V</u> ideo Res:  | 720 x 480   | •       |
| Video <u>A</u> spec | t: 4:3           | •           |                     |             |         |
|                     | М 🟹              | ix MPEG and | IMX Compression Ty  | pes         |         |
|                     |                  |             |                     | ок          | Cancel  |
|                     |                  |             |                     | UN          | Lancel  |

| Setting          | Options                                          | Description                                                                                                    |
|------------------|--------------------------------------------------|----------------------------------------------------------------------------------------------------|
| Compression Type | MPEG2<br>DV25<br>DV50<br>IMX30<br>IMX40<br>IMX50 | Select a Compression Type based on your newsroom preference.<br>The <b>DV50</b> and <b>IMX</b> formats are optional and may not be available on all systems. |
| Bit Rate         | 4-50<br>mbits                                    | Enter the Bit Rate specified by your newsroom engineer. More than 25 mbits is optional.                                                                      |
| Chroma Format    | 4:1:1                                            | Select the <b>4:1:1</b> Chroma Format if you use DV25 compression.                                                                                           |
|                  | 4:2:0                                            | Select the <b>4:2:0</b> Chroma Format if you use MPEG2 compression.                                                                                          |
|                  | 4:2:2                                            | Select the 4:2:0 Chroma Format if you use DV50 or MPEG2 compression. <b>4:2:2</b> offers more color resolution than <b>4:2:0</b> with MPEG2.                 |
| Video Aspect     | 4:3                                              | Select <b>4:3</b> Video Aspect for regular television format.                                                                                                |
|                  | 16:9                                             | Select <b>16:9</b> Video Aspect for wide-screen television format.                                                                                           |

## Setting Record Options

| Setting                              | Options   | Description                                                                                                    |
|--------------------------------------|-----------|----------------------------------------------------------------------------------------------------|
| Video Resolution                     | 704 x 480 | Select for NTSC systems using MPEG2 compression.                                                                                                    |
|                                      | 720 x 512 | Select for NTSC systems using MPEG2 compression.                                                                                                    |
|                                      | 720 x 480 | Select for NTSC systems using DV25, DV50, or MPEG2 compression.<br>You must use <b>720 x 480</b> to transfer NTSC files to a Profile server.                                                                                                    |
|                                      | 704 x 576 | Select for PAL systems using MPEG2 compression.                                                                                                    |
|                                      | 720 x 576 | Select for PAL systems using DV25, DV50, or MPEG2 compression.<br>You must use <b>720 x 576</b> to transfer PAL files to a Profile playout server.                                                                                                    |
|                                      | 720 x 608 | Select for PAL systems using MPEG2 compression.                                                                                                    |
| Mix MPEG and IM<br>Compression Types |           | Check this option to allow video clips of both MPEG and IMX compression types to be used on this NewsEdit XT system.                                                                                                    |
|                                      |           | If you are using IMX compression and sending clips to a Profile for<br>storage and playout, the Profile Server converts the clips to MPEG<br>compression. Therefore, you want to check this option so you can use<br>these clips from the Profile Server at a later time. |
|                                      |           | If you are using IMX compression and are recording completed sequences back onto videotape, you want to leave this option unchecked.                                                                                                    |

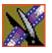

## **Setting Output Options**

| Options  |                                                                 |           |                        |           | ×         |
|----------|-----------------------------------------------------------------|-----------|------------------------|-----------|-----------|
| Timeline | Gr                                                              | aphics    | Controll               | er        | NewsQ Pro |
| General  | Record                                                          | Output    | Workgroup              | o Í Sendi | Handles   |
|          | _ <u>C</u> onnections<br><u>V</u> ideo:<br>Audio:<br>Video Outp | Serial D1 | ed Analog<br>Composite | •<br>•    |           |
|          |                                                                 |           |                        | OK        | Cancel    |

| Setting             | Options                                                                           | Description                                                                                                    |
|---------------------|-----------------------------------------------------------------------------------|----------------------------------------------------------------------------------------------------|
| Video Connections   | Composite<br>S-Video<br>Component<br>Serial D1                                    | Select the Video Connection option that corresponds<br>to the video source's connection to NewsEdit XT.<br>If you are using the Pro D&A Break Out Box, the<br>Component Y output defaults to a second composite<br>output unless you select <b>Component</b> Video. |
| Audio Connections   | Balanced Analog<br>Unbalanced Analog<br>AES/EBU<br>SDI Embedded<br>TDIFF<br>SPDIF | Select the Audio Connection option that corresponds<br>to the audio source's connection to NewsEdit XT.                                                                                                    |
| Video Output to VGA | Composite<br>S-Video                                                              | Select the Video Output type for your VGA card.                                                                                                    |

#### Setting Up Workgroups

Before a NewsEdit XT workstation can pull media from other NewsEdit XT workstations, you need to set up a workgroup.

| Options | Ň           |               |                        |                |      | Ŷ    | ×        |
|---------|-------------|---------------|------------------------|----------------|------|------|----------|
| Timelin | e           | Grap          | phics                  | Contro         | ller | N    | ewsQ Pro |
| General | Reco        | d             | Output                 | Workgrou       | ip   | Send | Handles  |
|         |             | <u>S</u> hare | Name: Vit              | orintAVFiles   |      |      |          |
| Γ       | Machine N   | ame           | Share Na               | ame            |      |      |          |
|         | NewsEdit1   |               | VibrintAV              |                |      |      |          |
| 1       | NewsEdit2   |               | VibrintAV              | Files          |      |      |          |
|         | NewsEdit3   |               | VibrintAV              |                |      |      |          |
|         | feedclip    |               | VibrintAV<br>VibrintAV |                |      |      |          |
|         | Grassvalley |               | VIDRINGAV              | Files          |      |      |          |
|         |             |               | <u>U</u> pdate V       | /orkgroup List |      |      |          |
|         |             |               |                        |                |      | ОК   | Cancel   |

To set up a workgroup:

1. Verify that your Share Name matches the folder name you configured for Default Bins on the General Tab.

If your Default Bins folder has a different name than **VibrintAVFiles**, change it by typing the name in the Share Name field.

#### 2. Click Update Workgroup List.

The system lists the available machines for file import or export.

3. Click OK.

In addition to setting up a workgroup, you also need to share your media folder to receive files from other NewsEdit XT workstations. See "Setting Up Media Files for Sharing" on page 60 for instructions.

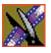

Chapter 2 Configuring NewsEdit XT

#### **Setting Up Send Locations**

After completing a sequence you can send it to a playout machine or to a network video server. To send completed sequences or individual clips, you first need to configure NewsEdit XT with each of your send locations.

A send location can be another NewsEdit XT workstation, a Profile Media Server, or a Bin you specify. If you want to store completed sequences on your computer, you can also add a send location for your PC.

| Options                                                                                                    |                                                        |                |                              | ×                         |
|----------------------------------------------------------------------------------------------------|--------------------------------------------------------|----------------|------------------------------|---------------------------|
| Timeline Gra<br>General Record<br>myself<br>NewsEdit1<br>NewsEdit3<br>FeedClip Feeds<br>NewsQ Pro<br>Profile<br>Publish | aphics<br>Output<br>Send Ty<br>Incl<br>Destina<br>Send | ude Graphics   | Ne<br>Send<br>1\VibrintAVFil | wsQ Pro<br>Handles<br>es\ |
| •                                                                                                    | <u>A</u> dd.                                           | . <u>R</u> emo | ок                           | <u>E</u> dit              |

To set up a send location:

1. Click Add.

The Add Named Destination to Send List window appears:

| Add Named De       | stination to | o Send Lis | t                | X      |
|--------------------|--------------|------------|------------------|--------|
| Send <u>N</u> ame: |              |            |                  |        |
| Send Type:         | Vibrint      | •          | Include Graphics |        |
| Destination—       |              |            |                  |        |
| Send <u>T</u> o:   |              |            |                  | Browse |
|                    |              |            |                  |        |
|                    |              |            |                  |        |
|                    |              |            |                  |        |
|                    |              |            |                  |        |
|                    |              | <u>o</u> k | <u>C</u> ancel   |        |

- 2. Enter the name of the send location.
- 3. Select the type of location from the drop-down list.

| Send Type | Description                                                                                                    |
|-----------|----------------------------------------------------------------------------------------------------|
| Vibrint   | Select <b>Vibrint</b> when the send location is another NewsEdit, FeedClip, or NewsQ workstation, or a NewsQ Pro system. |
| Profile   | Select <b>Profile</b> when the send location is a Profile Media Server.                                                  |
| Publish   | Select <b>Publish</b> when you are using NewsQ Pro to control NewsQ in a shared environment.                             |
| SeaChange | Select <b>SeaChange</b> when the send location is a SeaChange server.                                                    |
| GXF ftp   | Select <b>GXF ftp</b> to send the completed sequence as a GXF stream which can be used for a generic FTP site.           |

4. Check the **Include Graphics** box if you want all graphics to remain with the sequence.

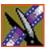

5. Click **Browse** and select the file destination path.

If you are setting up a Profile Media Server as a send location, open Media Manager, click on the desired destination directory, and drag the folder from Media Manager into this field.

- 6. If you are setting up a Profile, SeaChange, or GXF ftp send location, enter the following information:
  - **Host Name** For Profile, automatically fills in with the computer name for the Profile Video Server; for the others, enter the name of the computer.
  - User Name For Profile, automatically fills in as **movie**; leave as is; for the others, enter your user name.
  - **Password** For Profile, leave this field blank; for the others, enter the password for the send location, if you have one.
- 7. If you are setting up a Publish-type send location, check the **Render All Effects** box if you want all transitions and effects rendered before sending.
- 8. Check the **NewsQ Pro Destination** box if this send location is a NewsQ Pro server.
- 9. Click OK.

## **Setting Handles**

| Options                                    | ×                                              |
|--------------------------------------------|------------------------------------------------|
| Timeline Graphics<br>General Record Output | Controller NewsQ Pro<br>Workgroup Send Handles |
| Handle Type: Import                        | ▼ In: 00.00.05.00                              |
|                                            | Out: 00.00.05.00                               |
|                                            | OK Cancel                                      |

| Setting     |               | Description                                                                                                    |  |
|-------------|---------------|----------------------------------------------------------------------------------------------------|--|
| Handle Type | Import        | Select <b>Import</b> when you are importing a file from another workstation to your own.                                           |  |
|             | Export        | Select <b>Export</b> when you are exporting files from your workstation to another workstation or server.                          |  |
|             | Trimmer       | Select <b>Trimmer</b> when you are trimming a clip with the Trim Tool and trim the set duration from either side of your clip.     |  |
|             | Consolidation | Select <b>Consolidation</b> when you are consolidating a clip or sequence, which reduces the file size by removing unused footage. |  |
|             | Render        | Select <b>Render</b> when you are using media with effects and transitions; provides handles to effects that are mixed down.       |  |

To change the handle durations, select the handle type from the drop-down menu and enter the new duration in the In or Out fields.

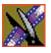

Chapter 2 Configuring NewsEdit XT

## **Setting Timeline Options**

| Options             |                           |                               | x            |
|---------------------|---------------------------|-------------------------------|--------------|
| General Timeline    | Record Output<br>Graphics | Workgroup<br>Controller       | Send Handles |
| - Audio Outpo       |                           |                               |              |
| A1                  | A2                        | A3                            |              |
| 1+2 💌               | 1+2 💌                     | 3+4 💌                         | 3+4 💌        |
| A5                  | A6                        | A7                            | A8           |
| 1+2 💌               |                           | 1+2 💌                         | 1+2 💌        |
| <u>U</u> ndo/Redo L | .imit: 32                 | Review Edit <u>D</u> uration: | 00.00.03.00  |
| Default Play 9      | Speed: 200 %              | Output Channels:              | 4 💌          |
|                     |                           |                               |              |
|                     |                           |                               | DK Cancel    |

| Setting              | Options           | Description                                                                                                    |  |
|----------------------|-------------------|----------------------------------------------------------------------------------------------------|--|
| Audio Input          | 1+2<br>3+4<br>All | Select the output routing for each audio channel and set its pan direction.                                                                                  |  |
| Undo/Redo Limit      | 1 - 1024          | Enter the number of undo levels you want NewsEdit XT to track.<br>NOTE: Increasing the number of undo levels increases<br>NewsEdit XT's system memory usage. |  |
| Default Play Speed   |                   | Enter the speed at which to play clips when reviewing them in the Timeline.                                                                                  |  |
| Review Edit Duration |                   | Enter the amount of preroll to play on a clip prior to playing the edit you're reviewing.                                                                    |  |
| Output Channels      | 1-8               | Select the number of output channels you are using.                                                                                                    |  |

| otions                |                          |                         |                           |
|-----------------------|--------------------------|-------------------------|---------------------------|
| General R<br>Timeline | ecord Output<br>Graphics | Workgroup<br>Controller | Send Handles<br>NewsQ Pro |
| Initial Duration:     | 00.00.05.00              | Fade In:<br>Fade Out:   | 00.00.00.10               |
|                       |                          | rade out.               | 00.00.00.10               |
| Title Tool            |                          |                         |                           |
| Editor: Chy           | ron® Lyric               | 🔽 Adva                  | anced Mode Enabled        |
| Templates <u>F</u> ol | der: C:\Lyric Template   | \$                      | <u>B</u> rowse            |
|                       |                          |                         |                           |
|                       |                          |                         |                           |
|                       |                          |                         | OK Cancel                 |

# **Setting Graphics Options**

| Setting               | Description                                                                                                  |
|-----------------------|----------------------------------------------------------------------------------------------------|
| Initial Duration      | Enter the initial duration for a graphic placed on the Timeline.                                             |
| Fade In               | Enter the number of frames over which the graphic fades in to the clip.                                      |
| Fade Out              | Enter the number of frames over which the graphic fades out to the next clip.                                |
| Editor                | Indicates whether the Chyron plug-in is installed with the NewsEdit XT system.                               |
| Advanced Mode Enabled | Check to use the Advanced Mode of the Title Tool; you need the Chyron plug-in installed to use this feature. |
| Templates Folder      | Enter the path to the Graphics template directory.                                                           |

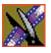

Chapter 2 Configuring NewsEdit XT

## **Setting Controller Options**

| Options             | ×                                                                     |
|---------------------|-----------------------------------------------------------------------|
| General<br>Timeline | Record Output Workgroup Send Handles<br>Graphics Controller NewsQ Pro |
|                     | 422 Controller Comm Port: [None]                                      |
|                     | OK Cancel                                                             |

| Setting                  | Options                    | Description                                                                                     |
|--------------------------|----------------------------|-------------------------------------------------------------------------------------------------|
| 422 Controller Comm Port | None<br>COM1 through COM10 | If you are using an external controller with<br>NewsEdit XT, select the COM port to which it is |
| USB Controller Comm Port |                            | connected. Otherwise, select None.                                                              |

| tions<br>General Reco | rd Output | Workgroup  | Send Handles |
|-----------------------|-----------|------------|--------------|
| Timeline              | Graphics  | Controller | NewsQ Pro    |
| Primary Database      |           | Categories |              |
| Server: localhost     |           | All        | Add          |
| Ports: 2000           | 2001      |            | Rename       |
| Backup Database-      |           |            | Delete       |
| Server:               |           |            |              |
| Ports: 2002           | 2003      |            |              |
| Thumbnails            |           |            |              |
| Server: localhost     |           |            | <b>_</b>     |
| Path: C:\             |           |            | <b>•</b>     |
|                       |           |            |              |
|                       |           |            | OK Cancel    |

## Setting NewsQ Pro Options

| Setting          |        | Description                                                             |  |
|------------------|--------|-------------------------------------------------------------------------|--|
| Primary Database | Server | Enter the server name where the primary NewsQ Pro database resides.     |  |
|                  | Ports  | Enter the port numbers used to access the primary NewsQ Pro database.   |  |
| Backup Database  | Server | Enter the server name where the secondary NewsQ Pro database reside     |  |
|                  | Ports  | Enter the port numbers used to access the secondary NewsQ Pro database. |  |
| Thumbnails       | Server | Enter the server name where NewsQ Pro stores video clip thumbnails.     |  |
|                  | Path   | Enter the path to the thumbnail directory.                              |  |
| Categories       |        | Lists the currently configured NewsQ Pro categories.                    |  |

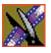

#### Adding NewsQ Pro Categories

NewsQ Pro lets you create playlists for airing news broadcasts. Categories let you better organize your clips and separate them for different news shows, for example.

If you want to add NewsQ Pro categories:

1. Click Add.

The Add Category window appears:

| Add Catego | ry        |        | × |
|------------|-----------|--------|---|
| Category:  | Satellite |        |   |
|            | OK        | Cancel |   |

2. Enter a category name and click **OK**.

# **Setting Up Media Files for Sharing**

Before you can transfer media files to another NewsEdit XT workstation, you need to set up your computer for sharing:

- 1. In Windows Explorer, open the drive where your media files will be stored, usually drive E:.
- 2. Right click on the VibrintAVFiles folder and choose **Sharing**.
- 3. Choose the **Shared As** option button and leave the default share name **VibrintAVFiles**.
- 4. Click **OK**.

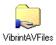

The folder you shared appears with the standard Windows sharing icon.

# Setting Up The Bin

NewsEdit XT uses Bins to hold all of your media clips, sequences, and raw footage. You can create as many bins as you need to organize your work.

This chapter discusses how to:

- Create a new bin
- Work in Shared or Local mode
- Set up your bins
- Set up a bin to monitor a Profile Media Server folder in a shared environment
- View your bins
- Use the context-sensitive Bin menu

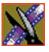

Chapter 3 Setting Up The Bin

# The Bin Window

The Bin window consists of two main components — a toolbar and the area that holds your files. The toolbar lets you create new bins and sequences, search for specific files, and change the way you view bins.

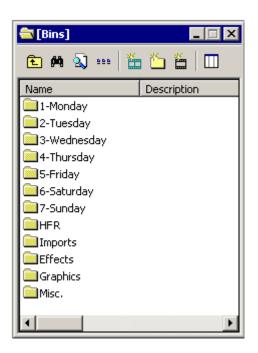

#### **Understanding the Bin Toolbar**

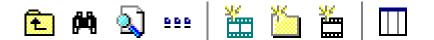

The Bin Toolbar lets you access common bin functions:

| Button   | Function                                                                                                    |
|----------|----------------------------------------------------------------------------------------------------|
| <b>£</b> | View the bins at the next highest level.                                                                     |
| <b>M</b> | Search for a specific clip or sequence.                                                                      |
| ۵.)      | Toggle between displaying bins and search results.                                                           |
| 999      | Toggle between displaying your clips and sequences as text or as thumbnails.                                 |
| *        | Create a new sequence in your bin.                                                                           |
| ŭ        | Create a new bin.                                                                                            |
| *        | Import clips from other workstations.                                                                        |
|          | Select the columns to view in your bin; available only when viewing bin contents as text, not as thumbnails. |

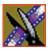

Chapter 3 Setting Up The Bin

# **Creating a New Bin**

The Bin window is empty when you open NewsEdit XT for the first time. Before you can begin using NewsEdit XT, you need to create bins to store your work. You can create and organize your bins to suit your work style. For instance, you could create a bin for each day of the week and within those set up a bin for each individual story or for each editor.

To create a new bin:

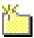

1. Click the **New Bin** button on the Bin toolbar.

The Bin Properties window appears:

| Bin Properties        |                                        | ×      |
|-----------------------|----------------------------------------|--------|
| General               |                                        |        |
|                       | 1 · Monday                             |        |
| <u>D</u> escription:  | all news stories for Monday broadcasts |        |
| Keywords:             |                                        |        |
| Bin <u>L</u> ocation: | V:WibrintAVFiles Brow                  | vse    |
| Profile <u>P</u> ath: | BIOM                                   | /se    |
|                       |                                        |        |
|                       | OK                                     | Cancel |

- 2. Enter the bin Name.
- 3. Enter a bin Description.
- 4. Enter bin Keywords.

You can use the keywords to search for a specific bin.

5. Click OK.

# *NOTE: To change a bin's properties, highlight the bin folder and choose* Edit | Properties.

# Working in Shared or Local Mode

You can use NewsEdit XT either in shared or local mode:

- Shared mode uses a shared media database. All NewsEdit XT workstations access the same bins; the bins are locked so two editors can't make changes to the same file at the same time.
- Local mode uses your computer's local disk storage and a local media database. Each NewsEdit XT workstation has its own Bin on the NewsEdit XT machine, and cannot share the Bin. In order to use someone else's files, you need to import them into your Bin.

You can change modes from the General Options menu; see "Setting General Options" on page 46 for instructions.

NewsEdit XT indicates your current mode at the top of the window.

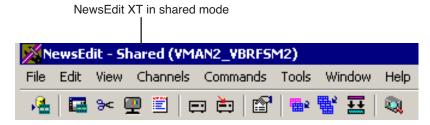

You create sequences in NewsEdit XT the same way regardless of what mode you are working in. The main difference is that your Bin is shared, and all editors using a NewsEdit XT workstation have access to the same media files you do, according to security settings.

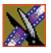

Chapter 3 Setting Up The Bin

# **Setting Up Your Bins**

There are several ways to organize your bins, and the organization you choose depends mostly on your job function as well as your organizational style.

A typical setup for a newsroom might be:

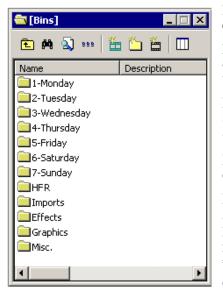

Bins **1-Monday through 7-Sunday** are used for everyday stories.

Bin **Imports** is set up as a single location where other NewsEdit XT workstations can send clips over the network to you.

Bin **Misc.** is a folder to hold any clips to be saved, such as Whiteflash, Black, Color Bars and Tone, Reporter Outcues, repeated effects, etc.

Bin **HFR** (Hold For Release) is used when you are editing a story on one day but airing it on another.

Bin Effects holds saved video effects.

It is also important that, within each day of the week, you create another bin with the title of the specific project you are working on. This helps to keep the bins organized, especially if you have more than one editor working on the same NewsEdit XT system.

NewsEdit XT automatically monitors your bins and refreshes the display if anyone places a file in one of your bins. For instance, as a breaking story develops, station staff can place the latest footage in a given directory. It then appears in your Bin where you can use it in your sequence.

To refresh your Bin manually, press F5 or select View I Refresh.

# Setting Up a Bin to Monitor a Profile Media Server Folder

If you are using NewsEdit XT in shared mode, you can have clips from a Profile Media Server appear in one of your bins automatically. NewsEdit XT monitors the Profile folder you specify and updates the Bin automatically when new feeds or updated feeds appear. You don't need to go into the Profile directory and copy the media into your NewsEdit XT bin in order to use it in a sequence.

To set a bin to monitor a Profile Media Server folder:

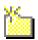

1. Click the **New Bin** button on the Bin toolbar.

If you want to set up an existing bin, right-click on the bin folder and choose **Edit I Properties**.

| Bin Properties                                 |                               |    | ×                |
|------------------------------------------------|-------------------------------|----|------------------|
| General                                        |                               |    |                  |
| Description:                                   | Feeds                         |    | _                |
| <u>K</u> eywords:                              |                               |    |                  |
| Bin <u>L</u> ocation:<br>Profile <u>P</u> ath: | V:\VibrintAVFiles<br>V:/Feeds |    | Browse<br>Browse |
|                                                |                               |    |                  |
|                                                |                               | OK | Cancel           |

- 2. Enter a name, description, and any keywords for the Bin.
- 3. Click **Browse** and select the folder on the Profile Media Server to monitor.

#### 4. Click **OK**.

NewsEdit XT now monitors the Profile folder and adds new media to this bin automatically.

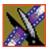

Chapter 3 Setting Up The Bin

# Viewing the Material in Your Bins

There are two ways to view the contents of your Bin: Thumbnail view or Details view.

#### **Thumbnail View**

In this view, each clip or sequence is represented by a single frame, allowing you to see the content of the material. The Thumbnail view provides a visual representation of the type of media file in each bin.

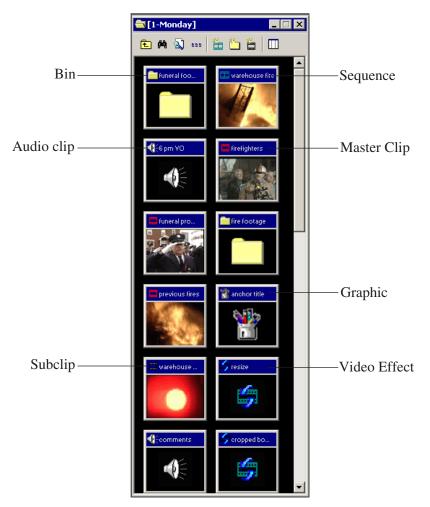

#### **Changing Thumbnail Size**

NewsEdit XT offers three different sizes of thumbnails in this view: small, medium, and large. The default size is small.

To change the size of the thumbnails:

- **L L 1**. Click the **View Thumbnails** button on the Bin Toolbar.
  - 2. Choose the thumbnail size you want from the View menu.

#### **Selecting the Head Frame**

Each clip or sequence in Thumbnail view is represented by a single frame, called the head frame. By default, NewsEdit XT uses the first frame from the clip or sequence. However, you can choose any frame within the clip or sequence to represent the file in the view.

To select a different frame for the Thumbnail:

1. Double-click the clip or sequence to open it.

Clips open in the Trimmer window; sequences open in the Timeline Tool.

2. Play through the clip until you find the frame you want to use.

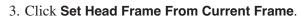

4. Click OK.

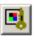

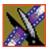

Chapter 3 Setting Up The Bin

#### **Details View**

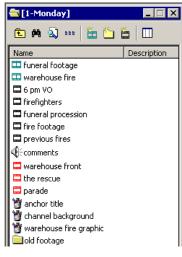

In this view, each clip or sequence is represented by an icon, the name of the file, and other information about the file, such as timecode, description, and keywords.

The information acts as a database that you can customize by entering information about your clips. You can also search the information for clips that match certain criteria.

#### **Displaying Columns**

You can hide or display multiple text columns in the Bin:

- <u>0 0 0</u>
  - 1. Click the **View Thumbnails** button in the Bin Toolbar.
    - 2. Double-click on a bin to open it.

If you are in the highest-level bin, you will not see all of the column choices.

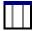

- 3. Click the **Column Manager** button in the Bin Toolbar.
- 4. Select the columns you want to display or click the **Reset** button to display all of the columns. A checkmark appears next to the selected options:
  - Name Displays the name of the clip or sequence.
  - Description Displays the description of the clip or sequence.
  - **Keywords** Displays any keywords you entered; these keywords help to identify and search for specific clips.
  - Created Displays the date the clip or sequence was created.
  - Folder Displays the directory where the clip files are stored.
  - **Duration** Displays the length of the clip or sequence.

- Mark In Displays the Mark In timecode.
- Mark Out Displays the Mark Out timecode.
- Video Format Displays the video format used for the clip or sequence, NTSC or PAL.
- **Video Aspect** Displays the video aspect for the clip or sequence, 4:3 or 16:9.
- Video Resolution Displays the video resolution for the clip or sequence.
- **Compression** Displays the video compression type for the clip or sequence, DV25, DV50, or MPEG2.
- **Chroma Format** Displays the chroma ratio for the clip or sequence, 4:1:1, 4:2:0 or 4:2:2.
- Tracks Displays the tracks present in the clip.
- Modified Displays the date of the last time the clip was modified.
- 5. Click OK.

The Bin displays your new column choices.

#### **Sorting Your Media Files**

You can arrange clips in numeric or alphabetical order according to the columns you select. For example, you can sort the Bin by the Mark In column to display all of the clips in timecode order.

To sort the Bin:

1. Click the heading of the column by which you want to sort the Bin.

The clips and sequences display in alphabetical or numerical order depending on the column you selected.

- 2. Click the column again to reverse the order of the sort.
- 3. Right-click in the Bin and select **Restore Default Sort** to return to the original sort order.

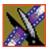

Chapter 3 Setting Up The Bin

### **Using the Context-Sensitive Bin Menu**

Many NewsEdit XT features are available by right-clicking in the Bin window. This menu displays available commands depending on where you click.

| Menu Item            | Description                                                                  |
|----------------------|------------------------------------------------------------------------------|
| Details              | Changes the Bin view to Details View.                                        |
| Thumbnails           | Changes the Bin view to Thumbnails View.                                     |
| Сору                 | Copies a clip or sequence from the Bin to the clipboard.                     |
| Paste                | Pastes a clip or sequence from the clipboard to the Bin.                     |
| Delete               | Deletes the selected clip from the Bin.                                      |
| Rename               | Changes the name of a bin, clip, or sequence.                                |
| Consolidate          | Strips a clip or sequence of any unused data, reducing the file size.        |
| Copy to Timeline     | Copies the selected clips in the Bin to the Timeline.                        |
| Copy to Source Tool  | Copies the selected clips into the Source Tool.                              |
| Send to File         | Send a clip or sequence to another destination.                              |
| View Player          | Previews the selected clip or sequence in a viewer window.                   |
| View Trimmer         | Opens the bin trimmer.                                                       |
| View Timeline        | Opens the Timeline window.                                                   |
| Import Clip          | Opens the Import Clip dialog box so you can select a file to import.         |
| Record to Bin        | Records a clip directly into the Bin instead of the Timeline.                |
| Play to Tape         | Records sequences onto videotape.                                            |
| Find                 | Opens the Find dialog box so you can search for a clip or sequence.          |
| Find in Workgroup    | Searches for clips or sequences on other workstations in your workgroup.     |
| Restore Default Sort | Restores the default sort order in the Details View of the Bin window.       |
| Column Manager       | Opens the Column Manager so you can change the columns in the Bin.           |
| Show References      | Displays all places a clip is used (sequences, sub-clips, and master clips). |

### Using the Context-Sensitive Bin Menu

| Menu Item  | Description                                                         |
|------------|---------------------------------------------------------------------|
| Properties | Opens the Properties window so you change the properties of a file. |

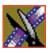

Chapter 3 Setting Up The Bin

# **Editing In the Timeline**

To edit a story with NewsEdit XT, you need to move the video and audio media from tapes or feeds to a digital format on your computer. The most efficient way to create stories is to edit directly to the Timeline.

This chapter discusses how to:

- Use the Timeline Tool and Source Tool for editing
- Create a new sequence
- Select and deselect tracks
- Mark In and Out points
- Set up a split edit
- Use variable speed recording
- Route audio input
- Select a source for input
- Use a clip as an input source
- · Create your clips
- Play your sequence
- Save your sequences

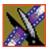

Chapter 4 Editing In the Timeline

# **Editing Overview**

Editing directly to the Timeline is the fastest and most efficient way to use NewsEdit XT and produce sequences. Editing in the Timeline involves these basic steps:

- 1. Create a new sequence.
- 2. Select the tracks you want to record in the Timeline.
- 3. From the Timeline Tool, you may optionally:
  - Mark In and Out points
  - Set up a split edit
  - Route the audio output
- 4. Press **2** to select the Source Tool and optionally:
  - Mark In and Out points
  - Route the audio output
  - Change the speed of a clip
  - Set up a split edit
- 5. Select the source you are using to edit.
- 6. Play the source to find footage you want to use in your NewsEdit XT sequence.
- 7. Press F12 to record.
- 8. Press the **spacebar** to stop recording when your clip is complete.

If you've marked an Out point, the system will stop recording at that point.

- 9. Play your sequence if you want to.
- 10. Repeat steps 6-9 for each clip.
- 11. Save your sequence.

This chapter discusses each of these steps.

### **Understanding the Timeline and Source Tools**

Editing in the Timeline involves using both the Timeline Tool and the Source Tool.

### **The Timeline Tool**

R

The Timeline Tool opens when you create a new sequence. It is the tool you use to select clips, mark in and out points, and play sequences.

To use the Timeline Tool, press **1** on your keyboard or click the **Timeline Tool** button in the Timeline Toolbar.

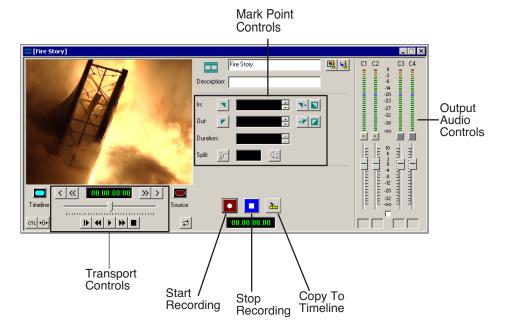

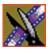

Chapter 4 Editing In the Timeline

#### **Changing the Timeline View**

You can zoom in and out of the Timeline to see a specific area of the Timeline or to get an overall perspective of your sequence.

To change the Timeline view:

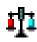

1. Click the **Scale** button in the Timeline.

|         | 🖂 🏍 +l+ 🗙                            | u\$<   <b>J</b> | 🤹 🍔 T 🛛 😫  | * * 🕺 💓 🌬 🕯      | × 🕯            | €, ⊖,  ∽, -   | C <sup>2</sup> + |
|---------|--------------------------------------|-----------------|------------|------------------|----------------|---------------|------------------|
| ų.      | Auto Scale                           | 00.00.0         |            | 00.00.16.00      | 00.00.24.0     | -             | 00.00.32.0       |
| G       | 1 Frame                              |                 |            |                  |                |               |                  |
| FX 555  | 2 Frames<br>4 Frames                 |                 |            |                  |                |               |                  |
| V2 📼    | 8 Frames<br>1/2 Second               |                 |            | warehouse flames |                |               |                  |
| V1 📼    | 1 Second                             | flames          | the rescue |                  | previous fires | pedestrian VO | funeral p        |
| A1 555  | 2 Seconds<br>✓ 4 Seconds             | flames          | the rescue | warehouse flames | previous fires | pedestrian VO | funeral p        |
| A2   == | 10 Seconds<br>20 Seconds<br>1 Minute | flames          | the rescue | warehouse flames | previous fires | pedestrian VO | funeral p        |
| A3 🔤    | 2 Minutes<br>4 Minutes               |                 |            |                  |                |               |                  |
| A4 🔤    | 8 Minutes<br>16 Minutes              |                 |            |                  |                |               |                  |
| î       | •                                    |                 |            |                  |                |               |                  |

2. Choose an increment to display.

# *NOTE: If a sequence extends beyond the Timeline view, choose* **Auto Scale** *to compress and display the entire sequence in the Timeline.*

You can also press **+** on your keyboard or click the **Zoom In** button in the Timeline Toolbar to zoom in the Timeline view. Press **-** or click **Zoom Out** to zoom out the Timeline view.

#### The Source Tool

The Source Tool is the place where you view your footage, taking media from the input source into the Timeline for editing.

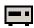

To select the Source Tool, press **2** on your keyboard or click the **Source Tool** button in the Timeline Toolbar.

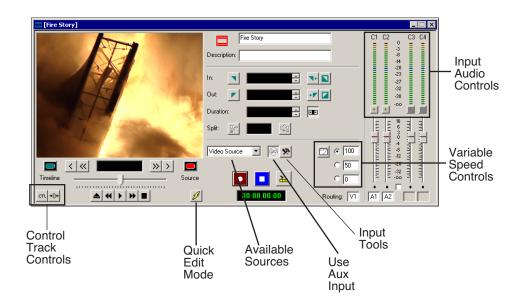

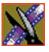

Chapter 4 Editing In the Timeline

### Controlling a Deck from NewsEdit XT

If you are using a tape deck, you can control it from the NewsEdit XT window or keyboard. NewsEdit XT provides transport control buttons like those on a tape deck, which control the Timeline, clip source, and Deck.

Use these controls to locate the material you want to record as a clip. Then use the marking controls to mark the clip or use the transport control buttons on your deck to locate your Mark In and Mark Out points. The deck controls are:

| Button | Function                                                                                                    |
|--------|----------------------------------------------------------------------------------------------------|
|        | Ejects the tape.                                                                                                    |
| *      | Rewinds the tape.                                                                                                    |
| •      | Plays the tape.                                                                                                    |
| *      | Fast forwards the tape.                                                                                                    |
|        | Stops the tape.                                                                                                    |
| J      | Moves through the tape (drag the shuttle forward or backward).                                                                                               |
| <      | Jogs one frame back.                                                                                                    |
| ~      | Jogs 10 frames back.                                                                                                    |
| >      | Jogs one frame forward.                                                                                                    |
| >>     | Jogs 10 frames forward.                                                                                                    |
| -      | Shuttles left in increments of -50%, -75%, -1x, -2x, -3x.                                                                                                    |
| ->     | Shuttles right in increments of +50%, +75%, +1x, +2x, +3x.                                                                                                   |
| Ť      | Resets shuttle speed to the default (50%); to change the default speed select <b>View I Options I Timeline I Default Play Speed</b> and enter the new speed. |
| Ļ      | Selects previous shuttle speed.                                                                                                    |

### **Creating a New Sequence**

The first thing you need to do is to create a new sequence. The new sequence must be inside a bin in order for you to use it.

To create a new sequence:

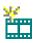

1. Click the **New Sequence** button on the Bin toolbar.

The Sequence Properties window appears:

| 9 | equence Properti      | ies             |                    | ×          |
|---|-----------------------|-----------------|--------------------|------------|
|   | General               |                 |                    |            |
|   |                       |                 |                    |            |
|   |                       | New Sequence(3) | Link To            | Story >    |
|   | Video <u>I</u> D:     |                 |                    |            |
|   | Description:          |                 |                    |            |
|   | Keywords:             |                 |                    |            |
|   |                       |                 |                    |            |
|   | Start <u>T</u> ime:   | 00.00.00.00     |                    |            |
|   | Tracks                |                 |                    |            |
|   | <u>V</u> ideo Tracks: | 2 💌             | 🔽 <u>G</u> raphics | Track      |
|   | <u>A</u> udio Tracks: | 4               | Video <u>E</u> ffe | ects Track |
|   |                       |                 | ОК                 | Cancel     |
|   |                       |                 |                    |            |

- 2. Enter a name for the sequence.
- 3. Enter a Description (optional).
- 4. Enter Keywords for the clip (optional).

You can use keywords to search for a specific sequence in your bin.

- 5. To use a Start Time other than 00:00:00:00, enter another time.
- 6. Select the number of Video and Audio Tracks to use for this sequence.

Audio Tracks refers to the number of tracks in the Timeline for mixing, not the number of output tracks.

7. Check the Video Effects Track checkbox if you are adding video effects to this sequence.

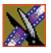

Chapter 4 Editing In the Timeline

- 8. Check the Graphics Track checkbox if you are adding graphics or text to this sequence.
- 9. Click **OK**.

The new sequence appears in your Bin and the Timeline opens. You are now ready to add footage to the Timeline.

### **Changing Sequence Properties**

After creating a sequence, you can change any of the sequence properties as necessary.

To edit sequence properties:

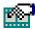

1. If the sequence is open in the Timeline, click the **Properties** button in the Timeline toolbar. If you are in the Bin, right-click on a sequence and choose **Properties**.

| Sequence Propert      | ies             | X                           |
|-----------------------|-----------------|-----------------------------|
| General               |                 |                             |
|                       |                 |                             |
|                       | New Sequence(3) | Link To Story >             |
| Video <u>I</u> D:     |                 |                             |
| Description:          |                 |                             |
| Keywords:             |                 |                             |
|                       |                 |                             |
| Start <u>T</u> ime:   | 00.00.00.00     |                             |
| - Tracks              |                 |                             |
| ⊻ideo Tracks:         | 2 💌             | ☑ <u>G</u> raphics Track    |
| <u>A</u> udio Tracks: | 4               | Video <u>E</u> ffects Track |
|                       |                 | OK Cancel                   |

The Sequence Properties window appears:

- 2. Make any necessary changes.
- 3. Click **OK** to save your changes.

## **Selecting and Deselecting Tracks**

You can select which tracks you want to record to in the Timeline. NewsEdit XT lets you work with two video tracks and up to eight audio tracks. You can edit from any source audio track onto any record track in the Timeline.

To select or deselect tracks:

• Click once in the track indicator on the Timeline for each track you want to select or deselect.

Selected track buttons are green in the Timeline.

|                           | <b>1</b> 11 | 1.00.00      | 00.00.0     |            | 00.00.16.00      | 00.00.24.0     |               | 00.00.32.00    |
|---------------------------|-------------|--------------|-------------|------------|------------------|----------------|---------------|----------------|
| Graphics track selected - | G           |              |             |            | <br>             | <u></u>        |               |                |
| Chapmes track selected    |             |              |             |            |                  |                |               |                |
|                           | FX 🛛 🎫      |              |             |            |                  |                |               |                |
|                           | V2   🚾      |              |             |            |                  |                |               |                |
| Video track selected —    | V1 📼        | firefighters | more flames | the rescue | warehouse flames | previous fires | pedestrian VO | funeral proce. |
| Audio track selected —    | A1 🚥        | firefighters | more flames | the rescue | warehouse flames | previous fires | pedestrian VO | funeral proce. |
|                           | A2 55       | firefighters | more flames | the rescue | warehouse flames | previous fires | pedestrian VO | funeral proce. |
| Audio track deselected -  | -A3   555   |              |             |            |                  |                |               |                |
|                           | A4   🔤      |              |             |            |                  |                |               |                |

### Toggling tracks on the fly

While you are editing in the Timeline, you can select and deselect tracks at the same time you add clips.

Use the instructions above for selecting and deselecting tracks.

### **Showing Audio Tracks**

By default, NewsEdit XT displays the first four audio tracks. If you are using more than four audio tracks in your sequence, you can view all eight tracks:

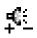

• Click the Show All Audio Tracks button on the Timeline Toolbar.

The Timeline expands to show the additional audio tracks.

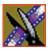

Chapter 4 Editing In the Timeline

# Setting Up Your Edit in the Timeline Tool

Before you record clips in the Timeline, there are several features you can use:

- Mark In and Out points on the Timeline
- Set up a split edit
- Route the audio output

### **Marking In and Out Points**

You can set the Mark Points using the Mark In and Mark Out buttons in either the Timeline Tool or the Source Tool. The steps to create a mark point are the same regardless of which tool you are using, but you will be setting different mark points in the two tools. In the Timeline Tool, you are setting mark points for your sequence; in the Source Tool, you are setting mark points for the input source.

When you make the first edit in a sequence, you can mark In and Out points if you want to. If you don't set a Mark In point, recording starts at the current position of the cursor. If you don't set a Mark Out, NewsEdit XT creates an Out when you stop recording and the clip is edited into the Timeline. The Timeline automatically moves the cursor to the end of each edit in preparation for the next edit.

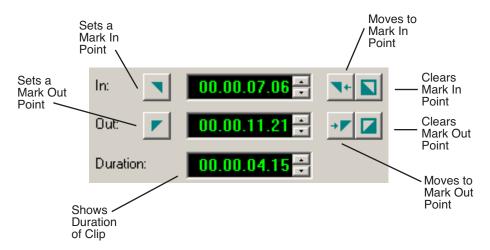

To Mark In and Out Points:

- 1. Move to the Mark In or Mark Out point in any of the following ways:
  - Click the point on the Timeline where you want to place the points.
  - Press the **A**, **S**, **D**, or **F** keys on the keyboard to jog through clips in 1-frame or 10-frame increments.
  - Press **G** to move back to the previous cutpoint.
  - Press **H** to move forward to the next cutpoint.
- 2. Press I on the keyboard to Mark In and press **O** to Mark Out.

### Setting Up a Split Edit

NewsEdit XT lets you set In and Out points to create a pre-defined split edit from the Timeline Tool. To delay one of the tracks at the beginning of a clip, set different In points for the video and audio, with one starting after the other. You can also extend one track after the other at the end of a clip.

If your clips are already recorded to the Timeline, you can create a split edit using the Cut Point Edit Tool. See "Changing Cut Points Between Adjacent Clips" on page 117 for details.

To create a split edit:

- 1. Press **1** to select the Timeline Tool.
- 2. Press I on the keyboard to mark an In point for the video track.
- Χc
- 3. Click the **Show Audio Marks** button.

Blue icons indicate audio mark in and out points.

4. Select a Mark In Point for the audio track.

The duration of the split appears in the Duration field.

5. Record your clip.

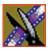

Chapter 4 Editing In the Timeline

## Setting Up Your Edit in the Source Tool

There are also several features in the Source Tool you can use before you begin recording:

- Mark In and Out points on the Timeline
- Use a variable speed for recording
- Set up a split edit
- Route the audio output

### **Marking In and Out Points**

Marking In and Out Points in the Source Tool is identical to marking points in the Timeline Tool. See "Marking In and Out Points" on page 84.

### **Using Variable Speed Record**

NewsEdit XT lets you take advantage of the Dynamic Motion Control on most tape decks and create a slow-motion or fast-motion record on the fly. In the Source Tool, you set the speed in percentages and click them when you want a change in speed. The default speeds are 75%, 50%, and 0, which you use to create a freeze frame. Variable speed record also works with clip sources.

To create a variable speed record:

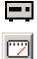

- 1. Press **2** to select the Source Tool.
- 2. Click Enable variable speed controls.

The percentage windows become active.

3. Choose one of the three default speeds or enter a new percentage.

You can enter positive or negative numbers, as your deck allows.

4. Press **F12** to record your clip.

The clip records to the Timeline with the speed you chose.

NOTE: If you are using a deck source, you can change the speed while recording the clip by clicking one of the other percentage fields.

### Setting Up a Split Edit

Setting up a split edit in the Source Tool is the same as setting up a split edit in the Timeline Tool. See "Setting Up a Split Edit" on page 85.

#### **Routing Audio Tracks**

You can edit audio from any source track onto any record track in the Timeline. You can work with up to eight audio tracks in the Timeline, though you can record only four tracks per clip. If you have two audio inputs you may need to assign a different track to your audio source.

To route an audio track:

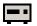

1. Press **2** to select the Source Tool.

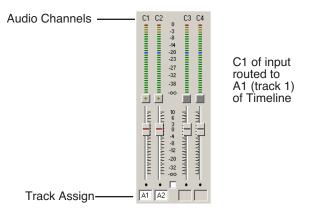

- 2. Click the **Track Assign** box for the Audio Input channel you need to reassign.
- 3. Select the new audio track location.

*NOTE:* If your source only has one input audio channel, pathing to the Timeline is automatic. The channel from the source goes directly to the selected track regardless of the routing indication.

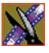

Chapter 4 Editing In the Timeline

# **Selecting Your Source**

You can select your input source from the equipment your newsroom has set up for you. Sources can include tape decks, feeds, or routers.

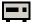

- 1. Press **2** to select the Source Tool.
- 2. Select a source from the drop-down menu.

The image in the viewing monitor changes to reflect the new source.

| Deck | - |
|------|---|
|      |   |

#### **Using a Clip Source**

You can load any clip from your Bin into the Source Tool, which effectively treats the clip like a live source such as a tape deck.

To use a clip as a clip source, drag the clip into the viewer or press **Shift + C** to load the clip. After loading a clip as a clip source, you can edit to the Timeline as you would with a tape deck.

#### Patching Audio Tracks

If you select a clip for a clip source with more audio tracks than the Timeline, the Select Source Channel window appears and you can route the tracks.

### **Changing Sources**

You can connect and configure a variety of video and audio sources as input devices to NewsEdit XT, which is normally done by your newsroom engineer. See "Adding Video Sources to NewsEdit XT" on page 38 if you need to add a source.

You can also configure a non-remote source, such as a microphone or a router, as an input source and specify the tracks to select when using that input source.

To change a source:

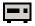

- 1. Press **2** to select the Source Tool.
- 2. Select a source from the drop-down menu.

The image in the viewing monitor changes to reflect the new source.

### **Using Auxiliary Input**

You can also connect an auxiliary source as an input for creating sequences, which is helpful if you are using an A-B switch for controlling your sources.

When you enable auxiliary input, NewsEdit XT disables deck control from the Timeline and your keyboard so you can use the device's external controls.

To use auxiliary input:

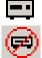

- 1. Press **2** to select the Source Tool.
- 2. Click the **Use Aux Input** button.

The deck controls on NewsEdit XT gray out; you can use the external controls of the auxiliary device.

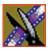

Chapter 4 Editing In the Timeline

# **Creating Your Clips**

To create a clip in your sequence, follow these steps. Repeat the steps for each additional clip in your sequence.

- 1. Play the source to find the media you want.
- 2. Press **F12** to start recording.
- 3. Press the **spacebar** to stop recording immediately, or press **O** on your keyboard to stop recording after adding Out handles.
- 4. Play the sequence, if you want to.

#### **Playing a Sequence**

As you create a sequence, you may want to review the progress. With NewsEdit XT, you can play the sequence as part of the editing process in the Timeline.

To play a sequence:

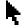

- 1. Press 1 on the keyboard to select the Timeline tool.
- 2. Select one of these commands to play or work through the sequence:

| Command              | lcon | Keyboard<br>Key  | Description                                           |  |
|----------------------|------|------------------|-------------------------------------------------------|--|
| Move 1 Frame Left    | <    | Α                | Moves the position indicator one frame to the left.   |  |
| Move 1 Frame Right   | >    | S                | Moves the position indicator one frame to the right.  |  |
| Move 10 Frames Left  | ~    | D                | Moves the position indicator ten frames to the left.  |  |
| Move 10 Frames Right | >>   | F                | Moves the position indicator ten frames to the right. |  |
| Play From Start      | ▶    | Q                | Starts playing from the beginning of the sequence.    |  |
| Rewind               | *    | E                | Rewinds the sequence.                                 |  |
| Play                 |      | W or<br>Spacebar | Starts playing from the position of the cursor.       |  |

#### Saving a Sequence

| Command       | lcon | Keyboard<br>Key | Description                                                       |  |
|---------------|------|-----------------|-------------------------------------------------------------------|--|
| Fast Forward  | •    | R               | Fast Forwards the sequence.                                       |  |
| Stop          |      | Spacebar        | Stops playing the sequence.                                       |  |
| Loop Playback | ₽    |                 | Plays the sequence in a continuous loop.                          |  |
| N/A           | -    | Left<br>arrow   | Shuttles left in increments of -50%, -75%, -1x, -2x, -3x.         |  |
| N/A           |      | Right<br>arrow  | Shuttles right in increments of $+50\%$ ,<br>+75%, +1x, +2x, +3x. |  |
| N/A           | Ť    | Up arrow        | Resets shuttle speed to default, which is 50%.                    |  |
| N/A           | ł    | Down<br>arrow   | Selects previous shuttle speed.                                   |  |

You can drag the shuttle slider with your mouse to scrub through the Timeline.

### Saving a Sequence

You need to save your sequence periodically to your workstation Bin or to the shared database.

To save a sequence:

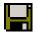

• Click **Save** in the Timeline toolbar or press **Ctrl + S** on the keyboard.

NewsEdit XT saves the sequence in the Bin where you created it.

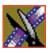

Chapter 4 Editing In the Timeline

# Other Ways to Edit with NewsEdit XT

NewsEdit XT lets you access media clips from other computer systems. You can import clips into NewsEdit XT and use them just as you would clips from tape.

You can import clips from another NewsEdit XT workstation or other machines, and can also use a news script as a guide in creating your sequence.

This chapter discusses how to:

- Use clips already residing in the Bin
- Import files, including video, graphic, audio, EDL files, and video effects
- Pull media files from a Profile Server
- Search for clips in the Bin or your workgroup
- Link to an existing news story
- Record to the Bin
- Move, rename, and delete clips and sequences

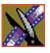

# **Using Clips Stored in the Bin**

If you created clips in the Bin before starting a sequence, you can copy them to the Timeline and use them in a new sequence.

To copy a clip from the bin to the Timeline:

- 1. Navigate through your Bin until you find the clip you want.
- 2. Click once on the clip to select it.
- 3. Copy the clip to the Timeline using one of the following methods:

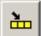

- Click the **Copy To Timeline** button.
- Press **C** on the keyboard.
- Drag the clip to the Timeline.
- Right-click on the clip in the Bin and select **Copy To Timeline**.

## **Importing Files**

NewsEdit XT can import various formats of media clips, graphic files, video effects, EDL files, audio files, and DiskCam files.

To import a file, choose your import type from the File I Import menu:

| File |             |    |   |              |
|------|-------------|----|---|--------------|
| N    | ew Sequence |    |   |              |
| N    | ew Bin      |    |   |              |
| In   | nport       |    | × | Clip         |
| E    | xport       |    | ۲ | Graphic      |
| Se   | end to File | F2 |   | Effect       |
| E    | xit         |    |   | EDL<br>Audio |
|      |             |    |   | DiskCam      |

### **Importing Media Clips**

You can import media clips from your computer network or other NewsEdit XT workstations. Imported clips appear in your Bin so you can use it in sequences.

To import a clip:

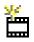

1. Choose File I Import I Clip or click the Import Clip button in the Bin toolbar.

The Import Clips window appears:

| mport Clips          |             | ×                 |
|----------------------|-------------|-------------------|
| Look <u>I</u> n:     | •           | E Browse          |
| Name                 | Duration    | Created           |
| Sports 📃             | 00.00.09.29 | 6/27/2002 9:07:40 |
| 🔲 Warehouse Fire     | 00.00.20.04 | 6/27/2002 9:06:23 |
| Weather              | 00.01.00.10 | 6/27/2002 9:08:29 |
| 🛄 warehouse fire     | 00.00.14.25 | 6/27/2002 8:59:47 |
| 🚍 cemetary           | 00.00.12.09 | 6/16/2002 8:00:00 |
| 🛄 fire footage       | 00.00.12.09 | 6/16/2002 8:00:00 |
| 🚍 funeral procession | 00.00.12.09 | 6/16/2002 8:00:00 |
| 🚍 reaction           | 00.00.23.06 | 6/27/2002 9:05:23 |
| 🖾 Untitled 2         | 00.00.46.15 | 6/20/2002 8:00:00 |
|                      |             |                   |
| Folder:              |             |                   |
| <u>O</u> pen         | Cancel      |                   |

- 2. Use the **Look in** list or **Browse** button to find the clip you want to import.
- 3. Highlight the clip and click **Open**. Press the **Ctrl** key to select multiple clips. A progress bar indicates the import status.

The imported file appears in the Bin; you can use it just like any other clip.

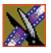

### **Importing Graphic Files**

NewsEdit XT can import bitmap (.bmp) or targa (.tga) graphics. Graphics must be 24 or 32 bit graphic files. You can use these imported graphics as a background for an entire sequence or a graphic of a specific story to introduce it. You can also superimpose a bitmap (with an alpha key) over the video in your clip. Imported graphics appear in your Bin.

To import a graphic:

1. Choose File | Import | Graphic.

The Import Graphic Files window appears:

| Import Graph       | hic Files                                                                      | ? × |
|--------------------|--------------------------------------------------------------------------------|-----|
| Look in: 🔂         | Graphics 💽 🗢 🛅 🗰 🖛                                                             |     |
| football st        | cores.bmp 📲 weather graphic.bmp<br>ackground.bmp<br>andings.bmp<br>warning.bmp |     |
| File <u>n</u> ame: | <u>0</u> pe                                                                    | n   |
| Files of type:     | Graphic Files (*.bmp;*.tga)                                                    | el  |

- 2. Navigate to the graphic you want to import and select it.
- 3. Click Open.

A progress bar indicates the import status.

The imported graphic appears in the Bin; you can bring it onto the Timeline on the Graphics (G) track.

| ι <u>μ</u> | 1.00.00           | 00.00.08    |            | 00.00.16.00      |                | 1.24.00       | 00.00.32.00   | 00.00.40.00 |  |
|------------|-------------------|-------------|------------|------------------|----------------|---------------|---------------|-------------|--|
| G          | warehouse fire g. |             |            |                  |                |               |               |             |  |
| FX 555     |                   |             |            |                  |                |               |               |             |  |
| V2 555     | firefighters      | ]           |            | warehouse flames | ]              |               |               |             |  |
| V1 🔤       |                   | moreflames  | the rescue |                  | previous fires | pedestrian VO | funeral proce | 6 pm VO     |  |
| A1 555     | firefighters      | more flames | the rescue | warehouse flames | previous fires | pedestrian VO | funeral proce | 6 pm VO     |  |
| A2 555     | firefighters      | moreflames  | the rescue | warehouse flames | previous fires | pedestrian VO | funeral proce | 6 pm VO     |  |
| A3   🚾     |                   |             |            |                  |                |               |               |             |  |

#### **Importing Effects**

You can import video effects from other workstations as well as saved effects you created for other sequences. See "Using Saved Effects in Your Sequence" on page 189 for more information.

To import an effect:

1. Choose File I Import I Effect.

The Import Effect window appears:

| Import Effect      | :               |                            | ?            | х |
|--------------------|-----------------|----------------------------|--------------|---|
| Look jn: 🔁         | Effects         |                            | 🗈 📸 🎫        |   |
|                    | k and White.vef | 🛱 Resize Fly In.vef        |              |   |
| Dip to Cold        |                 | 🛱 Spotlight.vef            |              |   |
| Fade from          |                 | 🛱 V1 to V2 Half-Dissolve.v | ef           |   |
| Fade to Bl         |                 | 👹 White Flash.vef          |              |   |
| 🛱 Flash disso      |                 |                            |              |   |
| 🛛 🐯 Key Shape      | Wipe.vef        |                            |              |   |
|                    |                 |                            |              |   |
| 1                  |                 |                            |              |   |
| File <u>n</u> ame: |                 |                            | <u>O</u> pen | 1 |
|                    |                 |                            |              |   |
| Files of type:     | Effects (*.vef) |                            | Cancel       |   |

2. Navigate to effect you want to import and select it.

#### 3. Click Open.

A progress bar indicates the import status.

The effect appears in the Bin; you can bring it into the FX track on the Timeline.

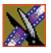

### **Importing EDL Files**

You can import common EDL formats (.OMF, .AAF, and .XML) from low-resolution editing systems. These files contain sequenced clips that you can use to create your own sequences.

To import an EDL file:

1. Choose File I Import EDL.

The Import EDL window appears:

| Import EDL             |                               |       | ? ×          |
|------------------------|-------------------------------|-------|--------------|
| Look jn: 🔁             | ) Media                       | • 🖻 🔹 | * 🎟 •        |
| Sequence               |                               |       |              |
| Sequence               |                               |       |              |
| Sequence               |                               |       |              |
| Sequence               |                               |       |              |
| Sequence               | #9.aat                        |       |              |
|                        |                               |       |              |
|                        |                               |       |              |
| 1                      |                               |       |              |
| File <u>n</u> ame:     |                               |       | <u>O</u> pen |
| Files of <u>type</u> : | EDL Files (*.omf;*.aaf;*.xml) | •     | Cancel       |
|                        |                               |       |              |

- 2. Navigate to the EDL file you want to import and select it.
- 3. Click Open.

A progress bar indicates the import status.

NewsEdit XT creates a new bin with the name of the imported EDL for the sequence and its clips.

#### **Importing Audio Files**

You can import audio files in .wav, .mp3, or CD audio formats. NewsEdit XT converts the imported file to the standard NewsEdit XT format, .pcm.

To import an audio file:

1. Choose File I Import I Audio.

The Import Audio window appears:

| Import Audio                                                                                                    | )                                           |   |     |             | ? × |
|----------------------------------------------------------------------------------------------------|---------------------------------------------|---|-----|-------------|-----|
| Look jn: 🔁                                                                                                    | ) Media                                     | • | 🗢 🔁 | 📸 🏢         |     |
| Image: Second Second | rr VO.wav<br>Isic.wav<br>ro.wav<br>ness.wav |   |     |             |     |
| File <u>n</u> ame:                                                                                                    |                                             |   |     | <u>0</u> pe | n   |
| Files of type:                                                                                                    | Audio Files (*.wav;*.mp3;*.cda)             |   | •   | Cano        | ;el |

2. Navigate to the clip you want to import and select it.

#### 3. Click Open.

A progress bar indicates the import status.

The imported audio file appears in the Bin; you can use it to add audio to your sequence.

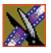

### Importing DiskCam Media Files

NewsEdit XT can import DiskCam files from NLTEK digital cameras. See http://www.nltek.com for more information on NLTEK and DiskCam.

1. Choose File I Import I DiskCam.

The Import DiskCam Media window appears:

| Import Disk(           | am Media                  |   |       |              | ? × |
|------------------------|---------------------------|---|-------|--------------|-----|
| Look jn: 🔁             | BIN                       | • | 🗢 🔁 ( |              |     |
| FAF6RE76               | BIN                       |   |       |              |     |
| FIRESTOR               | Y.BIN                     |   |       |              |     |
| OUTTAKES               | 5.BIN                     |   |       |              |     |
| PLAYLIST.              | BIN                       |   |       |              |     |
| File <u>n</u> ame:     |                           |   |       | <u>O</u> pen |     |
| Files of <u>type</u> : | NLTEK Media Files (*.bin) |   | •     | Cancel       |     |

- 2. Navigate to the DiskCam file you want to import and select it.
- 3. Click Open.

A progress bar indicates the import status.

NewsEdit XT creates a new bin with the name of the imported DiskCam file for the sequence and its clips.

### **Pulling Media Files from a Profile Server**

If you use a Profile Server as part of your news production system, you can obtain media files from Media Manager or ContentShare Explorer.

To pull files from Media Manager or ContentShare Explorer:

1. Verify that NewsEdit XT is configured to work with a Profile server.

See "Setting Up Send Locations" on page 52 for instructions on connecting a NewsEdit XT workstation to a Profile server.

- 2. Open the Media Manager or ContentShare Explorer application.
- 3. Place the new window over the top of the NewsEdit XT application.
- 4. Select the clip you want in Media Manager or ContentShare Explorer.
- 5. Drag the clip into the desired NewsEdit XT bin.

The clip appears in your Bin as a master clip, ready for you to use in a sequence.

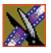

## **Finding Clips in Your Workgroup**

If your NewsEdit XT workstation is part of a network workgroup with other NewsEdit XT workstations, you can import clips from the NewsEdit XT VibrintAVFiles folder on those workstations to use in your sequences.

See "Setting Up Workgroups" on page 51 to configure a workgroup.

To find clips in your workgroup:

1. Choose **Tools I Find in Workgroup** or right-click in the Bin and select **Find in Workgroup**.

The Find in Workgroup window appears:

| id In Workgroup     | )              |                  |                        |              |                    |
|---------------------|----------------|------------------|------------------------|--------------|--------------------|
| amed: fire          |                |                  | □ <u>M</u> atch        | Name Exactly | Find Now           |
| Search Machine      | Share Name     |                  |                        |              | Stop               |
| ✔ Vman2_1           | VibrintAVFiles |                  |                        |              | Ne <u>w</u> Search |
| ✔ Vman2_2           | VibrintAVFiles |                  |                        |              |                    |
| ✔ Vman2_4           | VibrintAVFiles |                  |                        |              |                    |
| ✔ Vman2_5           | VibrintAVFiles |                  |                        |              |                    |
|                     |                |                  |                        |              |                    |
|                     |                |                  |                        |              |                    |
|                     |                |                  |                        |              |                    |
| Name                |                | Machine Name     | Bin Location           | Duration     | Created            |
| 🛄 Fire              |                | Vman2_demo4      | VibrintAVFiles\Local 4 | 00.00.30.04  | 10/10/2002         |
| 🛄 fire truck 2      |                | Vman2_demo5      | VibrintAVFiles\Imports | 00.00.06.19  | 3/7/2002 1:21:     |
| 🛄 fire2             |                | Vman2_demo4      | VibrintAVFiles\Local 4 | 00.00.30.04  | 10/10/2002         |
| 🛄 saluting firefigh | iters          | -<br>Vman2_demo5 | VibrintAVFiles\Imports | 00.00.07.00  | 3/7/2002 12:5      |
| 🗔 tired firefighter |                | Vman2_demo5      | VibrintAVFiles\Imports | 00.00.03.13  | 3/7/2002 3:34      |
| -                   |                | -                |                        |              |                    |
|                     |                |                  |                        |              |                    |
|                     |                |                  |                        |              |                    |
|                     |                |                  |                        |              |                    |
|                     |                |                  |                        |              |                    |
|                     |                |                  |                        |              |                    |
| •                   |                |                  |                        |              |                    |
|                     |                |                  |                        |              |                    |
|                     |                | Import           | Cancel                 |              |                    |
|                     |                |                  |                        |              |                    |

- 2. Check the boxes for the NewsEdit XT workstations you want to search.
- 3. Click Find Now.

The found files appear in the box below the workstation listing.

 Select the clip you want to import and click Import. NewsEdit XT copies the clip into the current Bin.

### Linking to an Existing News Story

NewsEdit XT can link to scripts on iNews, NewStar, and AP/ENPS Newsroom computer systems, which you can use as an aid for creating your sequence.

You can link to a news story when you create a new sequence, as described below, or to an existing sequence by opening Sequence Properties and clicking **Link to Story**.

To link to a news story:

1. Click the **Create New Sequence** button in the Bin toolbar.

The Sequence Properties window appears:

| 9 | equence Properti      | es              | ×                           |
|---|-----------------------|-----------------|-----------------------------|
|   | General               |                 |                             |
|   |                       |                 |                             |
|   |                       | New Sequence(3) | Link To Story >             |
|   | Video <u>I</u> D:     |                 |                             |
|   | Description:          |                 |                             |
|   | Keywords:             |                 |                             |
|   |                       |                 |                             |
|   | Start <u>T</u> ime:   | 00.00.00.00     |                             |
|   | Tracks                |                 |                             |
|   | ⊻ideo Tracks:         | 2 💌             | Graphics Track              |
|   | <u>A</u> udio Tracks: | 4               | Video <u>E</u> ffects Track |
|   |                       |                 | OK Cancel                   |

2. Click the arrow next to Link To Story and select your newsroom system.

| Sequence Prope    | rties        |               | X                                        |                                 |
|-------------------|--------------|---------------|------------------------------------------|---------------------------------|
| General Video ID: | New Sequence | Link To Story | INews -                                  | Select<br>—— Newsroom<br>System |
| Description:      |              |               | Newstar<br>MOS<br>✓ NewsQ Pro<br>Refresh | Cycloni                         |
| Keywords:         |              |               |                                          |                                 |

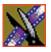

#### 3. Click Link to Story.

A Browse window appears, displaying the available stories:

| Browse for iNews News Stories |
|-------------------------------|
| 🔕 W-pthompson                 |
| explodedFile                  |
| E- A News                     |
| ARCHIVE                       |
| - 🛅 .ASSIGN                   |
| AUDIO                         |
| - CALLERS                     |
| - CAST                        |
| - CLOSINGS                    |
|                               |
| - EUTURES                     |
| LISTENER-INFO                 |
|                               |
|                               |
|                               |
| 🛅 .SHOW                       |
| 🛅 .SKYNEWS                    |
| SPORTS                        |
| - STYLEBOOK                   |
| TAPEMORGUE                    |
| - DPICS                       |
| - TRAFFIC                     |
| - MEWER-INFO                  |
| - WEATHER                     |
| - 💼 .web-link                 |
| .wires                        |
| Cotopus 🗾                     |
| Open Cancel Connect           |

If you select NewsQ Pro as your newsroom system, the NewsQ Pro Items window appears:

| News | NewsQ Pro Items 🗙                             |          |             |                |  |  |  |
|------|-----------------------------------------------|----------|-------------|----------------|--|--|--|
| ×    | Category: 10 PM                               | <b>–</b> | Quant       | ity: 7 item(s) |  |  |  |
| S    | Clip Name 🛆                                   | Туре     | Duration    | Category [     |  |  |  |
| Ok   | Accident on Interstate                        | VO       | 00:00:06.25 | 10 PM          |  |  |  |
|      | Children's Group Headed to Wa                 | VO       | 00:00:30:00 | 10 PM          |  |  |  |
|      | Cold Front Moves In                           | SOT      | 00:00:20:00 | 10 PM          |  |  |  |
| Ok   | Homeowners Speak Out                          | SOT      | 00:00:33.08 | 10 PM          |  |  |  |
|      | National Championship Game                    | VO       | 00:00:30:00 | 10 PM          |  |  |  |
| Ok   | Olympic Committee Investigation               | SOT      | 00:00:16.21 | 10 PM          |  |  |  |
|      | Oscar Nominees Announced                      | VO       | 00:00:00:00 | 10 PM          |  |  |  |
| •    | Uscar Nominees Announced VU 00:00:00:00 10 PM |          |             |                |  |  |  |

4. Select the file you need and click **Open**.

The Sequence Properties window appears with the file title and Video ID filled in (if you are set up to use Video IDs with your NRCS):

| Sequence Propert    | ies           |                      | ×          |
|---------------------|---------------|----------------------|------------|
| General             |               |                      |            |
|                     |               |                      |            |
|                     | DOWNTOWN FIRE | Link To              | Story >    |
| Video <u>I</u> D:   |               |                      |            |
| Description:        |               |                      |            |
| Keywords:           |               |                      |            |
| Start <u>T</u> ime: | 00.00.00.00   |                      |            |
| Tracks              |               |                      |            |
| ⊻ideo Tracks:       | 2 💌           | ☑ <u>G</u> raphics   | Track      |
| Audio Tracks:       | 4             | ☑ Video <u>E</u> ffe | ects Track |
|                     |               | ОК                   | Cancel     |

5. Click **OK**.

The Timeline opens.

6. Click the **Story View** button in the Main Toolbar.

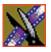

The script opens:

| 💾 View Story 🗙 🗙                                                                                                    |
|----------------------------------------------------------------------------------------------------|
| DOWNTOWN FIRE                                                                                                    |
| Number of words: 127<br>Reading rate (words/minute): 180<br>Story it: 045f8(20:00010035:377-058bb<br>Reading rate (chars/second): 20 ▼<br>000 ¤ ANCHOR<br>001 A fire broke out today in<br>002 an abandoned warehouse<br>003 in the downtown area.<br>004<br>005 Several firefighters were<br>006 hurt; no one else was in the<br>007 building at the time of the fire.<br>008<br>009 The building was destroyed<br>010 by the fire.<br>011<br>012 City officials do not know<br>013 whether the warehouse will<br>014 be rebuilt or used for another<br>015 purpose.<br>016<br>017<br>018<br>019<br>020 |
| J                                                                                                    |

You can leave the script open and create a sequence to match the story.

### **Recording to the Bin**

You can record media directly to the Bin to use later. Once you open a bin, you can record from your tape deck or any other source directly into that bin. You later edit that material in the Bin or bring it into the Timeline.

To record to the bin:

-

1. Open the bin where you want the media to reside.

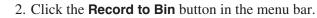

The Record to Bin window appears:

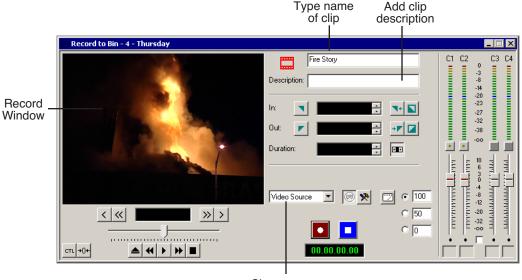

Choose your record source

- 3. Enter the name of the clip and add a description, if you want to.
- 4. Choose the record source using the drop-down menu.
- 5. Play or cue the tape to the place where you want to start recording.
- 6. Mark an In point by pressing I on the keyboard.

If you don't set a Mark In, NewsEdit XT uses the current position.

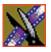

Chapter 5 Other Ways to Edit with NewsEdit XT

7. Press **F12** to start recording.

The recording appears in the Record Window.

8. When you are done recording, press the **space bar** to stop, or press **O** on the keyboard to stop recording after adding Out handles.

If you marked an Out point, recording stops at that point.

NewsEdit XT automatically saves the clip into the selected bin.

9. Close this window by clicking the  $\mathbf{X}$  in the upper right corner.

## **Moving Clips and Sequences**

You can copy clips and sequences between bins or move clips or sequences from one bin to another.

## Copying a Clip or Sequence

To copy an item:

- 1. Select the item you want to copy.
- 2. Right-click on the item and choose **Copy**.
- 3. Open the bin where you want to paste the item.
- 4. Right-click and choose **Paste**.

NOTE: If you copy a master clip, NewsEdit XT pastes it as a subclip.

### Moving a Clip or Sequence

To move a item into another bin:

- 1. Choose View I Bins to open a second Bin window.
- 2. In the second Bin window, navigate to the destination bin.
- 3. Drag the sequence or clip from the first Bin window to the second.

## **Renaming Bins and Media Files**

If you want to change the name of any bin, clip or sequence:

- 1. Select the item you want to rename.
- 2. Choose Edit I Rename.

You can also press **Shift + R** on the keyboard or right-click on the item and choose **Rename**.

3. Enter the new name of the item.

# **Deleting Clips and Sequences**

You can delete unused clips or sequences you no longer need. However, you cannot delete files if they are being used in any existing sequences or subclips.

To delete a clip or sequence:

- 1. Select the clip or sequence you want to remove. Hold down the **Ctrl** key to select multiple items.
- 2. Press **Delete** on the keyboard.

A dialog box prompts you to confirm the deletion.

3. Click **Yes** to delete the file.

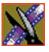

Chapter 5 Other Ways to Edit with NewsEdit XT

# Searching for a Clip or Sequence

You can search for clips and sequences in the Bin. You can search for all clips that meet specific criteria or for a specific clip.

To search for a clip or sequence:

角

1. Click the **Find** button in the Bin Toolbar.

The Find In View window appears:

| Find In View                                 |
|----------------------------------------------|
| Search                                       |
| Fields                                       |
| Query                                        |
| Match gase     Match whole query only        |
| Scope                                        |
| All bins     Viewed bin and <u>s</u> ub-bins |
| C Viewed bin only                            |
| OK Cancel                                    |

- 2. Choose the appropriate options:
  - Fields Check the boxes for the field(s) on which you want to search.
  - Query Enter the text you want to search for.
  - Match case Check this checkbox to do a case-sensitive search.
  - **Match whole query only** Check this checkbox to search only for clips with text matching the query text exactly.
  - All bins Select this option to search all NewsEdit XT bins.
  - Viewed bin and sub-bins Select this option if you want to search all of the bins within the bin you selected.
  - Viewed bin only Select this option if you want to search the bin you are currently viewing.

Searching for a Clip or Sequence

#### 3. Click **OK**.

Clips and sequences matching your search result appear in the Bin window.

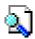

When you are done with your search, click the **Search Results** button off to restore the normal bin view and allow you to continue working in the Bin. To see your search results again, click the **Search Results** button on.

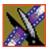

Chapter 5 Other Ways to Edit with NewsEdit XT

# **Trimming Your Clips**

After you create clips in the Bin or directly in the Timeline, you may need to trim a clip to fit or edit out extra frames. NewsEdit XT provides several methods for trimming clips so you can create quality sequences.

This chapter discusses how to:

- Use the Trim Tool and the Cut Point Edit Tool for trimming clips
- Change the end points between clips
- Extend your edits
- Trim your clips in the Bin

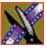

Chapter 6 Trimming Your Clips

# **Trimming Clips**

You will often need to shorten your clips or change the starting or ending frame. In NewsEdit XT you trim clips by changing the Mark In and Mark Out points.

You can also trim clips in the Bin without bringing them into the Timeline. See "Trimming Your Media Clips in the Bin" on page 123 for instructions.

## **Using the Trim Tool**

One way to trim your clips while in the Timeline is to use the Trim Tool.

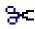

To select the Trim Tool, press **3** on your keyboard or click the **Trim Tool** button in the Timeline Toolbar.

You can also double-click on the video track for the clip you want to trim.

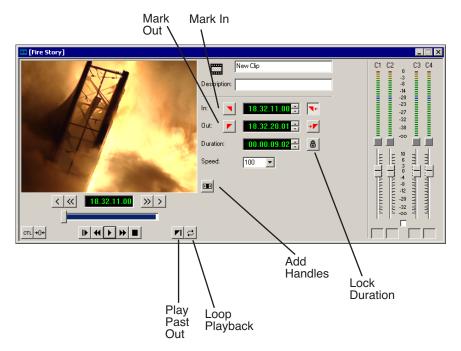

### **Trimming Your Clips**

You trim your clips by marking new In and Out points for each clip. To trim a clip:

- 1. Click once on the clip you want to trim to select it.
- 2. Press **3** on the keyboard or click the **Trim Tool** button in the Timeline toolbar. The Trim window appears:

| 🔲 [Fire Story]                                                                                                    |             |
|----------------------------------------------------------------------------------------------------|-------------|
| Image: Normalized state state | C2 C2 C3 C4 |

3. To trim the beginning of a shot, press the **spacebar** to play the clip and press the **spacebar** again to stop at the frame where you want the clip to start.

You can also use the slider to find the approximate In point and then use the **A**, **S**, **D**, and **F** keys on the keyboard to find the exact spot.

- 4. Press I on the keyboard to mark a new In point.
- 5. To trim the end of the same clip, play the clip again and stop at the frame where you want the clip to end.
- 6. Press **O** on the keyboard to mark a new Out point.
- 7. Continue trimming other clips in your sequence.

*NOTE:* You can also trim an individual track in a clip by turning off the tracks you don't want, clicking on the desired track, and trimming the clip.

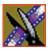

Chapter 6 Trimming Your Clips

### **Using Handles to Add Frames to Your Clips**

If you have recorded handles with your clips, you have additional frames to choose from when trimming your clips.

To use handles:

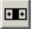

1. Click the **Add Handles** button in the Trim Tool.

The handles appear as additional frames on the slider in the Viewing Monitor.

2. Mark new In and Out points for your clip using the additional material.

### Locking the Duration of a Clip

Sometimes you need trim a clip while maintaining its duration. The Lock Duration feature allows you to keep the clip duration constant while trimming by using the extra frames in the handles and adjusting the clip. For instance, if you move the Mark In point 5 frames from the beginning of the clip, the Mark Out point moves automatically 5 frames to maintain the duration.

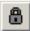

To lock the duration of a clip:

• Click the **Lock Duration** button in the Trim tool.

1. Click the **Play Past Out** button in the Trim Tool.

### **Playing Past Out**

Playing Past Out lets you create an Out point on the fly while viewing media after the Mark Out point, which is useful when verifying the Out point.

To play past the Out point:

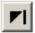

2. Play the clip.

The clip continues playing past the Mark Out point, letting you see the rest of the footage in the clip.

# **Changing Cut Points Between Adjacent Clips**

You may need to adjust the cut points between two clips in the Timeline. When you edit part of a clip into your sequence, NewsEdit XT recognizes that there is more material in the clip than is being used in the edit. The Cut Point Edit Tool lets you access the unused portion of the clip without returning to the source clip and repeating the edit.

### **Using the Cut Point Edit Tool**

++ To select the Cut Point Edit Tool, press 4 on your keyboard or click the Cut Point Edit Tool button in the Timeline Toolbar.

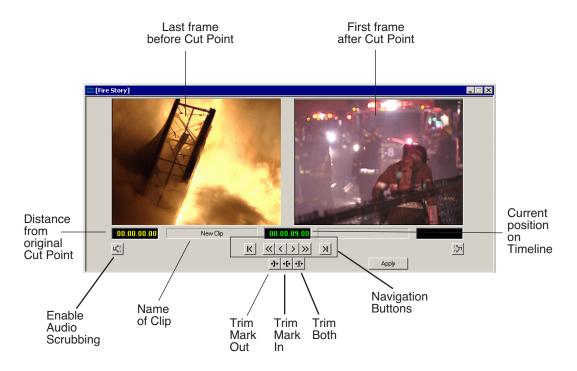

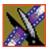

Chapter 6 Trimming Your Clips

## **Changing Cut Points**

Adjust the cut points between two adjacent clips by trimming the Out point of the first clip, the In point of the second clip, or both.

To change a cut point:

- 1. Select the tracks you want to edit in the Timeline.
- 2. Move to the appropriate cut point in the Timeline:
  - Move to the next cut point by pressing **H** on your keyboard.
  - Move to the previous cut point by pressing **G** on your keyboard.
- 3. Press **4** on your keyboard or click the **Cut Point Edit Tool** button in the Timeline toolbar.

The Cut Point window appears showing the two clips you want to trim:

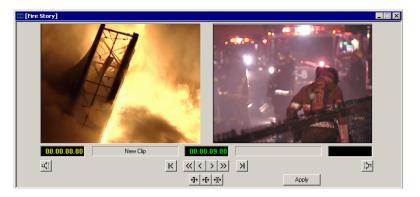

4. Choose one of the following ways to trim:

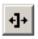

+ +

- **Trim Mark Out** — Extends or retracts the Out point of the first clip; changes the duration of a sequence.

+[+

- **Trim Mark In** Extends or retracts the In point of the second clip; changes the duration of a sequence.
- **Trim Both** Simultaneously manipulates the Out point of the first clip and the In point of the second clip. This method extends L-cuts without changing the sequence duration.

5. Choose how much you want to trim the cut point(s) by:

- Dragging the cut point in the Timeline to the new position.
- Using the cut point navigation tools to select the new frame position. The next section, *Navigating to Cut Points* describes these buttons.
- 6. Click **Apply** or press **Enter** on the keyboard.

The Timeline updates with the new cut point.

### **Navigating to Cut Points**

NewsEdit XT provides some quick ways to navigate through your clips to find the frames you need for trimming.

You can either click the buttons in the Cut Point Edit Tool or press the corresponding keys on the keyboard.

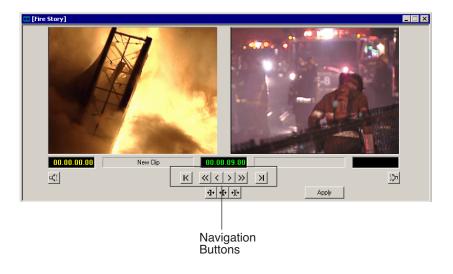

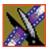

#### Chapter 6 Trimming Your Clips

| lcon       | Keyboard Key | Description                        |
|------------|--------------|------------------------------------|
| К          | Z            | Extends to the previous cut point. |
| ~          | D            | Moves back 10 frames.              |
| <          | А            | Moves back 1 frame.                |
| >          | S            | Moves forward 1 frame.             |
| >>         | F            | Moves forward 10 frames.           |
| К          | x            | Extends to the next cut point.     |
| <b> </b> ← | G            | Selects the previous cut point.    |
| +          | Н            | Selects the next cut point.        |

Use these tools to navigate through your sequence:

#### **Using Audio Scrubbing**

Digital audio scrubbing allows you to jog through your material while monitoring the audio. Use audio scrubbing to locate your audio edit points.

To use audio scrubbing:

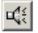

• Click **Enable Audio Scrubbing** in the Cut Point Edit Tool.

## **Extending Your Edits**

+ +

You can use the Cut Point Edit Tool to extend an individual track (video or audio) over the track in the next clip.

To extend an individual track:

- 1. Press **4** on your keyboard to select the Cut Point Edit Tool.
  - 2. Deselect any tracks you don't want to extend.

For example, to extend an audio track only, deselect the video track.

To deselect a track, click once in the track indicator on the Timeline for each track you want to deselect.

|                           | <u>1</u> 11 | 1.00.00      | 00.00.0     |            | <b>r</b> | 00.00.16.00      | 00.00.24.0     |               | 00.00.32.00    |
|---------------------------|-------------|--------------|-------------|------------|----------|------------------|----------------|---------------|----------------|
| Graphics track selected - | G           |              |             |            |          |                  |                |               |                |
|                           | FX 🔤        |              |             |            |          |                  |                |               |                |
|                           | V2   🚾      |              |             |            |          |                  |                |               |                |
| Video track selected -    | V1 📼        | firefighters | more flames | the rescue |          | warehouse flames | previous fires | pedestrian VO | funeral proce. |
| Audio track selected —    | A1 555      | firefighters | more flames | the rescue |          | warehouse flames | previous fires | pedestrian VO | funeral proce. |
|                           | A2 555      | firefighters | more flames | the rescue |          | warehouse flames | previous fires | pedestrian VO | funeral proce. |
| Audio track deselected    | -A3   555   |              |             |            |          |                  |                |               |                |
|                           | A4   555    |              |             |            |          |                  |                |               |                |

- 3. Put the cursor at the beginning of the track you want to extend.
- **K X 4**. Move to the next or previous cut point using the buttons or the Z and X keys on the keyboard.
  - 5. Press **Enter** to extend the edit over the clip.

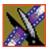

Chapter 6 Trimming Your Clips

# **Extending Your Edits**

NewsEdit XT provides a quick way to extend an edit without having to rerecord any footage. Use this feature to extend an individual track (video or audio) over the track in the next clip.

| Be           | efore Extend Edit |             | After Extend | l Edit      |
|--------------|-------------------|-------------|--------------|-------------|
|              | 00.00.08.00       |             | 00.00.08.00  | 00.00.16.00 |
| firefighters | more flames       | firefighter | 5            | more flames |
| firefighters | more flames       | firefighter | s more fl    | arnes       |
| firefighters | more flames       | firefighter | s more fl    | arnes       |
|              |                   |             |              |             |
|              |                   |             |              |             |

To extend an edit:

1. Deselect any tracks you don't want to extend.

To deselect a track, click once in the track indicator on the Timeline for each track you want to deselect.

- 2. Highlight the clip you want to extend.
- 3. Move the cursor to the position you want to extend the clip to.
- 4. Press **V** on your keyboard.

The clip extends into the next clip. If the clip doesn't have enough handle material to extend as far as you select, NewsEdit XT extends it as far as it can.

You can also shorten a clip using this method by marking an In point on a clip and pressing V on your keyboard.

# **Trimming Your Media Clips in the Bin**

You can trim clips in the Bin without putting them into the Timeline. For example, you can record a long section of tape and then create shorter individual clips to edit into a sequence. This process is the same as editing clips in the Timeline, but you can also create subclips using this method. Subclips allow you to create shorter clips without changing the original recorded clip.

To trim media clips in the Bin:

1. Double-click the media clip you want to trim.

The Trimmer window appears:

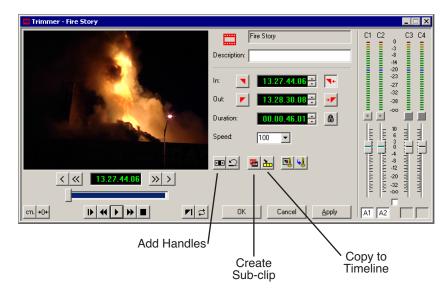

- 2. Press **W** on the keyboard to play the clip.
- Press the I and O buttons on the keyboard to mark new edit points.
   To see the extra recorded material, click the Add Handles button.
- 4. Click **OK**.

NOTE: You can also drag other clips into the Trimmer without having to close and reopen the Trimmer window.

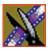

Chapter 6 Trimming Your Clips

## **Creating SubClips**

If you want to create a shorter clip from a larger recorded clip:

1. Press the I and O buttons on the keyboard to mark new edit points.

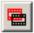

2. Click **Create SubClip** on the Bin Trimmer window.

The Create Subclip dialog appears.

3. Name the subclip and click **OK**.

When you close the Trimmer, click **No** to save changes. Otherwise, the master clip will be modified.

## Copying a Clip to the Timeline

If you want to copy a portion of a larger recorded clip to the Timeline:

- 1. Open a sequence window if one is not open.
- 2. Press the I and O buttons on the keyboard to mark new edit points.

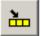

3. Press **C** on the keyboard or click **Copy to Timeline** on the Bin Trimmer window.

The smaller clip copies to the Timeline at the insert point and is ready for editing.

## A Quick Way to Edit

To quickly edit a sequence:

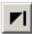

- 1. Click **Play Past Out** on the Bin Trimmer window.
- 2. Play the clip.
- 3. Mark an In point.
- 4. Mark an Out point.
- 5. Copy to the Timeline by pressing **C** on the keyboard while the clip is playing.
- 6. Repeat steps 3-5 to continue your edits.

# Fine Tuning and Advanced Editing

Once you have clips in the Timeline, NewsEdit XT has several features to help you fine-tune a sequence.

This chapter discusses how to:

- Rearrange clips within a sequence
- Change the editing mode or use Quick Edit mode
- Split clips
- Lift clips from the timeline
- Delete clips
- Insert filler between clips
- Create a Fit To Fill
- Add a freeze frame
- Vary the speed of a clip
- Create a split edit
- Use Control Track and Match Frame

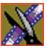

Chapter 7 Fine Tuning and Advanced Editing

# Moving Clips in the Timeline

When you move clips in the Timeline, the result differs slightly based on the current edit mode. If you are in Overwrite Edit Mode, a moved clip covers other clips. If you are in Splice Edit Mode, a moved clip pushes other clips out.

To move a clip:

- 1. Press **1** on your keyboard to choose the Timeline Tool.
- 2. Click once on the clip in the Timeline you want to move.

An outline appears around the clip you selected.

| ų,     | .00.00       | 00.00.0     |            | 00.00.16.00      | τ.         | 00.00.24.0     |               | 00.00.32.00   |         | 00.00.40.00 |          |
|--------|--------------|-------------|------------|------------------|------------|----------------|---------------|---------------|---------|-------------|----------|
| G      |              |             |            |                  |            |                |               |               |         |             |          |
| FX 555 |              |             |            |                  |            |                |               |               |         |             |          |
| V2 555 |              | more flames | ]          | warehouse flames |            | ]              |               |               |         |             |          |
| V1 555 | firefighters | ]           | the rescue |                  | $\uparrow$ | previous fires | pedestrian VO | funeral proce | 6 pm VO |             |          |
| A1 📼   | firefighters | more flames | the rescue | warehouse flames |            | previous fires | pedestrian VO | funeral proce | 6 pm VO |             | Selected |
| A2 555 | firefighters | more flames | the rescue | warehouse flames |            | previous fires | pedestrian VO | funeral proce | 6 pm VO |             | Clip     |
|        |              |             |            |                  | 1          |                |               |               |         |             |          |

3. Drag the clip to its new location.

You can also use the following keyboard keys to move clips:

| Keyboard Keys      | Function                                                        |
|--------------------|-----------------------------------------------------------------|
| Numberpad 4        | Moves the selected clip one frame to the left on the Timeline.  |
| Numberpad <b>6</b> | Moves the selected clip one frame to the right on the Timeline. |
| Ctrl + Numberpad 4 | Moves the selected clip 10 frames to the left on the Timeline.  |
| Ctrl + Numberpad 6 | Moves the selected clip 10 frames to the left n the Timeline.   |
| Z                  | Moves the selected clip to the previous cut point.              |
| X                  | Moves the selected clip to the next cut point.                  |

## **Moving Audio Clips**

You can move an audio clip to any of the eight NewsEdit XT audio tracks. To move an audio clip to a different track:

• Drag the audio clip to the desired track.

# **Changing the Editing Mode**

The Timeline has three editing modes — Overwrite mode (the default), Splice mode, and Fit To Fill, a special mode for creating motion effect clips.

For the first edit and for adding one clip after another, you can use either Overwrite or Splice mode. The difference between these modes is important when you revise and fine tune your sequence, as described in the table below.

Once you use these modes to edit clips to the sequence in your Timeline, you can move clips forward or backward within the sequence or use the Trim tool to trim transitions or to produce split edits.

| ΤοοΙ        | lcon         | Keyboard<br>Key | Description                                                                                                    |
|-------------|--------------|-----------------|----------------------------------------------------------------------------------------------------|
| Overwrite   | 2            | F9              | Replaces existing sections of a sequence with new material, leaving the sequence duration unchanged. Similar to an insert edit in a tape-based system.                                                                 |
| Splice      | 77           | F10             | Splices a clip between two existing clips in the<br>Timeline by moving the two clips apart and inserting<br>the new clip in between them. All clips after the edit<br>point move downstream and lengthen the sequence. |
| Fit To Fill | _ <b>∳</b> , | F11             | Fits a clip into a duration you specify in the Timeline.                                                                                                    |

The NewsEdit XT editing modes are:

# **Using Quick Edit Mode**

Quick Edit mode switches you to the Source Tool after an edit to the Timeline, which is good if you prefer to lay down all of your edits and then go back and review your sequence.

To use Quick Edit:

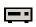

1. Press **2** to select the Source tool.

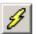

2. Click the **Quick Edit** button.

You are now in Quick Edit mode.

To stop Quick Editing, click the Quick Edit button again.

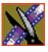

Chapter 7 Fine Tuning and Advanced Editing

# **Splitting Clips**

You can split an existing clip into two clips. For example, you can insert new material between two split sections or split a clip and remove a piece of it to tighten the sequence.

| В                      | Before Split |          |  | ŀ           | After Sp   | lit     |           |
|------------------------|--------------|----------|--|-------------|------------|---------|-----------|
| 00.00.08.00 00.00 16.1 |              |          |  | 00.00.0     | 8.00       |         | 00.00.16. |
|                        | -            |          |  |             |            |         |           |
| more flames            |              | warehous |  | more flames |            |         | warehous  |
|                        | the rescue   |          |  |             | the rescue | the res |           |
| more flames            | the rescue   | warehous |  | more flames | the rescue | the res | warehous  |
| more flames            | the rescue   | warehous |  | more flames | the rescue | the res | warehous  |
|                        |              |          |  |             |            |         |           |
|                        |              |          |  |             |            |         |           |

To split a clip:

- 1. Press **1** on the keyboard to choose the Timeline Tool.
- 2. Drag the cursor to the spot where you want to split the clip.

You can also use the A, S, D, and F keys to find the split point.

- ¥
- 3. Press \on the keyboard or click the **Split Clip** button on the Timeline toolbar. The clip splits in two.

To split only one of the tracks (for example, split the Video track and leave A1 and A2 intact), deselect the track button at the left of the Timeline for tracks you want to be unaffected by the split.

# Lifting Clips From the Timeline

Before Lift...

You can lift a clip out of a sequence to replace it, or remove a piece of a clip from a sequence after splitting it. Black or silence replaces the lifted portion.

| T.                   | 1.00.00<br>1 | 3    | 00.00.0 | 8.00<br>   |
|----------------------|--------------|------|---------|------------|
| <mark>اا</mark><br>ن |              |      |         |            |
| FX                   |              |      |         |            |
| <b>  </b>            |              | more | flames  |            |
| <b>₿</b><br>▼        | firefighters |      |         | the rescue |
| A1                   | firefighters | more | flames  | the rescue |
| A2                   | firefighters | more | flames  | the rescue |
| A3 🔤                 |              |      |         |            |
| A4 🔤                 |              |      |         |            |

| ц,       | 1.00.00      | <br>00.00.0 | 8.00       |
|----------|--------------|-------------|------------|
| G        |              |             |            |
| FX 555   |              |             |            |
| V2   === |              |             |            |
| V1   === | firefighters |             | the rescue |
| A1 555   | firefighters |             | the rescue |
| A2   === | firefighters |             | the rescue |
| A3   🚾   |              |             |            |
| A4   🔤   |              |             |            |

After Lift...

To lift a clip:

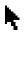

- 1. Press **1** on your keyboard to choose the Timeline Tool.
- 2. Click once on the clip you want to lift.
- 3. Press ] on the keyboard or click the Lift Clip button on the Timeline toolbar.

The clip disappears from the sequence.

To fill in the gap created by lifting a clip:

• Select the first clip after the gap and press **0** on the keyboard or select **Collapse Sequence** from the Command menu.

The hole to the left of the selected clip closes. You can also use the **Delete** key to completely remove the clip and close the gap in a single step.

129

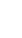

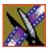

#### Chapter 7 Fine Tuning and Advanced Editing

| 00.00.16.00   | -        | 00.00.        |
|---------------|----------|---------------|
| <br>          | <u> </u> |               |
|               |          |               |
|               |          |               |
|               |          |               |
|               |          |               |
| warehouse fla |          |               |
| warehouse na  | nes      |               |
| 1             |          |               |
|               |          | previous fire |
|               |          |               |
| warehouse fla | nes      | previous fire |
|               |          |               |
|               |          |               |
| warehouse fla | nes      | previous fire |
|               |          |               |
|               |          |               |
|               |          |               |
|               |          |               |
|               |          |               |
|               |          |               |
|               |          |               |
|               |          |               |

Before Lifting Area...

You can also lift an area of the sequence that includes parts of adjoining clips.

00.00.16.00 00.00.

wareh...
warehou...
previous fir
wareh...
warehou...
previous fir

After Lifting Area...

To lift an area:

- 1. Press **1** if you are not already in the Timeline Tool.
- 2. Select the area to lift by marking and In and an Out point.
- 3. Press **Ctrl + ]** on the keyboard or hold down the **Ctrl** key while clicking the **Lift Clip** button.

You can also right-mouse click in the Timeline and select Lift Area.

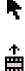

# **Deleting a Clip from Your Sequence**

Instead of lifting a clip from the Timeline, which leaves black and silence, you can delete a clip and close the gap between the remaining clips in the sequence.

Before deleting an individual track on a clip, be sure to deselect the tracks you don't want to delete by clicking their track indicators on the Timeline.

|                                         |             |           | -           |            |     |        |
|-----------------------------------------|-------------|-----------|-------------|------------|-----|--------|
| 1.00.00<br><u>                     </u> | 00.00.08.00 |           | 00.00.16.00 |            |     | ).00   |
| firefighters                            |             | ]         |             | the rescue | Fi  | refigh |
|                                         |             | more flar | Tes         | [          |     |        |
| firefighters                            |             | more flar | nes         | the rescue | fir | refigh |
| firefighters                            |             | more flar | hes         | the rescue | fir | refigh |
|                                         |             |           |             |            |     |        |
|                                         |             |           |             |            |     |        |

After Deleting...

| 1.00.00<br>  | 00.00.08.00 |          | 00.00.16.00 |
|--------------|-------------|----------|-------------|
|              |             |          |             |
| firefighters |             | he rescu | e           |
|              |             |          | <u> </u>    |
| firefighters | tł          | he rescu | e           |
| firefighters | tł          | he rescu | e           |
|              |             |          |             |
|              |             |          |             |

To delete a clip:

- 1. Press 1 on your keyboard to choose the Timeline Tool.
- 2. Select the clip in the Timeline that you want to delete. Press the **Ctrl** key to select multiple clips.
- 3. Press Delete on your keyboard.

The clip disappears from the Timeline.

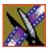

#### Chapter 7 Fine Tuning and Advanced Editing

You can also delete an area of the sequence, which can include parts of adjoining clips.

| ų,     | .00.00 00.00.08.00 | 3    | 00.00.16.00 |
|--------|--------------------|------|-------------|
| G 💶    |                    |      |             |
| FX 555 |                    |      |             |
| V2 55  | firefighters       |      |             |
| 1      |                    | more | flames      |
| A1 555 | firefighters       | more | flames      |
| A2 55  | firefighters       | more | flames      |
| A3   🚾 |                    |      |             |
| A4   🚥 |                    |      |             |

Before Deleting an Area...

| ų.       | 1.00.00      | 00.00.08.00 |         |
|----------|--------------|-------------|---------|
| G        |              |             |         |
| FX       |              |             |         |
| V2 55    | firefighters |             | the res |
| V1 55    |              | more flames | ]       |
| A1 55    | firefighters | more flames | the res |
| A2 555   | firefighters | more flames | the res |
| A3   🔤   |              |             |         |
| A4   555 |              |             |         |

To delete an area:

- 1. Press 1 on your keyboard to choose the Timeline Tool.
- 2. Select the area to delete by marking an In and an Out point.
- 3. Press **Ctrl + Delete** on the keyboard or hold down the **Ctrl** key while clicking the **Delete** button.

You can also right-click in the Timeline and choose Delete Area.

# **Inserting Filler Between Clips**

With NewsEdit XT, you use filler to place a gap between two shots or to create a dip to silence in the sequence. You can also use filler to serve as a placeholder for late-arriving material. Inserting filler is both track and edit mode specific.

| Before Filler           |            |  | After Filler     |             |             |  |          |
|-------------------------|------------|--|------------------|-------------|-------------|--|----------|
| 00.00.08.00 00.00.16.00 |            |  | 00.00.0          |             | 00.00.16.00 |  |          |
|                         |            |  |                  |             |             |  |          |
| more flames             |            |  | warehouse flames | more flames | ]           |  | warehous |
| ]                       | the rescue |  | ]                |             | the rescue  |  |          |
| more flames             | the rescue |  | warehouse flames | more flames | the rescue  |  | warehous |
| more flames             | the rescue |  | warehouse flames | more flames | the rescue  |  | warehous |
|                         |            |  |                  |             |             |  |          |
|                         |            |  |                  |             |             |  |          |

To insert filler:

- 1. Press 1 on your keyboard to choose the Timeline Tool.
- 2. Click once on the clip, at the point before you want to insert filler.

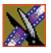

#### Chapter 7 Fine Tuning and Advanced Editing

3. Right-click and select **Insert Filler**.

The Filler Properties window appears:

| Fille | · Properties X                   |
|-------|----------------------------------|
| G     | neral<br>Duration: 00.00.01.00 → |
|       | OK Cancel                        |

4. Enter a Duration for the filler and click **OK**.

The Timeline updates with the filler inserted into the sequence.

*NOTE:* You can also insert filler between Mark In and Mark Out points on all tracks that are active. You cannot add a transition effect between a clip and filler.

# **Creating a Fit To Fill**

You can create a Fit To Fill between sequence clips. When you use Fit To Fill, NewsEdit XT compares the marked source clip's duration to the target duration you mark in the Timeline and adjusts the clip speed to match the target duration.

Fit To Fill only works with a clip that already exists in your Bin.

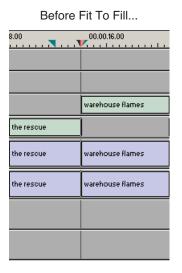

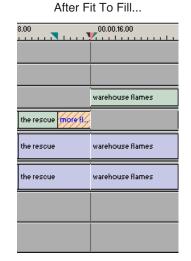

To create a Fit To Fill:

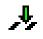

- 1. Press 9 on the keyboard or click the Fit to Fill button in the Timeline toolbar.
- 2. Mark In and Out points in the Timeline for the area to be filled.
  - To Mark In, move the cursor to the desired clip beginning and press I on the keyboard.
  - To Mark Out, move the cursor to the desired clip end and press **O** on the keyboard.

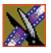

#### Chapter 7 Fine Tuning and Advanced Editing

3. In the Bin, double-click on the clip you are using for the fill. The Bin Trimmer window appears:

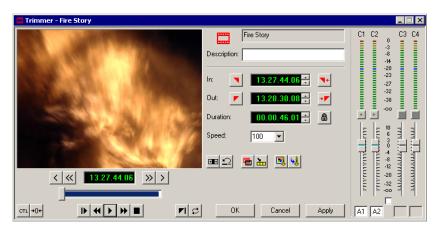

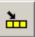

- 4. Mark the selection you want to use by marking an In and Out point.
- 5. Press **C** on the keyboard or click the **Copy to Timeline** button.

A new clip appears in the Timeline covering the space you indicated.

- 6. Click **Cancel** to close the Bin Trimmer window.
- 7. Clear the Mark In and Mark Out points for the new clip by pressing **P** and **[** on the keyboard.
- 8. Play the sequence to determine if the Fit to Fill works in your sequence.
- 9. Turn off Fit To Fill mode.

You can also create a Fit To Fill from the Bin Source.

NOTE: If you have a clip in the Bin that's trimmed the way you want it, you can drag it to the Timeline while in Fit To Fill mode to automatically fill the area between the Mark In and Mark Out points.

TIP—You can create a freeze frame by setting the In and Out points to the same position.

# Adding a Freeze Frame To Your Sequence

You can create a freeze frame to use in a sequence; you might typically use a freeze frame at the end of a clip to hold the image.

To add a freeze frame to a sequence:

- 1. Select a clip.
- 2. Move the cursor to the frame you want to freeze.
- 3. Press F3 on the keyboard or right-click and choose Match Frame to Bin.

The viewing monitor displays the frame from the source. See "Using Match Frame" on page 140 for more information.

4. Mark an In point where you want the frame to occur.

#### 5. Click Enable variable speed controls and select 0.

- 6. Press **F12** to start recording.
- 7. Press the **spacebar** to stop recording when you have enough media.

The freeze frame appears as a new clip with an unrendered image.

You can also create a freeze frame by setting the play speed of a clip already on the Timeline to zero. The system uses the Mark In point as the freeze frame.

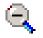

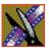

Chapter 7 Fine Tuning and Advanced Editing

# Varying the Speed of a Clip

You can vary the clip speed to create slow or fast motion effects in a sequence. To vary the speed of a clip:

- 1. Click once on the clip you want to change.
- 2. Right-click on the video track for the clip and choose Play Speed.

The Change Playback Speed window appears:

| Change Playback S | peed                          |       | ×      |
|-------------------|-------------------------------|-------|--------|
| General           |                               |       |        |
|                   | oack Speed:<br>tain Duration: | 100 % |        |
|                   |                               | ОК    | Cancel |

- 3. Enter a new speed percentage for the clip.
- 4. To keep the clip duration constant, check the Maintain Duration checkbox.
- 5. Click **OK**.

The play speed of the clip changes.

To check a clip's play speed, right-click on the clip and choose Play Speed.

# **Creating Split Edits**

The Cut Point Edit Tool provides a way to create split edits, which allow you to trim one track without affecting other tracks. Split edits are useful if you want to have the audio track start before the video track or extend past the video.

4.00

| Before Split     | Edit           | After Split Edit |                |  |
|------------------|----------------|------------------|----------------|--|
| 00.00.16.00      | 00.00.24.00    | 00.00.16.00      | 00.00.24       |  |
|                  |                |                  |                |  |
| varehouse flames |                | warehouse flames |                |  |
|                  | previous fires |                  | previous fire  |  |
| varehouse flames | previous fires | warehouse flames | previous fires |  |
| varehouse flames | previous fires | warehouse flames | previous fires |  |
|                  |                |                  |                |  |
|                  |                |                  |                |  |
|                  |                |                  |                |  |

To create a split edit:

- +|+
- 1. Press **4** to select the Cut Point Edit Tool.
  - Deselect any tracks you don't want to split off.
     For example, to split off the video track, deselect the audio tracks.
     To deselect a track, click once in the track indicator on the Timeline.
- **+][**+
- 3. Click the **Trim Both** button.
- Trim the cut points as described in "Changing Cut Points" on page 118. The Timeline updates to reflect the split.

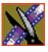

Chapter 7 Fine Tuning and Advanced Editing

# **Using Control Track**

Control track lets you see the actual count of a clip or piece of tape instead of using timecode. Control track is available in the Timeline and Source Tools.

To use control track:

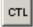

• Click the **Control Track** button.

The timecode field changes and the text becomes yellow. To switch back to viewing the timecode, click the Control Track button again.

To reset the control track to zero:

+0+

• Click the **Reset Control Track** button while in Control Track mode.

## **Using Match Frame**

NewsEdit XT can match frames on the Timeline with the input source. Use Match Frame if you need to add more material at the beginning or end of a clip.

You can Match Frame to either the Bin or Source.

### **Match Frame to Bin**

Match Frame to Bin finds a frame you select from the Timeline and loads it in as a clip source.

To match frame to the Bin:

- 1. Select a clip on the Timeline.
- 2. Select the frame you want to match.
- 3. Press **F3** on the keyboard.

NewsEdit XT finds the frame on the clip and loads it as a clip source.

### Match Frame to Source

Match Frame to Source finds a frame you select from a Timeline import source and loads it into the Source Tool, using that frame as the Mark In point.

To match frame to the Source:

- 1. Select a clip on the Timeline.
- 2. Select the frame you want to match.
- 3. Press **F4** on the keyboard.

NewsEdit XT finds the frame on the source and loads it into the Source Tool as a new Mark In point.

4. To view the frame source, press F7.

To use this footage in a clip, press **F12** to record to the Timeline.

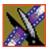

Chapter 7 Fine Tuning and Advanced Editing

# **Adding Transitions to Your Sequences**

NewsEdit XT lets you create a variety of transitions between clips in your sequence. Adding transitions to your sequences can add visual interest, avoid a bad edit between two shots, or slow a change between two shots for a pacing effect.

Video transition effects include dissolves, wipes, SMPTE wipes, pushes, slides, fades, and page curls. You can also create crossfades on the audio tracks in your sequence.

This chapter discusses how to:

- Use the Transition Tool
- Add transitions between edit points
- Work with different transition types
- Add audio crossfades to your clips

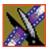

Chapter 8 Adding Transitions to Your Sequences

## **Using the Transition Tool**

To create transitions or audio crossfades, you use the Transition Tool.

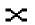

To select the Transition Tool, press **5** on your keyboard or click the **Transition Tool** button in the Timeline Toolbar.

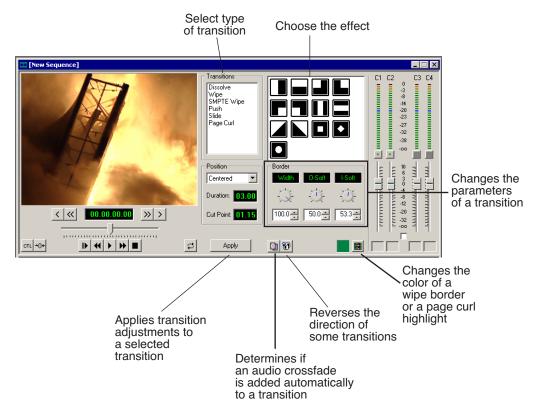

### **Adding Transitions to Your Sequences**

You add transitions between clips in your sequence. You need to have handles on your clips in order to apply a transition.

When you create a transition, NewsEdit XT places it on the Timeline as an unrendered effect. Before you send the sequence to another video server, you need to render all effects.

#### **Creating a Transition**

You create each of the seven kinds of transitions in the same way.

To create a transition:

1. Press **5** on your keyboard to select the Transition Tool.

The Transition window appears:

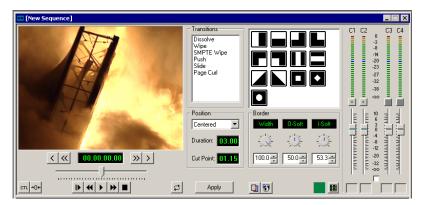

- 2. Click on the transition type and then on the icon for the effect you want.
- 3. In the Settings area, choose the **Position** of the transition from these choices:
  - **Centered** Centers the transition across the cut point (default).
  - End at Cut Ends the transition at the cut point between clips.
  - Start at Cut Starts the transition at the cut point between clips.
  - **Custom** Lets you set the position by typing it in the Cut Point field. If you don't have enough handle material to complete the custom position you set, NewsEdit XT completes as much of the positioning as it can.

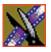

#### Chapter 8 Adding Transitions to Your Sequences

4. Enter the **Duration** of the transition.

The default duration is 15 frames.

5. Move the mouse over the cut point between the two clips.

The cursor turns into a red X.

6. Click the mouse once to place the effect.

The transition appears on the Timeline as a pink box with diagonal lines in it, indicating the transition is unrendered.

| 1        | 00.00.04.0   | 00.00.08.00 | 00.00.12.00 |          |           |
|----------|--------------|-------------|-------------|----------|-----------|
| G        |              |             |             |          | Transitic |
| FX       |              |             |             |          |           |
| V2   === | firefighters |             |             | warehous | e         |
| V1 📼     |              | more flames | the rescue  | ]        |           |
| A1 555   | firefighters | more flames | the rescue  | warehous | e         |
| A2       | firefighters | more flames | the rescue  | warehous | e         |
| A3       |              |             |             |          |           |
| A4       |              |             |             |          |           |

When you play the sequence in the Timeline, you see the transitions in the Video window.

NOTE: You need the Real-Time Preview Option to see transitions when you play a sequence before rendering it. If you don't have this option, you need to render all transitions before you can view them.

#### **Changing Transitions**

You can change a transition from one type to another or change the properties of the transition.

To change a transition:

1. Click once to select the transition on the Timeline.

A red and green dotted border appears around the transition indicating its properties are displayed in the Transition Tool.

You can select multiple transitions (by pressing **Ctrl +** clicking on each transition) and apply changes to all of the transitions at once. If you have more than one transition selected the red and green dotted border appears only around the transition for which the properties are displayed.

- 2. Make any changes—type of transition, type of effect, transition position, duration, or border.
- 3. Click Apply.

The new transition replaces the old one on the Timeline.

NOTE: Double-clicking on a transition in the Timeline from any tool selects the Transition Tool and shows the transition's properties.

#### **Rendering Transitions**

When you create a transition over two clips, NewsEdit XT places it on the Timeline as an unrendered object. Before you send the sequence to another video server, you need to render each of the transitions.

You can render a transition anytime after creating it, and you can render a selected transition or all transitions in your sequence.

To render a single transition:

1. Double-click once in the Timeline to select the transition.

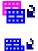

2. Click **Render** on the Main Toolbar.

To render all transitions, click **Render All** on the Main Toolbar. A window appears, showing the rendering progress.

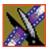

Chapter 8 Adding Transitions to Your Sequences

### **Deleting Transitions**

Sometimes you need to delete a transition on the Timeline.

To delete a transition:

1. Click on the transition to select it.

To delete several transitions at once, hold down the **Ctrl** key on the keyboard, then click on each transition you need to delete.

2. Press **Delete** on the keyboard.

The transition disappears from the Timeline.

### **Understanding Transition Types**

NewsEdit XT has six types of transitions—dissolves, wipes, SMPTE wipes, pushes, slides, and page curls.

To read a description of each transition, double-click its effect icon in the Transition Tool.

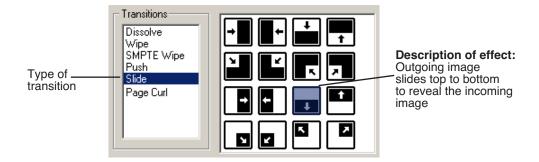

#### **Dissolves**

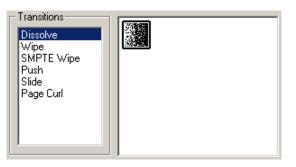

A dissolve fades the existing image as the new image becomes visible in its place. You cannot specify the direction or kind of dissolve.

You can create fades using the Dissolve transition. A fade is the gradual appearance a a new picture from black (fade-in) or the gradual disappearance of a picture to black (fade-out).

To gradually fade the video in, place a dissolve transition at the beginning of a sequence. To fade the video off the screen, place a dissolve transition at the end of the sequence.

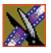

Chapter 8 Adding Transitions to Your Sequences

### Wipes

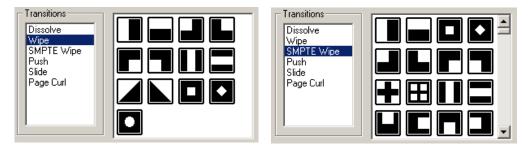

A wipe moves a new image over an old image. SMPTE wipes are industry standard wipe patterns, and include more complex directional wipes, shape wipes, clock wipes, and matrix wipes.

#### **Reversing a Wipe**

87

To reverse the direction of a wipe, click the **Reverse** button in the Transition Tool and create the transition as described in "Adding Transitions to Your Sequences" on page 145.

#### Adding a Border

With NewsEdit XT, you can add a border to any wipe or SMPTE wipe. You can use the default settings or change these settings to customize your border.

| Option | Definition                                     | Range | Description                                                                                   |
|--------|------------------------------------------------|-------|-----------------------------------------------------------------------------------------------|
| Width  | Increases or decreases the size of the border. | 0-100 | 0 is no border and 100 is the full border width available.                                    |
| O-Soft | Softens the leading edge of the wipe.          | 0-100 | 0 is no softness and 100 is the full softness available for the outside region of the border. |
| I-Soft | Softens the trailing edge of the wipe.         | 0-100 | 0 is no softness and 100 is the full softness available for the inside region of the border.  |

You can adjust these parameters:

You adjust the border width and softness using the dials on the Transition Tool.

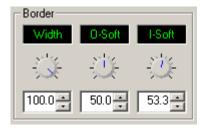

The best way to adjust a dial is:

• Click on the dial you want to adjust and move it to the right to increase the value or to the left to decrease the value.

You can see the size and softness change in the Viewing Window.

You can also adjust the parameters by typing a value in the box below the dial or clicking the up and down spinners beside the value box.

To reset a dial to 0, double-click the dial.

#### **Changing the Border Color**

You can also change the color of the wipe border to match a specific color scheme for your news station or to provide more visual contrast in a clip. The default color for a border is white.

To change the color of a border:

1. Click the **Change Color** button on the Transition Tool.

The Color window appears.

2. Click on the new border color and click  $\mathbf{OK}$ .

The box beside the Change Color button displays the new border color.

NOTE: Border color is only visible if the Border Width is set to a value greater than zero.

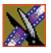

Chapter 8 Adding Transitions to Your Sequences

### **Pushes**

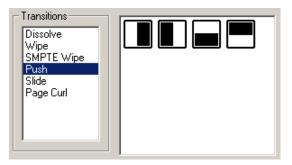

A push moves the second image in the direction chosen onto the screen, looking like the first image is "pushed" out of the way.

#### Slides

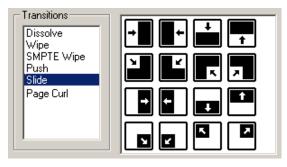

A slide moves either the old image or the new image. The old image moves to reveal the new image or the new image moves to conceal the old image.

A black arrow indicates the direction and path the second image takes moving into the frame. A white arrow indicates a reverse slide, where the first image slides to reveal the second image.

Page Curls

#### **Page Curls**

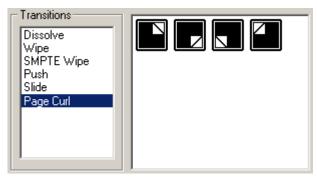

A page curl moves the old image out of the way in the direction chosen, revealing the new image. The old image moves off of the screen looking like it "curls" off, revealing the new image.

#### Adjusting the Characteristics of a Page Curl

With NewsEdit XT, you can use the default settings for a page curl or change these settings to customize your page curl.

You can adjust these parameters:

| Option    | Definition                                    | Range | Description                                                            |
|-----------|-----------------------------------------------|-------|------------------------------------------------------------------------|
| Radius    | Changes the thickness of the curl edge.       | 0-10  | 0 is a tight curl edge and 10 is the maximum thickness of the edge.    |
| Intensity | Changes the brightness of the curl highlight. | 0-100 | 0 is no brightness and 100 is the maximum brightness of the highlight. |

You adjust the characteristics of a page curl using dials on the Transition Tool. See page 151 for instructions on adjusting the dials.

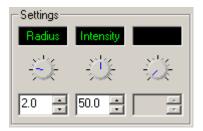

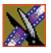

Chapter 8 Adding Transitions to Your Sequences

#### **Changing the Highlight Color**

You can also change the color of the page curl highlight to match a specific color scheme for your news station or to provide more visual contrast in a clip. The default color for a border is white.

To change the color:

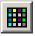

1. Click the **Change Color** button on the Transition Tool.

The Color window appears.

2. Click on the new color and click **OK**.

The box beside the Change Color button displays the new color.

## **Adding Audio Crossfades**

If you want to soften the transition between two audio clips, you can add an audio crossfade. NewsEdit XT lets you create audio crossfades between any two edit points in your sequence. Apply crossfades to only the audio tracks in a clip or with each video transition you create.

### Applying Crossfades to the Audio Tracks Only

You can apply the audio crossfade to just the audio tracks in your clip.

To create an audio crossfade:

- 1. Press **5** on the keyboard to select the Transition Tool.
- 2. Move the mouse over the cut point between the two audio clips where you want to place the transition.

The cursor turns into a red X.

3. Click the mouse once on the audio track to place the effect.

The audio crossfade appears on the Timeline as a blue box with an X in it. Audio crossfades do not have to be rendered.

#### **Applying Crossfades Automatically With Transitions**

You can also have NewsEdit XT apply an audio crossfade each time you add a video transition effect between edit points.

To create an Audio Crossfade automatically:

1. Press **5** on the keyboard to select the Transition Tool.

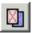

#### 2. Click the Auto-Apply Crossfade button.

Each time you apply a video transition, an audio crossfade occurs on the audio tracks at the same point. The audio crossfade uses the same settings you are using for the video transitions; position, duration, and cut point.

You can also adjust the settings for the audio crossfade separately from the video transition if desired. Click to highlight the transitions for crossfading, whether all or some of the audio tracks.

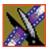

Chapter 8 Adding Transitions to Your Sequences

# Adding and Adjusting Audio

NewsEdit XT allows you to adjust many aspects of the audio tracks in your sequence and add additional audio tracks to your sequence.

While NewsEdit XT can only record four audio tracks, you can edit up to eight tracks. The Audio Mixer Tool adjusts levels and pan for individual edits in a sequence, for entire clips, or for entire audio tracks. You can also connect an external mixer to NewsEdit XT; see your newsroom administrator for instructions.

This chapter discusses how to:

- Use the Audio Mixer Tool
- Change audio levels in a clip
- Monitor audio tracks
- Adjust audio gain
- Ride audio on the fly
- Crossfade audio

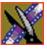

Chapter 9 Adding and Adjusting Audio

## **Using the Audio Mixer Tool**

To edit audio, use the Audio Mixer Tool.

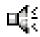

To select the Audio Mixer Tool, press **6** on your keyboard or click the **Audio Mixer Tool** button in the Timeline Toolbar.

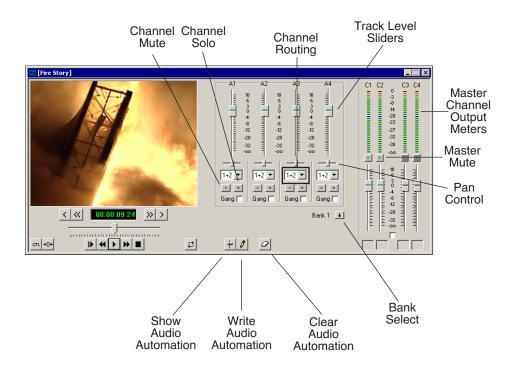

### **Changing Audio Levels in a Clip**

You can adjust the audio levels within a clip by adding and manipulating fade control points in the Timeline, which is known as rubber banding.

To change the audio level in a clip:

1. Press 6 on the keyboard to select the Audio Mixer Tool.

The Timeline shows a red fade control line through each audio track.

| ų.       | 1.00.00      | 00.00.08.00    |                     | 00.00.16.00      | τ., | 00.00.24.00    |               | 00.00.32.00    |           | 00.00.40.00 |
|----------|--------------|----------------|---------------------|------------------|-----|----------------|---------------|----------------|-----------|-------------|
| G        |              |                |                     |                  |     |                |               |                |           |             |
| FX       |              |                |                     |                  |     |                |               |                |           |             |
| V2 555   | firefighters | ]              |                     | warehouse flames |     | ]              |               |                |           |             |
| V1 555   |              | more flames th | e rescue            | ]                |     | previous fires | pedestrian VO | funeral proce. | . 6 pm VO |             |
| A1 555   | firefighters | more flames th | e rescue            | warehouse flames |     | previous fires | pedestrian VO | funeral proce. | . 6 pm VO |             |
| A2   555 | firefighters | more flames th | e escue             | warehouse flames |     | previous fires | pedestrian VO | funeral proce. | . 6 pm VO |             |
| A3   555 |              |                |                     |                  |     |                |               |                |           |             |
| A4   🔤   |              |                |                     |                  |     |                |               |                |           |             |
|          |              | со             | ade<br>ntrol<br>ine |                  |     | fa             | ade con       | trol poin      | t         |             |

- 2. To adjust the audio level in a clip, do one of the following:
  - To adjust a specific point in a clip, click on the red line to create a fade control point. Using the fade control point as a pivot, click on another point in the audio track and drag the red line to raise or lower the level.
  - To raise the sound level for the entire track in a clip, click the fade control line and drag it up in the track. If fade control points exist, you need to click on a point before raising the level.
  - To lower the sound level, click the fade control line and drag it down.

If your audio levels are still too low or too high after adjusting the fade control line to its maximum or minimum value, you can make further adjustments by changing the audio gain. See "Adjusting Audio Gain" on page 166.

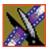

Chapter 9 Adding and Adjusting Audio

### **Removing Fade Control Points**

To remove a fade control point, press **Ctrl + click** on the fade control point. Notice that the cursor changes to a red hand, allowing you to click and remove the control point.

To remove all of the fade control points, right-click within the audio clip and select **Clear Fade Control Points**.

### **Ganging and Adjusting Multiple Audio Tracks**

Instead of adjusting multiple audio tracks individually, you can gang and adjust multiple tracks at the same time.

To adjust multiple audio tracks:

- 1. In the Audio Mixer Tool, check the **Gang** checkbox for each track you want to adjust.
- 2. Move the slider up or down to set the track volumes.

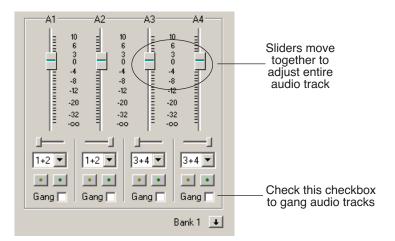

To turn off ganging, uncheck the checkboxes.

#### Setting the Pan Control

The pan control adjusts sound location. By default, odd-numbered channels pan to the left and even-numbered channels pan to the right.

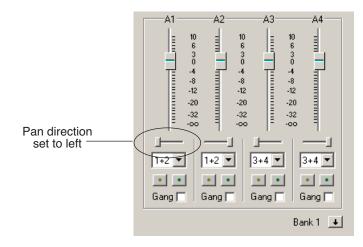

Changing the pan direction affects the entire track in a sequence. To change the pan direction:

- Drag the pan slider for an audio channel to the right or left position.
- To set the pan direction to center, press **Alt + click** on the pan slider.

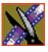

Chapter 9 Adding and Adjusting Audio

## **Monitoring Audio Tracks**

By default, NewsEdit XT monitors all audio tracks in a sequence. However, you can specify the tracks to monitor using the Solo and Mute buttons.

### Soloing a Track

When you Solo a track, all other audio tracks mute until you turn off the Solo feature. You can also Solo multiple tracks if you wish.

To Solo one or more tracks:

• In the Audio Mixer Tool, click the **Channel Solo** button for each track you want to Solo.

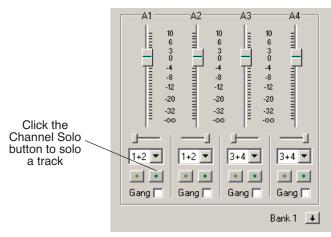

To turn off Solo, click each Channel Solo button again.

#### **Muting a Track**

Muting is the opposite of Soloing. When you Mute one or more tracks you hear only the unmuted tracks until you deactivate Muting. Muting is useful when recording voice-overs to the Timeline.

To Mute one or more tracks:

• In the Audio Mixer Tool, click the **Channel Mute** button for each track you want to mute.

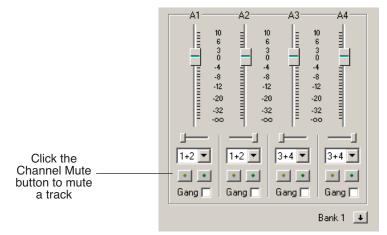

To turn off Muting, click each Channel Mute button again.

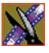

Chapter 9 Adding and Adjusting Audio

### Using the Master Audio Sliders to Set Output Level

You can use the Master Audio Sliders to adjust the output level for your final sequence. When you output audio, the eight audio tracks are mixed down to four or fewer tracks. The pan direction determines how tracks are mixed.

By default, odd-numbered tracks mix to channel one and even-numbered tracks mix to channel two of your output sequence.

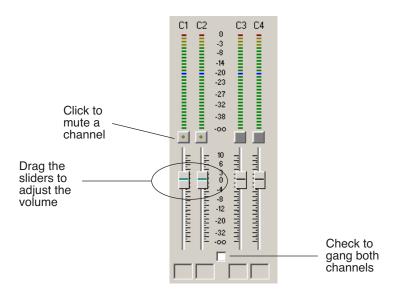

To use the Master Audio Sliders:

• Drag the level slider up or down for each channel to set the output volume. Check the Master Gang box to adjust both channels simultaneously.

#### **Channel Routing**

You can select where the audio tracks of your sequence output by specifying the number of output channels and routing the channels.

The number of output channels is set in the Options Menu. To change this setting, see "Setting Output Options" on page 50.

For a two-channel system, the channels route by default as follows:

- If the pan control is in the left position, output routes to Channel 1.
- If the pan control is in the right position, output routes to Channel 2.
- If the pan control is in the center position, output routes to all channels.

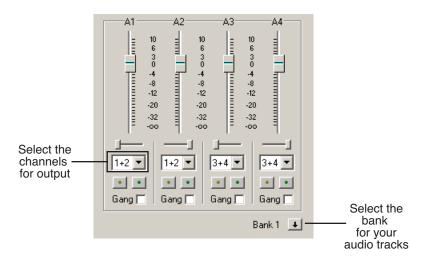

To change channel routing:

• Click the arrow next to the **Channel Routing** field for each audio track you want to change and select a new setting.

You can select from **1+2**, **3+4**, or **ALL**. If you have more than four audio tracks in your sequence, click the **Bank Select** arrow to move to Bank 2 and then make your changes for tracks A5 through A8.

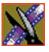

Chapter 9 Adding and Adjusting Audio

## **Adjusting Audio Gain**

NewsEdit XT lets you adjust the audio levels within a clip in your sequence. Audio may record in at levels that are too low or too high. The Audio Gain feature lets you compensate by adjusting the clip. You can adjust the audio between -41 dB and +10 dB.

To adjust an audio clip, you can use the Timeline Tool, the Trim Tool, or the Audio Mixer Tool.

To adjust the audio gain in a clip:

- 1. Select the clip you need to adjust.
- 2. Right-click in the appropriate audio track.
- 3. Choose Adjust Audio Gain.

The Adjust Audio Gain dialog box appears:

| Adjust Audio Gain                 | ×   |
|-----------------------------------|-----|
| General<br><u>G</u> ain (dB): 0.0 |     |
| OK Can                            | cel |

- 4. Enter a new value for the audio gain:
  - To lower the gain, enter a value preceeded by a minus sign, such as -5.
  - To raise the gain, enter a value, such as 5.
- 5. Click **OK**.

The new value appears for the audio clip.

## **Using Audio Automation**

You can use Audio Automation to adjust volume on the fly while a sequence is playing. You can then go back to adjust the fade control points for each level.

To use Audio Automation:

1. Press **6** on the keyboard to select the Audio Mixer Tool.

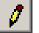

- 2. Click the Write Audio Automation button.
- 3. Click in the Timeline where you want the audio automation to start.
- 4. Press **F10** or click **Play** to play the sequence.
- 5. As the sequence is playing, click on the audio slider in the appropriate channel and raise or lower it.
- 6. When you reach the end of the sequence, press the **spacebar** to stop.

The automation appears as fade control points in the audio tracks.

#### **Showing Audio Automation**

When you play a sequence with Audio Automation, you may want to see the audio sliders moving along with the video, which show you the audio changes you made while recording.

To show Audio Automation:

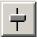

• Verify that the **Show Audio Automation** button is activated in the Audio Mixer Tool.

When you play the sequence, the sliders move along with it. If you need to do any fine-tuning, you can move any of the fade control points once the sequence has stopped playing.

If you play a sequence without Show Audio Automation on, you see the fade control points from the automation, but the sliders don't move during playback.

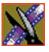

Chapter 9 Adding and Adjusting Audio

### **Removing Audio Automation**

You can remove an individual fade control point or all points in a sequence.

To remove a single fade control point:

• Press **Ctrl + click** on a fade control point to remove it.

The cursor changes to a red hand, allowing you to click and remove the control point.

To remove all fade control points:

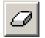

#### • Click Clear Audio Automation.

All of the audio fade control points disappear.

## **Crossfading Audio**

NewsEdit XT lets you create audio crossfades between any two edit points in your sequence using the Transition Tool. See "Adding Audio Crossfades" on page 155 for instructions.

# **Creating Audio Effects**

NewsEdit XT lets you create audio effects in your sequence by adjusting the audio EQ in a clip or disguising a voice.

You can adjust the Playback EQ of a clip that has already been recorded or the input EQ of a live source. You can also disguise a voice to go along with a blur or mosaic video effect, which disguises the face of an individual.

This chapter discusses how to:

- Use the Audio Effects tool
- Equalize the audio after a sequence is recorded
- Equalize the audio input while you record a sequence
- Disguise a voice in a clip

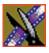

Chapter 10 Creating Audio Effects

## **Using the Audio Effects Tool**

To adjust the audio EQ or disguise a voice in a clip, use the Audio Effects Tool. You can also adjust the Input audio EQ of a live source.

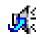

To select the Audio Effects Tool, press **7** on your keyboard or click the **Audio Effects Tool** button in the Timeline Toolbar.

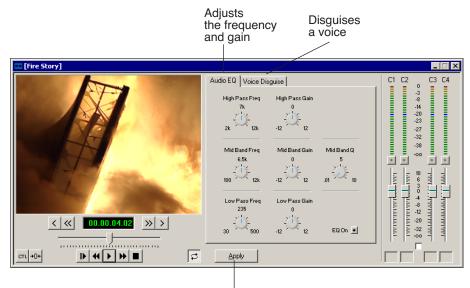

Applies your changes to the clip

### **Equalizing Audio in a Recorded Sequence**

Using the Audio EQ tab in the Audio Effects Tool, you can boost or cut the lowend audio, adjust the mid range audio, and modify the high-end shelf. You can adjust the Audio EQ on a single clip or multiple clips in a sequence.

The NewsEdit XT Audio EQ is a 3-band parametric EQ, consisting of a low-pass filter, a mid band pass with a variable Q, and a high-pass filter.

When disguising a voice, adjusting the Audio EQ on a clip in addition greatly enhances the effect.

| Audio EQ                          | Voice Disg              | juise                                  |                           |
|-----------------------------------|-------------------------|----------------------------------------|---------------------------|
| High Pass Freq<br>7k<br>2k<br>12k |                         | High Pass Gain<br>0<br>-12<br>12<br>12 |                           |
|                                   | and Freq<br>5.5k<br>12k | Mid Band Gain<br>0<br>-12<br>12<br>12  | Mid Band Q<br>5<br>.01 10 |
|                                   | ass Freq<br>135<br>500  | Low Pass Gain<br>0<br>-12              | EQ On 💌                   |

NOTE: Sequences with 5 or more audio tracks cannot play both playback and live EQ at the same time. During an edit, any unrendered EQ will not be heard to allow for input EQ.

To adjust the audio EQ in a clip:

- 1. Press **7** on your keyboard or click the Audio Effects Tool button.
- 2. Select the clip you want to adjust. To select multiple clips, hold down the **Ctrl** key while clicking on clips.

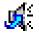

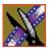

#### Chapter 10 Creating Audio Effects

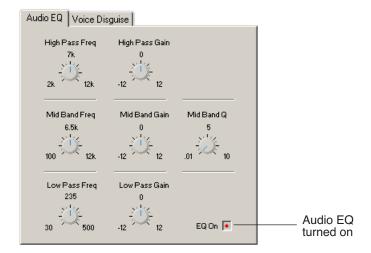

The EQ turns on automatically and the button turns red.

3. Adjust the High, Mid, and Low frequencies as needed.

A description of each adjustment follows this procedure.

4. Play back the clip to hear your changes.

# NOTE: While you are playing a clip, you can toggle the EQ button on and off to compare the original and adjusted clips.

- 5. Make further adjustments as necessary.
- 6. Click **Apply** to apply your changes.

While you can hear the changes when you play back the clip, you need to render the effect before you can send it to another workstation or editor. If you don't render the effect, NewsEdit XT automatically renders before sending.

You can also apply a previously applied Audio EQ effect to other clips in the same Timeline:

- 1. Select the unrendered clip.
- 2. **Ctrl + click** the audio clips you want to affect.
- 3. Select Apply.

#### Adjusting the Frequency

The Frequency dials let you adjust the frequency of the three shelves. The ranges for adjusting the frequency are:

| Dial                | Range                       | Default |
|---------------------|-----------------------------|---------|
| High Pass Frequency | 2k Hz to 12k Hz, +/- 12 dB  | 7k Hz   |
| Mid Band Frequency  | 100 Hz to 12k Hz, +/- 12 dB | 6.5k Hz |
| Low Pass Frequency  | 30 Hz to 500 Hz, +/- 12 dB  | 235 Hz  |

#### **Adjusting the Gain**

The Gain dials let you alter the gains of the three shelves. The ranges for adjusting the gain are (units are in dB):

| Dial           | Range      | Default |
|----------------|------------|---------|
| High Pass Gain | -12 to +12 | 0       |
| Mid Band Gain  | -12 to +12 | 0       |
| Low Pass Gain  | -12 to +12 | 0       |

#### Adjusting the Mid Band Q

The Mid Band Q lets you alter the octave range for both the Mid Band Frequency and the Mid Band Gain.

The range for the Mid Band Q is .01 to 10, with 5 as the default.

NOTE: You can double-click any dial to reset the default value.

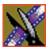

Chapter 10 Creating Audio Effects

## **Equalizing the Audio Input**

Using the Source Tool, you can monitor and control the audio EQ of live input audio while you are recording a clip. A pop-up dialog contains the same EQ functionality as the Audio Effects Tool; the difference is that you need to turn on the Input EQ for the channel you want to adjust while recording. Once on, adjustments you make occur in real time and cannot be undone once recorded.

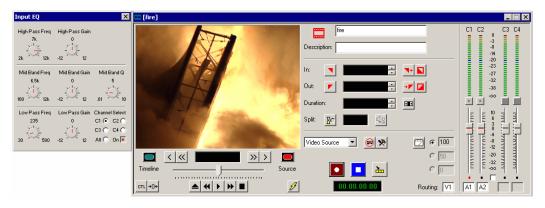

To adjust the audio EQ while recording a clip:

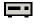

- 1. Press **2** on your keyboard or click the Source Tool button.
- Press 9 on your keyboard or click the Input Tools button. The Input EQ window appears:

| Input EQ                         |                                   | ×                                                      |
|----------------------------------|-----------------------------------|--------------------------------------------------------|
| High Pass Freq<br>7k<br>2k       | High Pass Gain<br>0<br>-12 -12 12 |                                                        |
| Mid Band Freq<br>6.5k<br>100 12k | Mid Band Gain<br>0<br>-12         | Mid Band Q<br>5<br>.01                                 |
| Low Pass Freq<br>235<br>30 500   | Low Pass Gain<br>0<br>-12         | Channel Select<br>C1 C C2 C<br>C3 C C4 C<br>All O On • |

3. Select the channel you want to adjust (C1, C2, C3, C4, or All) and click the **On** button.

The On and channel input buttons turn red.

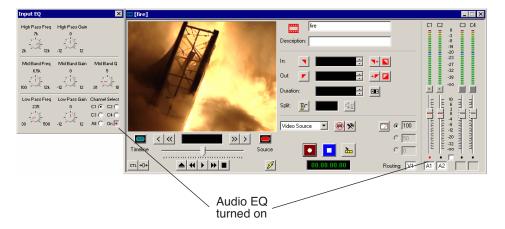

- 4. Start recording your clips.
- 5. While you are recording clips, adjust the frequency and gain as necessary by clicking the dial with your mouse and dragging it to a new setting.

You can make adjustments at any time while you are recording, which are automatically added to your recorded clip.

6. When you stop recording, close the Input EQ window.

NOTE: You can also adjust the audio Input EQ using a clip source. Drag the clip from the Bin into the Viewing Window and follow the steps above. The clip on the Timeline displays the characteristics of an unrendered EQ clip.

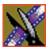

Chapter 10 Creating Audio Effects

## **Disguising a Voice in a Clip**

Using the Voice Disguise tab on the Audio Effects Tool, you can distort a clip's audio for the using the Pitch Adjustment and Randomizer parameters.

Voice Disguise is not a real-time effect; NewsEdit XT automatically renders the voice disguise when you apply the effect to a clip.

| Audio EQ Voice Disguis | e                                                     |
|------------------------|-------------------------------------------------------|
| Pitch Adjustment:      | 125 X<br>10 X                                         |
| Randomizer:            | $ \begin{array}{cccccccccccccccccccccccccccccccccccc$ |

To disguise a voice in a clip:

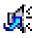

- 1. Press **7** on your keyboard or click the Audio Effects Tool button.
- 2. Click the Voice Disguise tab to bring it to the front of the window.
- 3. Select the clip you want to disguise. To select multiple clips, hold down the **Ctrl** key while clicking on clips.
- 4. Adjust the pitch and use the randomizer as necessary.

A description of each adjustment follows this procedure.

5. Click **Apply** to apply your changes.

The voice disguise adds to your clip, and a new master clip is created and saved to the Rendered Clips bin.

#### Adjusting the Pitch and Randomizing the Voice

When you adjust pitch you also adjust the tone of a voice. Adjusting the pitch less than 1x makes the audio sound slower and lower. Adjusting the pitch greater than 1x makes the audio sound faster and higher. A lower pitch is typical for a blur or mosaic video disguise.

The Randomizer applies frequency changes and makes the audio effect irreversible.

You also can apply the Randomizer along with the Pitch Adjustment. The Randomizer periodically alters the Pitch Adjustment in order to further skew the audio, therefore better disguising the voice.

| Dial             | Range     | Default |
|------------------|-----------|---------|
| Pitch Adjustment | .5x to 2x | 1x      |
| Randomizer       | 0 to 30   | 0       |

The ranges for these adjustments are:

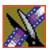

Chapter 10 Creating Audio Effects

# Creating Video Effects (Option)

NewsEdit XT lets you create a variety of video effects with clips in your sequence, including blurs, mosaics, color inverting, and mirroring. You can also resize video images and use key shapes to create Picture-in-Picture (PIP) effects.

This chapter discusses how to:

- Understand video effects
- Use the Video Effects Tool
- Add a new video effect to the Timeline, use a saved effect, or import an effect
- Define your video effect, including 3D Transformations
- Work with keyframes
- Set a path for your effect
- View video effects within your sequence
- Save a video effect to a bin
- Render a video effect
- Apply multiple effects to a clip
- Export a video effect

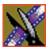

Chapter 11 Creating Video Effects (Option)

# **Video Effects Overview**

Adding video effects to your sequences involves choosing the effect you want, determining the effect duration, and adding keyframes to the effect. NewsEdit XT also provides a number of preconfigured video effects that you can drag directly onto the Timeline.

Creating video effects involves these basic steps:

1. Place an effect on the Timeline.

The effect can be new, blank, or a saved in your Bin.

- 2. Define the effect by selecting and modifying an effect and its options.
- 3. Insert a keyframe at the position where the effect starts.
- 4. Continue to insert keyframes to determine the course of the effect.
- 5. Select the path to use for the effect.
- 6. Press **Run** to review the effect.
- 7. Click **Render**, **Render All**, or **Mixdown** to complete the effect(s).
- 8. Save the effect to the Saved Effects Bin if you want to re-use again.

This chapter discusses each of these steps. For a complete description of each video effect, their options, and ranges, see *Appendix B*.

# **Understanding Video Effects**

Before you can create video effects, you need to understand the ways you can manipulate the video image.

### Moving the Foreground Image Within the Viewer Window

When you create a Resize or Key Shape effect, one of the video tracks becomes the foreground and the other becomes the background. With a Resize Effect, the foreground image defaults to 50% the size of the background image and is visible. When you apply a Key Shape effect to a single video track, you cannot see the initial key shape until you apply an effect to it. When you add another effect to the Key Shape effect, you can then see the shape and position it.

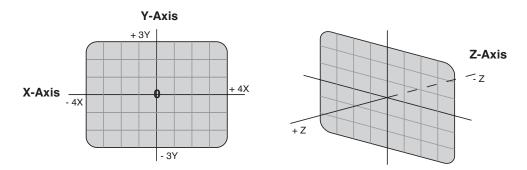

You can manipulate the foreground image in five different ways:

- X-Axis The image moves left or right.
- Y-Axis The image moves up or down.
- Z-Axis The image moves either closer or farther away, giving the impression that the foreground is getting either larger or smaller, respectively.
- X-Aspect The image stretches or shrinks along the X-Axis.
- Y-Aspect The image stretches or shrinks along the Y-Axis.

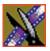

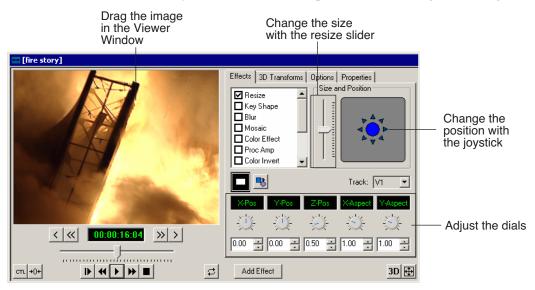

There are several ways to alter the size and position of the foreground image:

- Drag the image within the Viewer Window When using Resize or Key Shape, the mouse cursor changes to a hand. Holding the left mouse button down grabs the image and allows you to move it left, right, up, or down. You can also change its position on the Z-Axis by holding down the Ctrl key while dragging up and down. Finally, holding down the Alt key locks the mouse movement to the X-Axis or the Y-Axis, depending on the direction you move the mouse was after pressing the Alt key.
- Use the joystick From the Effects and Options tabs, you can move the foreground image along the X- and Y-Axes by clicking the joystick and moving it in any direction. The joystick's primary purpose is to position the foreground image outside the viewing area.
- Move the resize slider You can change the image size (the Z-Axis) by moving the resize slider up to enlarge the image and down to make it smaller.
- Adjust the dials You can use the resize and key shape parameter dials to change for X-, Y-, and Z-Axis positions, and X- and Y-Aspect changes.

To adjust a dial, click the dial and drag right to increase the value or drag left to decrease the value. Double-click a dial to reset it to 0.

#### Moving the Foreground Image Within the Viewer Window

You can also make adjustments entering a value in the box below a dial or by clicking the up and down spin controls beside a value box.

- Use the keyboard You can also use the arrow keys on the keyboard to move the foreground image:
  - The left and right arrows move the image along the X-Axis
  - The up and down arrows move the image along the Y-Axis
  - Ctrl + up and down arrows move the image along the Z-Axis
  - **Shift +** left and right arrows adjust the X-Aspect
  - Shift + the up and down arrows adjust the Y-Aspect

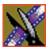

### **Defining 3D Source and Target Space**

NewsEdit XT uses two frames of reference for its 3D transformation effects: source space and target space.

- The source space uses an object's (channel) coordinate system for reference.
- The target space uses the coordinate system of the next higher level for reference.

The combination of source and target space is useful in effects editing; one space can use a simple context for image transforms, while the other can use a more complex coordinate system. Manipulating the two spaces simultaneously can create complex effects.

The simplest way to visualize source vs. target space is to move a rotated picture across the screen using two coordinate systems:

- The rotated picture is the source space, or frame of reference. The source's coordinate system is transformed with the picture so that the x, y, and z axes are defined relative to the 'face' of the picture.
- The monitor screen is the target space, or frame of reference. The target's coordinate system is unchanged -- x is left to right, y is up and down, z is closer and farther. In this case the target space is also the global frame of reference, having the same coordinate system as the screen.

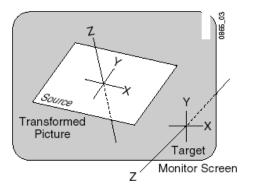

Moving the picture along the x-axis in the source space appears as a diagonal movement across the screen because the x-axis is no longer horizontal relative to the screen. Moving the picture along the x-axis in the target space moves it horizontally left to right across the screen.

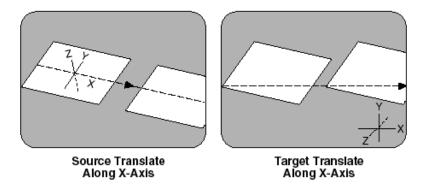

If the global frame of reference were rotated there would be three coordinate systems:

- The source space still has a coordinate system relative to itself, though because it is 'within' the target space it rotates with the target space.
- The target space is now the global channel and has its own coordinate system relative to how it was rotated. The source space, effectively 'within' the target space, is rotated accordingly.
- The monitor screen no longer shares a coordinate system with either the source or target space, which have both been rotated.

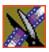

Chapter 11 Creating Video Effects (Option)

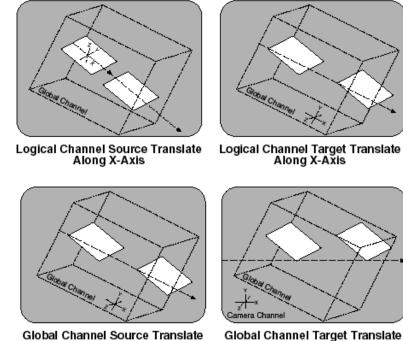

Global Channel Source Translate Global Ch Along X-Axis

Moving the picture along its x-axis within the source space makes it appear to move diagonally and 'out' relative to the screen because the rotated global channel creates z-axis movement relative to the screen.

Along X-Axis

Moving the picture along its x-axis within the target space makes it appear to move diagonally across the screen because there is no z-axis change. Because there are three coordinate systems in this scenario you can also move the target space along its x-axis to create the same diagonal movement with the picture.

Finally, moving the target space along its x-axis relative to the screen moves the picture horizonatally left to right across the screen.

# **Using the Video Effects Tool**

To create video effects to use in your sequences, you use the Video Effects Tool.

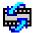

To select the Video Effects Tool, press **8** on your keyboard or click the **Video Effects Tool** button in the Timeline Toolbar.

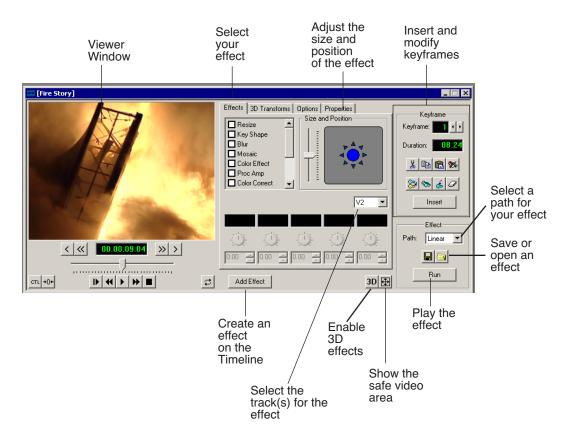

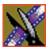

# Adding an Effect to the Timeline

The first step in creating a new effect is to place a blank effect template on the Timeline that will contain the keyframes to comprise the effect.

To add a blank effect to the Timeline, there must be an effects (FX) track present. When you first create a sequence you can check the **Video Effects Track** checkbox to add an effects track to the Timeline.

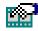

If you are working with a sequence without an effects track, click the **Sequence Properties** button on the Timeline Toolbar and check the **Video Effects Track** checkbox to create the track.

There are several ways to add a blank effect to the Timeline:

• Highlight the clip(s) for the effect and click **Add Effect** or **Shift + 8**.

NewsEdit XT places the effect on the effects track with the same duration as the selected clip(s) and sets the correct track for the effect. For example, if you select a clip on Video Track 1 and add an effect, V1 is automatically designated as the track that receives the effect.

You can automatically create a Resize effect by selecting overlapping clips on the two video tracks and clicking **Add Effect**.

• Mark In and Out points on the Timeline to set the effect duration and click **Add Effect**.

The effect appears on the Timeline at the location and with the duration set by the mark points. If you mark an In point or an Out point but not both, you must enter an effect duration in the pop-up window and click **OK**. The Mark Point you set marks either the beginning of the effect (if you marked an In point) or the end of the effect (if you marked an Out point).

• Click **Add Effect** within the Video Effects Tool, enter the duration of the effect (the default is 1 second) and click **OK**.

The effect appears on the Timeline at the pointer location.

• Right-click on the Timeline, choose **Add Effect**, enter the effect duration (the default is 1 second) and click **OK**.

The effect appears on the Timeline at the pointer location.

You can change the duration of the video effect using the Extend Edit feature. To lengthen or shorten an effect, place the pointer where you want the effect to end or begin and press V on the keyboard. The effect duration moves to the new pointer position, thereby lengthening or shortening the effect.

A video effect overlays the video tracks, allowing you to slide the video underneath it on tracks V1 and V2. The effect characteristics are applied to the clips that reside on the video tracks below it, which lets you swap one video effect for another or one video clip for another.

#### **Using Saved Effects in Your Sequence**

NewsEdit XT provides a number of preconfigured effects, stored in an Effects Bin. You can add these effects to your sequence and modify them to suit your needs.

If you don't have an Effects Bin, you can import each effect into your Bin. The effects are located at **C:\ProgramFiles\Vibrint40\Effects**. See "Importing Effects" on page 190 for instructions.

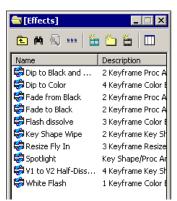

NOTE: You must have the complete NewsEdit XT Effects Package to use all of these effects. If you don't have the package you can still use the effects Dip to Black and White, Fade from Black, and Fade to Black.

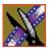

Saving effects also saves their duration, but the duration of an effect you place on the Timeline is depends upon on the way you add the effect to your sequence. There are multiple ways to add a saved effect to your sequence:

- Drag and drop the saved effect onto the Timeline the effect duration is exactly as it was when saved and the keyframes are in the same positions.
- Highlight the clip(s) for the effect and drag the saved effect onto the Timeline — the effect duration and keyframes adjust to match the duration of the selected clip(s).
- Mark In and Out points on the Timeline to define the effect duration and then drag a saved effect onto the Timeline the effect duration and keyframes adjust to fit the duration between the mark points.
- Click **Open**, select the effect, and click **Open** the duration follows the above guidelines based on whether you select mark points or a clip for the effect.

Once you have the effect on the Timeline, you can use the Video Effects Tool to modify the effect.

#### **Importing Effects**

You can also use effects that are located on another NewsEdit XT workstation, another computer, a network server, or a diskette. You can only import effects with a .vef suffix. For details on saving effects on other media, see "Exporting Video Effects" on page 204.

To import an effect into your sequence:

1. Choose File I Import I Effect.

The Import Effect window appears.

- 2. Navigate to the effect you want to import and select it.
- 3. Click Import.

A progress bar indicates the import status.

You can import effects to the Bin or directly to the Timeline, depending on which window has focus.

# **Defining Your Video Effect**

Each video effect definition consists of the effect type, the effect size and position, options set for that effect, and any adjustments you make to the effect.

### **Choosing a Video Effect**

After you add a blank effect to the Timeline, you choose the video effect to create in your sequence.

To choose a video effect:

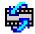

- 1. Press **8** on your keyboard or click the **Video Effects Tool** button on the Timeline Toolbar.
- 2. Add a blank effect to the Timeline using the steps in the section "Adding an Effect to the Timeline" on page 188.

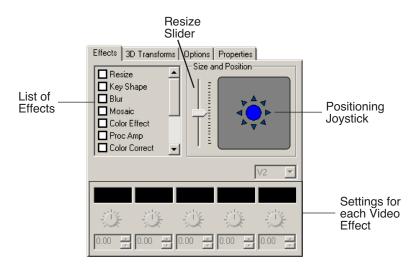

3. Check the checkbox next to the effect you want to use.

4. Adjust the effect settings as necessary.

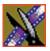

NewsEdit XT provides a variety of video effects to choose from. For a complete description of each video effect and its properties, see *Appendix B*.

| Name              | Description                                                                                                    |
|-------------------|----------------------------------------------------------------------------------------------------|
| Resize            | Enlarges the image using one video track or creates a Picture-in-Picture effect using two video tracks.                                                                                                    |
| Key Shape         | Gives a specific shape to a video image or applies an effect to a part of a video image. Used primarily in conjunction with other video effects, a key shape defines an area within an image that you can fill with other effects. |
| Blur              | Distorts an image beyond recognition. Often used in conjunction with a Key Shape effect to disguise a person's identity.                                                                                                    |
| Mosaic            | Distorts an image beyond recognition. Often used on an entire image or in conjunction with a Key Shape effect to disguise a person's identity.                                                                                     |
| Color Effect      | Overlays a selected color over the video with variable opacity. Used either<br>for an entire image or in conjunction with the Key Shape effect. Used<br>primarily for color flashes, dips or fades to color, color tints, etc.     |
| Proc Amp          | Adjusts an image's video levels. Provides options for altering the image gain, chroma, setup and hue; a Key Shape effect; or a Resize effect.                                                                                      |
| Color Correct     | Adjusts the color levels in a video image; adjust the white and black balance, gamma balance, and white clip.                                                                                                    |
| Mirror Vertical   | Flips an image vertically.                                                                                                    |
| Mirror Horizontal | Flips an image horizontally.                                                                                                    |
| Luma Key          | Keying inserts part of one picture into another to create a composite<br>picture. Luma Key uses the color brightness of an incoming source to<br>specify where to cut the hole in the background.                                  |
| Chroma Key        | Detects color (rather than luminance) in a video image and replaces it with a new background.                                                                                                    |
| Warp              | Twists and turns the image in the direction and shape selected.                                                                                                    |

#### **Using 3D Transformations**

In addition to using effects in your sequences, you can also use 3D Transformations. 3D Transformations create an additional dimension to a video effect. NewsEdit XT provides a variety of 3D Transformations to choose from. For a complete description of each transformation and its properties, see *Appendix B*.

| Name        | Description                                                                                                    |
|-------------|----------------------------------------------------------------------------------------------------|
| Resize      | Enlarges and reduces the image while remaining in the same plane in 3D space.                                  |
| Locate      | Moves the image along the X, Y, and Z axes.                                                                    |
| Rotate      | Rotates the picture around the reference axis in the X, Y, and Z dimensions.                                   |
| Spin        | Supports multiple rotations around the reference axis in the X, Y, and Z dimensions.                           |
| Skew        | Slants the picture in the horizontal and vertical directions.                                                  |
| Scale       | Changes the horizontal and vertical size of the image.                                                         |
| Axis Locate | Determines the center point of translations, spins, and rotations for that channel.                            |
| Perspective | Changes the viewer's apparent viewpoint of an image; tilts the image so part of it is farther from the viewer. |

To use a 3D Transformation:

- 1. Press **8** on your keyboard or click the **Video Effects Tool** button on the Timeline Toolbar.
- 2. Add a blank effect to the Timeline using the steps in the section "Adding an Effect to the Timeline" on page 188.
- 3. Click the **Enable 3D Effects** button on the Video Effects Tool.
- 4. Check the **Resize** checkbox in the Effects tab.

You cannot use any of the transformations unless the Resize effect is checked.

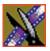

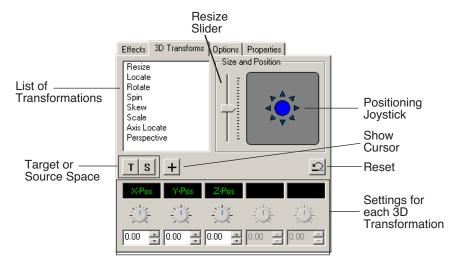

5. Click the 3D Transforms tab and select the 3D Transform you want to use.

6. Click to select the Target (**T**) or Source (**S**) space for the transformation.

See "Defining 3D Source and Target Space" on page 184 for a description of target and source spaces.

7. Adjust the settings as necessary.

### **Using Effect Options**

Some video effects and 3D transformations have additional options. For a description of each option, see *Appendix B*.

| Name of Option | Description                                                                                                    |
|----------------|----------------------------------------------------------------------------------------------------|
| Blend          | Lets you change the opacity or edge softness of a resize or key shape effect.                                                                      |
| Border         | Lets you apply a border to a resize or key shape effect, change the color<br>and size of the border, and adjust border placement around the image. |
| Crop           | Lets you trims the foreground image of a resize or key shape effect.                                                                               |
| Hold Key       | Lets you manipulate the video image while keeping the shape, path, etc. intact.                                                                    |
| Drop Shadow    | Lets you apply a drop shadow to the foreground image and change the shadow's color and opacity.                                                    |
| Path Control   | Lets you apply different paths to a particular keyframe or part of an effect; overrides the chosen effect path.                                    |
| Slab           | Lets you add a 3-dimensional border, creating depth in your image.                                                                                 |
| Highlight      | Lets you add colored highlighted areas to a warp effect.                                                                                           |

To choose and adjust effect options:

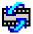

- 1. Press **8** on your keyboard or click the **Video Effects Tool** button in the Timeline Toolbar.
- 2. Click the effect on the FX track you want to modify.
- 3. Click the **Options** tab in the Video Effects Tool.

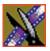

- Effects 3D Transforms Options Properties Size and Position Blend List of Border Crop Options Hold Key Drop Shadow Path Control Slab Highlight Settings for each Effect Option 100 🗧 0.00 📑 0.00 -
- 4. Select the option you want to use.

- 5. Adjust the effect settings.
- 6. To save your settings, click **Insert** for a new keyframe or click **Modify Keyframe** if the keyframe already exists.

#### **Defining Effect Properties**

You may want to add some descriptive information about the video effect you create. Effect properties help you remember the characteristics of the effect.

To add effect properties:

- 1. On the FX track, click the effect for which you want to add properties.
- 2. Click the **Properties** tab in the Video Effects Tool.
- 3. Enter the effect name and a description.

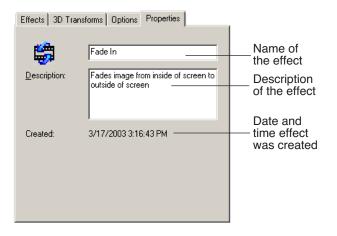

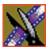

# Working with Keyframes

NewsEdit XT uses keyframes to synchronize a clip's video effects with the video and audio. A keyframe is a set of characteristics defining the image at a specific instant in time. Characteristics include size, location, borders, drop shadow, and cropping but do not include the video image, which resides on the video track.

After creating an effect, insert a keyframe to mark the effect's location and characteristics on the Timeline. All effects need at least one keyframe.

If you want the effect to play consistently through the clip, you only need one keyframe. If you want the effect to change throughout the clip, continue to adjust characteristics and insert keyframes throughout the clip as necessary.

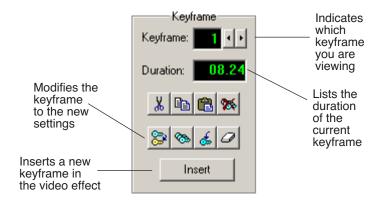

Within the Video Effects Tool, some parameters are keyframeable and some are not. That is, if a parameter is keyframeable, the parameter can change from one keyframe to the next. If a parameter is not keyframeable, that parameter is used for the entire effect and cannot change across keyframes.

The type of effect is not keyframeable. See *Appendix B* for a list of effect parameters and options, and whether each is keyframeable.

#### **Inserting Keyframes**

You can add keyframes to any point of a video effect. There are two general approaches for inserting keyframes.

- Step through the video and insert a new keyframe at each point where you want the effect to move. This method is useful when creating a blur or mosaic effect or when you want to move an effect to cover or highlight a specific area.
- Set up the first keyframe and insert it into the effect. Then set up a second keyframe and insert it. NewsEdit XT automatically places the second and subsequent keyframes one second after the previous one. This method is useful with resizing effects such as Picture-in-Picture that are less dependent on exact frame positions than on the effect's path and speed.

Once inserted, you can adjust a keyframe's position by clicking it and then dragging it left or right.

To insert a keyframe:

- 1. Place the pointer at the spot where you want the keyframe.
- 2. Configure the video effect characteristics.
- 3. Press **Insert** on your keyboard or click **Insert** on the Video Effects Tool.

A keyframe appears on the FX track on the Timeline. This keyframe places all of the video effect characteristics on a single data point on the Timeline.

4. Continue defining the effect and inserting keyframes as necessary.

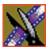

### **Modifying Keyframes**

NewsEdit XT provides some standard tools for modifying keyframes:

- Cut Removes a keyframe and places it on the clipboard for pasting into another position or effect.
- Copy Copies a keyframe for pasting into another position or effect.
- Paste Pastes the properties of a cut or copied keyframe in a new location.
- Delete All Deletes all of an effect's keyframes.
- Modify Changes the characteristics of an existing keyframe.
- Modify All After modifying the characteristics of a single keyframe, allows you to apply those changes to all keyframes within the effect. When modifying all keyframes, you can choose the type of modification you want:
  - Relative: Alters each keyframe in relation to its current status.
  - Absolute: Alters all keyframes to the value set in the modifying keyframe, regardless of each keyframe's current status.

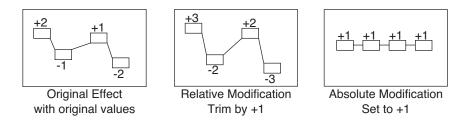

- Restore Restores default settings to the current effect position.
- Clear Allows you to return to an original keyframe if you have altered it and want to use the previous settings instead.

# Setting a Path for the Effect

Each video effect you create has a path that determines how the effect behaves from keyframe to keyframe. You can apply paths only to an entire effect, not just a particular keyframe or part of an effect. If you want to apply a path to a specific keyframe, use the Path Control feature in the Options tab.

| Path Type | Example                      | Description                                                                                                    |
|-----------|------------------------------|----------------------------------------------------------------------------------------------------|
| Hold      | Keyframe                     | The effect characteristics hold for the duration of<br>the keyframe and then change instantaneously to<br>the next keyframe. For example, the image jumps<br>from its location in one keyframe to a new location<br>in the next keyframe.                                                                                                    |
| Linear    | Constant<br>rate of<br>speed | The effect plays in a constant direction and at a constant rate of speed from keyframe to keyframe. For example, the image moves from one location to the next in a straight line at the same speed.                                                                                                    |
| S-Linear  | Fast Slow                    | The effect plays in a constant direction but at a<br>variable rate of speed from keyframe to keyframe.<br>For example, the image moves from one location to<br>the next in a straight line; it begins slowly, speeds<br>up, then slows down again as it approaches the next<br>keyframe. Because of the changing speed, S-Linear<br>changes appear less abrupt than linear changes. |
| Curve     | Slow                         | The effect plays in a variable direction and at a<br>variable rate of speed, causing a rounded path<br>through the keyframe. For example, the image<br>moves from one location to the next in a smoothly<br>curved line. The Curve path is the least abrupt type<br>of path control; both direction and rate of speed are<br>kept smooth and steady in appearance.                  |

NewsEdit XT has four path types:

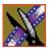

Chapter 11 Creating Video Effects (Option)

To set a path for your effect, select a path from the Path drop-down list.

|       | Effect |   |
|-------|--------|---|
| Path: | Linear | • |
|       |        |   |
|       | Run    |   |
| _     |        |   |

To see how the path affects your sequence, click **Run**.

# **Viewing Effects Within Your Sequence**

Once you create an effect, you can view it within the clip to see if you need to make further adjustments.

To view the effect within a clip:

• Press **Ctrl + W** on your keyboard or click the **Run** button in the Effect area of the Video Effects Tool.

The current video effect plays on the clip.

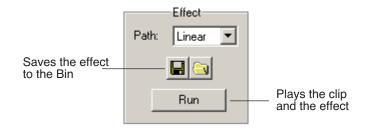

# **Saving Video Effects**

After you create an effect, you can save it to use again in another sequence. You save effects the same way you save clips and sequences — in a bin. You can retrieve a saved effect and drag it onto a Timeline in another news sequence.

When you save a video effect, the effect characteristics such as its duration and keyframes are saved with it.

To save a video effect:

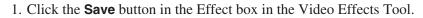

- 2. Select a bin for the effect and enter a name.
- 3. Click the **Save** button.

# **Rendering Video Effects**

When you add a video effect to the Timeline, you need to render the effect before you can send it to another NewsEdit XT workstation or server. If you begin sending a sequence to another destination without rendering video effects, NewsEdit XT automatically renders the effects before sending.

To render an effect:

1. Select the effect to render.

2. Click the **Render Effects** button in the Main Toolbar.

You can also render all video effects at the same time by clicking the **Render Al**l button.

NOTE: All unrendered transitions that reside under real-time effects appear as straight cuts until the transition is rendered. Field interpolated slow-motion also becomes frame-based until rendered.

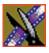

Chapter 11 Creating Video Effects (Option)

# **Layering Effects**

NewsEdit XT allows you to apply more than one effect to a clip. You can mix down an effect into the video clip below it and then add another effect on the FX track that affects the same clip.

Mix Down modifies the video clip (or clips) in which the effect occurs; for example, if the effect was on V2, the effect collapses into V2. If both video tracks are being affected, the effect collapses onto V1.

To mix down an effect:

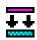

- 1. Select the effect.
- 2. Click the **Mix Down** button on the main toolbar.

You can also right-click on the effect and select Mix Down Selected.

A progress bar indicates rendering status.

Once an effect is rendered, it is removed from the FX track and becomes part of the video clip below it. A new master clip is also created and saved in the Rendered Clips bin.

# **Exporting Video Effects**

In addition to saving your video effects to the Bin, you can also export them to a location outside of NewsEdit XT. The effect exports as a .vef file, which you can export to any folder on your computer, to another computer on your network, or to a diskette.

To export an effect from the Bin or the Timeline:

1. Highlight the effect you want to export from the Bin or on the Timeline.

#### 2. Choose File | Export | Effect.

The Export Effect window appears.

3. Select a location for the effect and click **Save**.

The video effect exports as a .vef file.

# Adding Titles (Option)

The NewsEdit XT Titling option lets you add titles to your sequences using built-in templates or those you create. Titles allow you to add your news station logo to all of your stories, add newscaster names, and other graphics or text you wish to superimpose on your video.

To use the Title Tool, you need to have the Chyron<sup>®</sup> Lyric plug-in installed on your NewsEdit workstation and have a Chyron license. See your system administrator if you want this option.

# NOTE: This chapter highlights some of the Lyric features; see the Lyric online help for complete documentation.

This chapter discusses how to:

- Use the Title Tool
- Use existing title templates
- Modify templates for your sequence
- Use advanced Lyric features
- Add fonts

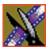

Chapter 12 Adding Titles (Option)

# **Using the Title Tool**

To add titles to your sequences, use the Title Tool.

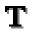

To select the Title Tool, press **Ctrl + T** on your keyboard or click the **Title Tool** button in the Timeline Toolbar.

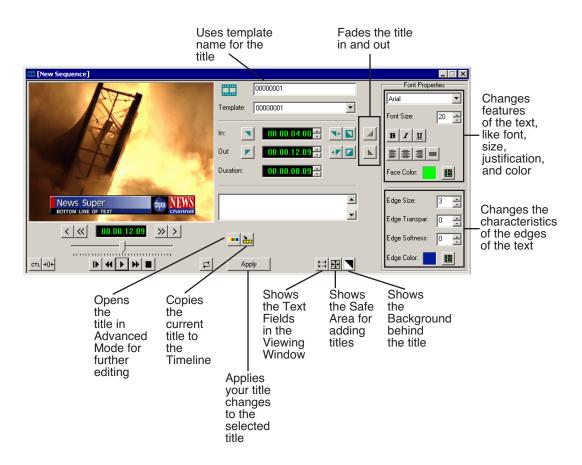

# **Using Title Templates**

NewsEdit XT includes several sample templates that you can modify, which you can find in the Templates drop-down list. By default, the templates list displays files located in the **C:\LyricDemo** directory.

If you create additional title templates (in .lyr format) that you wish to appear in the Templates list, place them in the samples directory or configure NewsEdit to use a different directory; see "Setting Graphics Options" on page 57 for instructions.

To add a title to your sequence:

1. Select a template from the Template drop-down list.

The title template appears in the Viewing Window.

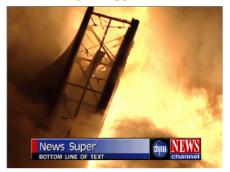

2. Make any changes to the title graphic.

The next section, *Modifying a Template for Your Sequence*, describes changes you can make.

- 3. Add a title to your sequence using one of the following methods:
  - Add a Mark In and Mark Out Point on the Timeline and click the **Copy to Timeline** button—the title appears between the mark points; or

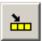

- Press the **Copy to Timeline** button with no mark points; the title starts at the cursor position and uses the duration set in the Options menu.

If you need to extend the duration of a title, highlight the title on the Timeline, move the cursor to the new duration point, and press V (Extend Edit) on the keyboard.

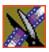

Chapter 12 Adding Titles (Option)

| ų.     | .00.00       |      | 00.00.08 | .00        | 00.00.16.00      |                | 1.24.00       | 00.00.32.00   | 00.00.40.00 |  |
|--------|--------------|------|----------|------------|------------------|----------------|---------------|---------------|-------------|--|
|        | New Title    |      |          |            |                  |                |               |               |             |  |
| FX 5   |              |      |          |            |                  |                |               |               |             |  |
| V2 5   | firefighters | ]    |          |            | warehouse flames |                |               |               |             |  |
|        |              | more | flames   | the rescue | ]                | previous fires | pedestrian VO | funeral proce | 6 pm VO     |  |
| A1 55  | firefighters | more | flames   | the rescue | warehouse flames | previous fires | pedestrian VO | funeral proce | 6 pm VO     |  |
| A2   # | firefighters | more | flames   | the rescue | warehouse flames | previous fires | pedestrian VO | funeral proce | 6 pm VO     |  |
| A3 555 |              |      |          |            |                  |                |               |               |             |  |

4. Play your sequence to view the title.

The new title appears on the Graphics track on the Timeline and is saved as a graphic file in the Bin. To use a saved title in other sequences, drag it onto the Timeline of the new sequence. NewsEdit XT copies the title into the new Bin so you can edit it independently from the original.

### Modifying a Template for Your Sequence

The default templates contain placeholder text and graphics that you'll need to change for your sequence.

You can make changes to any existing text field. To add another field, see "Advanced Titling" on page 214.

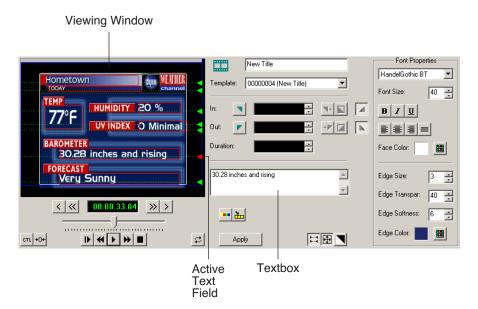

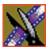

Chapter 12 Adding Titles (Option)

### **Selecting a Text Field**

To change text in the template, you first need to select the text field. Any changes you make to a text field affect the entire field — you cannot change part of a field, such as bolding only one word.

To select a text field:

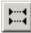

- 1. Verify that the **Show Text Fields** button is toggled on.
- 2. Double-click the green arrow at the end of the text field you want to modify.

The arrow turns red and the text appears next to the Viewing Window.

### **Editing Text**

To change the text in any part of a title:

1. Select the text field.

The selected text appears next to the Viewing Window.

- 2. Modify the text as necessary.
- 3. Click **Apply** to save changes to your title.

#### **Changing Text Properties**

You can change many text properties within a title. Changes affect the entire text field.

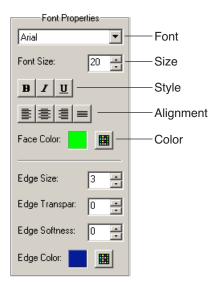

To change text properties:

1. Select the text you want to modify.

The selected text appears next to the Viewing Window.

- 2. Change any of the following as necessary:
  - Font—Select a font from the drop-down menu.
  - Size—Enter a new font size or click the arrows to change the size.
  - Style—Click the buttons for Bold, Italic, or Underline.
  - Alignment-Select Align Text Left, Center, Right, or Justify Text.
  - Color—Click the color button, select the new color, and click **OK**.
- 3. Click **Apply** to save changes to your title.

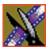

Chapter 12 Adding Titles (Option)

### **Changing Edge Properties**

In addition to changing text properties, you can also modify its edge properties. The main use of this feature is to make a drop shadow on the text.

| Font Prop                        | erties |  |  |
|----------------------------------|--------|--|--|
| Arial                            | •      |  |  |
| Font Size:                       | 20 🔺   |  |  |
| <b>B</b> <i>I</i> <u>U</u>       |        |  |  |
|                                  |        |  |  |
| Face Color:                      |        |  |  |
|                                  |        |  |  |
| Edge Size:                       | 3 .    |  |  |
|                                  |        |  |  |
| Edge Transpar:                   | 0 •    |  |  |
| Edge Transpar:<br>Edge Softness: |        |  |  |

These options affect the right edge of each character in the selected text field.

| Option       | Range | Description                                                                         |
|--------------|-------|-------------------------------------------------------------------------------------|
| Size         | 0-100 | 0 is not visible at all and 100 is the full size of the edge.                       |
| Transparency | 0-100 | 0 is fully opaque and 100 is fully transparent.                                     |
| Softness     | 0-99  | 0 is no softness and 99 is the full softness available for<br>the edge of the text. |

The following table shows each of the edge characteristics using different values:

| Edge Characteristic | Lowest Value = 0 | Highest Value = 100 |
|---------------------|------------------|---------------------|
| Size                |                  |                     |
| Transparency        |                  |                     |
| Softness            |                  |                     |

To change the edge properties:

1. Select the text field.

The selected text appears next to the Viewing Window.

- 2. Make any of the following changes:
  - Size, Transparency, and Softness—Enter new values or use the arrows to change the values.
  - Color—Click the color button to select a new color.
- 3. Click **Apply** to save these changes to your title.

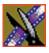

Chapter 12 Adding Titles (Option)

# **Advanced Titling**

To create a new template or extensively edit an existing one, you use the Title Tool's Advanced Mode, which launches the Chyron Lyric plug-in. If you need to configure the plug-in, see "Setting Graphics Options" on page 57.

To use Advanced Mode:

1. Click the **Advanced Mode** button in the Title Tool.

| FB0 Msg: 00000001                                      | Properties                                                                                                    |
|--------------------------------------------------------|----------------------------------------------------------------------------------------------------|
|                                                        | <ul> <li>Font 2D Font PX 201 ≤ 1</li> <li>Font 2D Font PX 201 ≤ 1</li> <li>Incired301 Bd BT</li> <li>Regular</li> <li>Mode</li> <li>20 20 4</li> <li>Size</li> <li>20 2 4</li> <li>Size</li> <li>20 2 4</li> <li>Aspect</li> <li>Kerning</li> <li>Space Width</li> <li>Leading</li> <li>Size</li> <li>U 5hear</li> <li>0 3</li> <li>H Shear</li> <li>O 00 4</li> <li>O 000 4</li> <li>O 300 4</li> <li>Botate</li> <li>Filter</li> <li>Paizontal</li> <li>Vertical</li> <li>Vertical</li> <li>T</li> <li>APPLY</li> </ul> |
|                                                        |                                                                                                    |
| Font Incised901 Bd BT does not exist SceneGraph M X:3: | 24 Y:139 Row:0                                                                                                    |

The Chyron Lyric plug-in appears:

2. Make changes to the current title or create a new one.

The rest of this section describes how to perform several tasks you may frequently use. For more detailed instructions, see the online help under **Help** I **Help Topics**, or see the Chyron documentation.

- 3. If you made changes to the Font or 2D Font FX tabs, click **Apply** in the Properties window. Changes made directly on the Lyric Canvas display in the Title Tool automatically.
- 4. Close the window.
- 5. Click **Apply** in the Title Tool to apply the title changes to the Timeline.

### **Understanding the Lyric Plug-in**

The Lyric plug-in consists of a Canvas in which you create your title, a toolbar, and a Properties window:

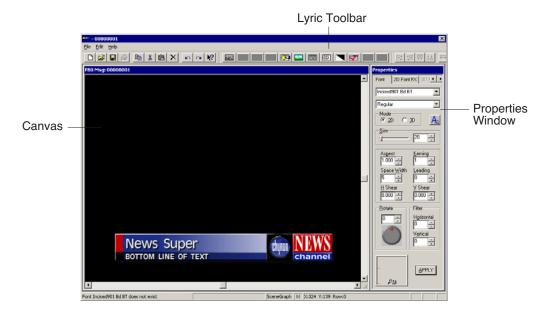

#### The Lyric Toolbar

The Lyric plug-in toolbar provides access to common functions:

| Button | Function                                                                                                    |
|--------|----------------------------------------------------------------------------------------------------|
| ABC    | Opens a two-dimensional text window so you can add text to your title; this text cannot be edited within the NewsEdit Title Tool. |
|        | Imports a graphic from a saved file.                                                                                              |
|        | Imports a background image or texture from a saved file.                                                                          |
|        | Opens a template field so you can add text to your title; this text can be edited within the NewsEdit Title Tool.                 |

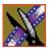

#### Chapter 12 Adding Titles (Option)

| Button         | Function                                                                                                    |
|----------------|----------------------------------------------------------------------------------------------------|
| **             | Erases elements from the title canvas or erases the entire canvas.                                                                                                    |
|                | Toggles the default background on and off. The default background is a black<br>or gray background that displays over the video to help with visibility while<br>you are creating or modifying a title. The default background does not effect<br>the video output. |
|                | Toggles between displaying text window and template borders on the canvas.                                                                                                    |
|                | Aligns the left edges of two or more template fields.                                                                                                    |
| 부미             | Aligns the right edges of two or more template fields.                                                                                                    |
| <u>~</u><br>++ | Aligns the top edges of two or more template fields.                                                                                                    |
| 54             | Aligns the bottom edges of two or more template fields.                                                                                                    |
|                | Resizes the selected template fields to be the same width.                                                                                                    |

#### **Properties Window**

The Properties Window has two active tabs:

- Fonts—Lets you select a font and adjust its characteristics.
- 2D Font FX—Lets you change character type face and edge properties, such as transparency, edge size, edge angle, and color/texture fill.

## **Changing the Title Background**

You can select a solid color or an imported graphic as your background. To change the background:

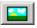

- 1. From within the Lyric plug-in, click **Change Background**.
- 2. Select Solid/Ramp Color or Graphic File:
  - If you selected Solid/Ramp Color:
    - a. Select the mode for the background, **Ramp** or **Solid Color**.
    - b. Select the new background color.
    - c. Click OK.
  - If you selected Graphic File, select a file to import and click **Open**.

## **Importing Graphics**

You can import a variety of graphic file formats into your title. To import a graphic file:

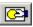

#### 1. Click Import Graphics.

The Import Graphics window appears.

- 2. Select the graphic file you want to import.
- 3. Click Open.

The graphic appears on the canvas.

To move the graphic on the canvas, drag it to a new position with the mouse.

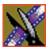

Chapter 12 Adding Titles (Option)

## **Adding Text**

You can add text to titles using one of two methods:

- Add 2D text to your template, which can only be edited in Advanced Mode
- Add text as a template field that can be edited in basic mode

#### Adding 2D Text

You can add text to your title canvas, such as the name of your news station or show segments, that doesn't usually change from sequence to sequence.

To add text to your canvas:

ABC

1. Click 2D Text.

A 2D text window opens.

2. Enter text at the cursor.

To move the text window around the canvas, click and drag the title bar.

To use other features of the Lyric plug-in to change the appearance of the text, see the Lyric online help.

## Adding Template Fields

If you want to be able to edit text within a title, you need to add a text template field rather than a 2D text field. Any text you add using a template field can be edited within the NewsEdit Titling Tool.

To add a template field:

#### 1. Click Template.

An empty template field is added to your canvas.

- 2. Enter text in the field; it is a good idea to enter a description of what type of text should be in this field, i.e., Reporter Name.
- 3. Continue adding template fields as necessary.

# **Adding Fonts**

The Chyron Lyric CD-ROM includes additional fonts you can use to provide greater text variety in your titles.

Adding many additional fonts may slow the application down, so add only the fonts you need.

To add fonts:

- 1. Insert the Chyron Bitstream Fonts CD into the CD-ROM drive,
- 2. From the Windows Start menu, select Settings | Control Panel | Fonts.
- 3. From the File menu, select **Install New Font**.
- 4. In Drives, select your CD-ROM drive.
- 5. In Folders, double-click the **FONTS** folder.
- 6. In List of fonts, click the font you want to add.

To select more than one font, hold down the Ctrl key and click each font you want to add.

7. Click **OK**.

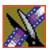

Chapter 12 Adding Titles (Option)

# Sending & Storing Completed Sequences

Once your sequence is complete, you have several output options. The most efficient method is sending the sequence to a network video server.

If you are using NewsEdit XT in a shared environment, you don't need to send sequences — since the Bin is shared, all editors can access the same clips and sequences.

This chapter discusses how to:

- Send your sequences to another NewsEdit XT or a playback server
- Record your sequences to tape
- Store your sequences on NewsEdit XT
- Create a playback list
- Archive your sequences on tape

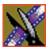

# Sending Sequences to Another NewsEdit XT or a Playback Server

Sending your completed sequences to a playback server is the most common way to use NewsEdit XT. You can also send your sequences to another NewsEdit XT workstation or to a network server.

# NOTE: When using NewsEdit XT in a shared environment, you won't need to send files often since the Bin is common among all editors.

If you have a Profile Video Server, you can send your sequences to the server for almost instant playback to air. Once you establish a network between a Profile server and other NewsEdit XT workstations, you can send clips and sequences to other NewsEdit XT workstations as well as the Profile Video Server.

You follow the same steps to send a story to any NewsEdit XT workstation or compatible playback server.

To send a completed sequence:

1. Go to the Bin and highlight the sequence you wish to send by clicking on the sequence title.

If the sequence is open on the Timeline, you don't need to go to the Bin.

2. Press **F2** on the keyboard.

The Select Destination window appears, showing all available locations:

| Select Destination                                                            | ×                                                                                  |
|-------------------------------------------------------------------------------|------------------------------------------------------------------------------------|
| NewsEdit1<br>NewsEdit2<br>NewsEdit3<br>FeedClip Feeds<br>NewsQ Pro<br>Profile | Send As: Fire Story Send Type: Vibrint Send To: \\Demonewsedit1\VibrintAVFiles\Imp |
| Se <u>n</u> d                                                                 | <u>C</u> ancel <u>Apply</u>                                                        |

NOTE: If you need to add another destination to your system, see "Setting Up Media Files for Sharing" on page 60 for instructions.

- 3. Click on the box where you want to send the sequence.
- 4. If you want to change the name of the sequence, enter it in the Send As: field.

You cannot change the Send Type or Send To fields.

5. Click Send or press Enter on the keyboard to send your sequence.

A progress bar indicates sending progress.

You can use the Video ID of a sequence instead of the sequence name by selecting the **Use Video ID** box in the Select Destination window. If no Video ID appears with the sequence, that box is grayed out.

# **Recording Completed Sequences to Tape**

You can also record your sequences to tape. Use this to archive stories or provide a copy of a story to others not using NewsEdit XT.

Before you begin:

• Make sure that you have rendered all effects before recording a sequence to tape; non-rendered effects don't record and won't be visible on the tape.

See "Rendering Transitions" on page 147 and "Rendering Video Effects" on page 203 for instructions.

- Save your sequence and close it.
- Cue your record tape to an appropriate recording spot.

Click the **Record To Bin** button and play the tape to determine an appropriate spot to start recording.

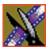

Chapter 13 Sending & Storing Completed Sequences

To record to tape:

1. Highlight the sequence you wish to record by clicking the sequence title in the Bin window.

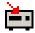

2. Click the **Play to Tape** button in the main toolbar.

The Play To Tape window appears:

| 🚔 Play To Tape - Untitled 4 |                                                                                                    |
|-----------------------------|----------------------------------------------------------------------------------------------------|
|                             | Unitited 4           TBT:         00.00 01.03           In:         Image: Select Edit           Out:         Image: Select Edit           Duration:         Image: Select Edit |
|                             | Inset Edit ▼ Tracks<br>↓ ýideo<br>↓ CH1 ↓ CH2<br>↓ CH3 ↓ CH4                                                                                                    |
|                             | Settings                                                                                                    |

3. Click the **Settings** button and verify the settings in the Play Settings window:

| P | Play Settings                              | ×                 |
|---|--------------------------------------------|-------------------|
|   | General                                    |                   |
|   | Connections<br>Deck Protocol<br>Comm Port: | Sony 422 Protocol |
|   | Crash Record -<br>Playback Dela            | x 00.00.00        |
|   |                                            | OK Cancel         |

- **Deck Protocol** Choose the protocol for the tape deck you are using. Choices include Sony 422 Protocol, Sony DNW-A100, and DV 1394. You only need to configure the protocol once.
- **Comm Port** Choose the communication port you are using for the tape deck, from COM1 through COM10. The port should be set to the same port as the Comm Port you specify for deck controls in your Source setup.
- **Playback Delay** Enter a playback delay if you want a delay between clicking **Record** in the Play to Tape dialog and when the playback actually begins. Playback Delay applies only to the Crash Record mode, providing time to press the Record button on the tape deck.
- 4. Select an edit mode for the record:
  - **Insert Edit** Records new material at an intermediate point of an existing recording, using the existing timecode. You can send individual tracks to the tape as well.
  - **Assemble Edit** Records new material at the end of a pre-recorded section of the tape, changing the timecode.
  - **Crash Record** Initiates a record without using the auto-edit function, eliminating the need for preroll; results in a record that doesn't have a frame-accurate start position.

#### NOTE: The Insert and Assemble Edit modes work only with decks that have Auto-Edit functions. Check your tape deck's user manual to determine if it supports this feature.

5. Mark an In point.

The timecode of the record tape shows up at the Mark In point.

- 6. Press **F12** on the keyboard, or click the **Record** button, to start recording. After the sequence is done recording, the deck will stop.
- 7. Close the Play To Tape window.
- 8. Review your recorded story on tape by clicking the **Record To Bin** button in the main toolbar.

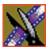

Chapter 13 Sending & Storing Completed Sequences

# Storing Sequences on NewsEdit XT

Instead of sending your sequences to a playback server, you can save them on your NewsEdit XT workstation to use later. To save a completed sequence, you send it to a bin on the same computer you are using. You can then create master clips instead of saving the entire sequence and the clips it uses.

To set up a send location for your system, see "Setting Up Send Locations" on page 52. It is a good idea to create a bin specifically for holding stored sequences, such as HFR (Hold For Release).

To send a sequence to your system:

- 1. Click once on the sequence title that you want to send.
- 2. Press **F2** on the keyboard.

The Select Destination window appears, showing all available locations:

| Select Destination                                                                        |                                    | ×                                                             |
|-------------------------------------------------------------------------------------------|------------------------------------|---------------------------------------------------------------|
| │ NewsEdit1<br>│ NewsEdit2<br>│ NewsEdit3<br>│ FeedClip Feeds<br>│ NewsQ Pro<br>│ Profile | Send As:<br>Send Type:<br>Send To: | Fire Story Vibrint Vibrint \\Demonewsedit1\VibrintAVFiles\Imp |
|                                                                                           | 🔲 Use Vide                         | eo ID                                                         |
| Se <u>n</u> d                                                                             | <u>C</u> ance                      |                                                               |

- 3. Click on the box for your system.
- 4. Click **Send** to send your sequence.

Your sequence archives as a single clip.

To archive a sequence so it can be edited later, you must export it in .AAF format:

• Select File I Export I AAF, select a location for the file, and click Save.

# **Creating a Playback List**

You can use NewsEdit XT's playback list feature to back up your primary playback server. With this feature, stories can be played to air from any edit bay.

If you want to send sequences directly to air from NewsEdit XT, use the Playback Channel feature. Opening a Playback Channel lets you add completed sequences in order and save the compiled list of sequences as a Playback List.

To create a playback list:

#### 1. Choose Channels I Open Playback Channel.

The Playback Channel window appears:

|   | Pla | yback Channel 1 - [Untitled | ]           |             |     |                     | 1      |
|---|-----|-----------------------------|-------------|-------------|-----|---------------------|--------|
| ſ |     | Clip                        | In          | Duration    |     |                     |        |
| I | 1   | funeral                     | 00:00:01:00 | 00:00:06:15 |     | Audio Output -      |        |
| I | 2   | fire footage                | 00:00:01:00 | 00:00:04:00 |     | 1 2 3 4             |        |
| I | 3   | New Sequence(4)             | 00:00:00:00 | 00:00:02:15 |     |                     |        |
| I | 4   | commentary                  | 00:00:01:00 | 00:00:10:00 |     |                     |        |
| I | 5   | New Sequence(5)             | 00:00:00:00 | 00:00:10:00 |     |                     |        |
| I | 6   | fire footage                | 00:00:01:00 | 00:00:04:00 |     |                     |        |
| I | 7   | New Sequence(3)             | 00:00:00:00 | 00:00:10:00 |     |                     |        |
| I | 8   |                             |             |             |     | [특별 링링]             |        |
| I | 9   |                             |             |             |     |                     |        |
| I | 10  |                             |             |             |     |                     |        |
| I | 11  |                             |             |             | -   |                     |        |
|   |     |                             | <b>1</b>  ← | чt          | Х   |                     |        |
|   | ++  | ·                           |             | <u>ب</u>    |     | <b>2</b> 2 <b>0</b> |        |
|   |     |                             |             | Si          | ave | Load CI             | lear   |
|   |     |                             |             | _           |     | 0                   | avlist |

- 2. Open the bin (or bins) where the sequences reside.
- 3. Highlight each sequence and drag it into the numbered slots in the window.

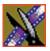

#### Chapter 13 Sending & Storing Completed Sequences

- 4. When you are done adding sequences, click the **Save** button.
  - The Save Playlist window appears:

|                        | Save Playlist 🛛 🗙                                            |
|------------------------|--------------------------------------------------------------|
| Enter name of playlist | - 11 PM show<br>5 PM show<br>6 PM show<br>fire profile story |
| Click to save playlist | - Save Delete Cancel                                         |

- 5. Enter the name of the playlist and click **Save**.
- 6. When you are ready to air the playlist, click the **Load** button. The Load Playlist window appears:

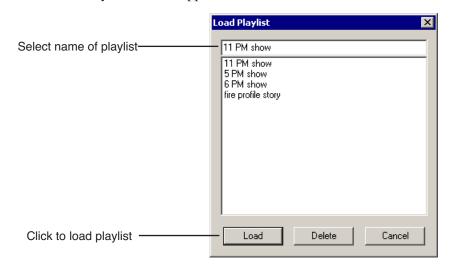

7. Select the name of the playlist you want and click Load.

The playlist loads into the Playback Channel window.

You can now play or review the playlist.

## **Playing Sequences in the Playback List**

There are several ways to view a playlist. Use the buttons below to move through the list.

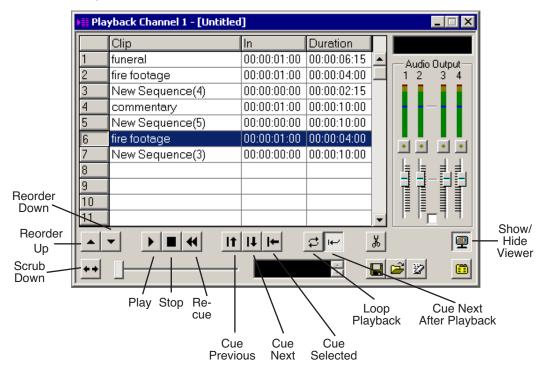

TIP—You can play through all sequences by pressing Ctrl + Shift on the keyboard and simultaneously clicking the Play button on the screen, which continuously loops the entire playlist. Turn Loop Playback off and Cue Next After Playback on to use this feature.

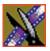

#### Chapter 13 Sending & Storing Completed Sequences

You have the option of viewing footage while playing a sequence. To view your sequences, click the **Show/Hide Viewer** button.

The Playback Channel View window appears:

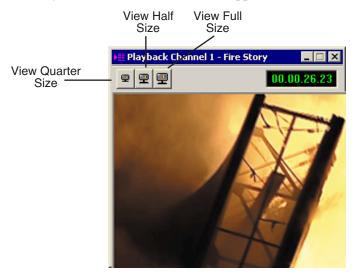

## **Trimming Sequences in the Playlist**

You can trim sequences in the playlist without going back to the original sequence in the bin.

To trim a sequence in the playlist:

- 1. Highlight the sequence you want to trim.
- 2. Click the **Trimmer** button in the Playback Channel window.

The Trimmer window appears:

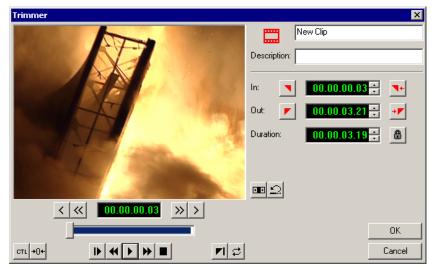

- 3. Change the Mark In and Mark Out points for the clip.
- 4. Click **OK**.

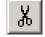

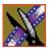

Chapter 13 Sending & Storing Completed Sequences

## **Changing Playback Colors**

In the playback list, different colors indicate the playback status of sequences.

To change the playback colors:

1. Choose Channels | Playlist Colors.

The Playlist Colors window appears:

| Playlist Colors                 | ×      |  |  |  |
|---------------------------------|--------|--|--|--|
| Row Background (cued):          | Change |  |  |  |
| Row Background (played down): 📕 | Change |  |  |  |
| Row Background (playing):       | Change |  |  |  |
| Row Background (played):        | Change |  |  |  |
| Row Background (dragging):      | Change |  |  |  |
| Row Text (unselected):          | Change |  |  |  |
| Row Text (selected):            | Change |  |  |  |
| Use Defaults                    |        |  |  |  |
| OK Cancel                       |        |  |  |  |

- 2. Click **Change** for the row color you wish to change.
- 3. Pick a new color and click  $\ensuremath{\text{OK}}$  .
- 4. Change other colors as necessary.
- 5. Click **OK**.

# **Archiving Sequences on Tape**

The Play to Tape feature records one story at a time, though you can also record stories in groups.

To archive a group of stories, create a playlist with the selected sequences and then record the playlist to tape. It is a good idea to load a clip of black (or a countdown) for approximately 5 seconds in between each sequence. You can record a clip of black and keep it in your MISC folder in your Bin.

To archive your sequences to tape:

1. Create a playlist using the sequences you want to archive.

See "Creating a Playback List" on page 227 for instructions.

- 2. Press Record on your tape deck.
- 3. Press the Play button in the Playback Channel window.

TIP—You can play through all sequences by pressing Ctrl + Shift on the keyboard and simultaneously clicking the Play button on the screen, which continuously loops the entire playlist. Turn Loop Playback off and Cue Next After Playback on to use this feature.

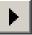

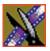

Chapter 13 Sending & Storing Completed Sequences

# The NewsEdit XT Keyboard

This appendix lists all of the keyboard functions that control NewsEdit XT, including key combinations using the Control and Shift keys.

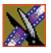

| lcon       | Кеу       | Name                | Function                                                                                                    |  |
|------------|-----------|---------------------|----------------------------------------------------------------------------------------------------|--|
|            | Esc       | Unused              |                                                                                                    |  |
|            | F1        |                     | Unused                                                                                                    |  |
|            | F2        | Send                | Lets you send a clip or sequence to another destination.                                                                                     |  |
| זיי        | F3        | Match to Bin        | Matches the selected frame in the Timeline to the exact frame in the Bin and becomes the Clip Source.                                        |  |
| <b>1</b> 2 | F4        | Match to Source     | Matches the exact frame of the clip and loads the timecode into the Mark In of the first remote source.                                      |  |
| [×°        | F5        | Cut Mark In;        | Cuts the beginning of the clip, the top, off of the selected clips on the Timeline;                                                          |  |
|            |           | Refresh             | In the Bin, refreshes bin folders and displays any newly imported files.                                                                     |  |
| %]         | F6        | Cut Mark Out        | Cuts the end of the clip, the tail, off of the selected clips on the timeline.                                                               |  |
|            | F7        | Go to Mark In       | Moves to the Mark In point.                                                                                                    |  |
| →          | F8        | Go to Mark Out      | Moves to the Mark Out point.                                                                                                    |  |
| ÎÎ         | F9        | Overwrite edit mode | Allows you to overwrite clips to the Timeline.                                                                                               |  |
| <b>P</b> a | F10       | Splice edit mode    | Allows you to splice clips to the Timeline.                                                                                                  |  |
|            | F11       | Fit To Fill         | Lets you create fit to fill clips.                                                                                                    |  |
| 0          | F12       | Record              | Starts recording from source or source bin.                                                                                                  |  |
|            | ~         | Play                | Plays the Timeline, source or clip.                                                                                                    |  |
|            | Shift + ~ | Add Handles         | In the Source Tool, toggles clip handles on and off<br>When on, handles appear as additional frames on<br>the slider in the Viewing Monitor. |  |

| lcon     | Кеу       | Name                | Function                                                                                                    |
|----------|-----------|---------------------|----------------------------------------------------------------------------------------------------|
| *        | 1         | Timeline Tool       | Selects and moves items on the Timeline.                                                                                                    |
| <u> </u> | 2         | Source Tool         | Views the source.                                                                                                    |
|          | Ctrl + 2  | Quick Edit          | In the Source Tool, toggles Quick Edit mode on and<br>off. When on, NewsEdit XT automatically switches<br>you to the Source Tool after an edit to the Timeline. |
| 00       | 3         | Trim Tool           | Trims Mark In and Mark Out points in your clips.                                                                                                    |
| + +      | 4         | Cut Point Edit Tool | Trims the cut points between adjacent clips.                                                                                                    |
| ×        | 5         | Transition Tool     | Adds transition effects to your clips.                                                                                                    |
| ı:       | 6         | Audio Mixer Tool    | Adjusts the audio tracks in your clips.                                                                                                    |
|          | Ctrl + 6  | Show All Tracks     | Display all of the audio tracks on the Timeline.                                                                                                    |
| æ        | 7         | Audio Effects Tool  | Adjusts the Audio EQ in your clips and disguise voices.                                                                                                    |
| 5        | 8         | Video Effects Tool  | Creates video effects to use on your clips, such as blurs and Picture-in-Picture.                                                                               |
|          | Ctrl + 8  | Effects (FX)        | Toggles the Effects Track (FX) on and off.                                                                                                    |
|          | Shift + 8 | Add Effect          | Adds a blank effect to the Timeline.                                                                                                    |
| *        | 9         | Input Tools         | Lets you adjust the Audio EQ in a clip while it is recording.                                                                                                   |
| [↓]      | 0         | Collapse            | Collapses a clip in a sequence to close a gap between media.                                                                                                    |
| Q        | (-)       | Zoom out            | Zooms the view in the Timeline out.                                                                                                    |
| ÷        | (+)       | Zoom in             | Zooms the view in the Timeline in.                                                                                                    |
|          | Q         | Play From Start     | Plays sequence or clip starting at the beginning.                                                                                                    |
|          | Ctrl + Q  | Eject               | Ejects tape from tape deck.                                                                                                    |

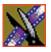

| lcon        | Кеу              | Name            | Function                                                                                                    |
|-------------|------------------|-----------------|----------------------------------------------------------------------------------------------------|
|             | W                | Play            | Plays the Timeline, source or clip.                                                                             |
| F           | Ctrl + W         | Run Effect      | Plays the video effect from the beginning.                                                                      |
|             | Shift + W        | Reverse Play    | Plays sequence in the Timeline in reverse.                                                                      |
| ••          | E                | Rewind          | Rewinds for both Timeline and Source.                                                                           |
|             | R                | Fast Forward    | Fast Forwards for both Timeline and Source.                                                                     |
|             | Ctrl + R         | Record          | Starts recording from source or source bin.                                                                     |
|             | Shift + R        | Rename          | In the Bin, lets you change the name of a selected clip or sequence.                                            |
|             | Ctrl + Shift + R | Render Selected | Renders the selected effect.                                                                                    |
| +]+         | т                | Trim Mark Out   | Trims the Out point in the Cut Point Edit Tool; changes the duration of the sequence.                           |
|             | Ctrl + T         | Title Tool      | Adds titles and graphics to your sequences.                                                                     |
| ≁[≁         | Y                | Trim Mark In    | Trims the In point in the Cut Point Edit Tool; changes the duration of the sequence.                            |
|             | Ctrl + Y         | Redo            | Re-applies the last edit for which you used the Undo command.                                                   |
| <b>+][+</b> | U                | Trim Both       | Trims both the In and Out points in the Cut Point<br>Edit Tool; doesn't change the duration of the<br>sequence. |
|             | I                | Mark In         | Marks an In point.                                                                                              |
| ٦           | Ctrl + I         | Go to Mark In   | Moves to the Mark In point.                                                                                     |
|             | Shift + I        | Mark Audio In   | Creates an Audio Mark In point for either the Timeline or the source.                                           |
|             | 0                | Mark Out        | Marks an Out point.                                                                                             |
| •           | Ctrl + O         | Go to Mark Out  | Moves to the Mark Out point.                                                                                    |
|             | Shift + O        | Mark Audio Out  | Creates an Audio Mark Out point for either the Timeline or the source.                                          |

| lcon     | Key       | Name                  | Function                                                                   |
|----------|-----------|-----------------------|----------------------------------------------------------------------------|
|          | Р         | Clear Mark In         | Clears the In point.                                                       |
|          | Ctrl + P  | Sequence Properties   | Displays the Sequence Properties for the current sequence in the Timeline. |
|          | Shift + P | Clear Audio In        | Clears the Audio In point.                                                 |
|          | Alt + P   | Clear All Mark Points | Clears all points in the Timeline and Source Tools.                        |
|          | [         | Clear Out             | Clears the Out point.                                                      |
|          | Shift + [ | Clear Audio Out       | Clears the Audio Out point.                                                |
| <b>↑</b> | 1         | Lift Clip             | Lifts selected clip out of the sequence, leaving black and silence.        |
| -        | Ctrl + ]  | Lift Area             | Lifts the area between the Mark In and Mark Out points.                    |
| S∦∕      | ١         | Split Clip            | Splits the selected clip at the cursor point.                              |
| /        | Α         | Move 1 frame back     | Moves cursor one frame back on the Timeline.                               |
|          | Ctrl + A  | Aux Input             | Switches to the auxiliary input source.                                    |
|          | Shift + A | Show Audio Marks      | Toggles the video and audio Mark In and Out points.                        |
| >        | S         | Move 1 frame forward  | Moves cursor one frame forward on the Timeline.                            |
|          | Ctrl + S  | Save                  | Saves your sequence.                                                       |
|          | Shift + S | Select All            | Selects all clips, effects, graphics, and audio clips<br>on the Timeline.  |
| «        | D         | Move 10 frames back   | Moves cursor 10 frames back on the Timeline.                               |
|          | Ctrl + D  | Move one second back  | Moves cursor 1 second back on the Timeline.                                |
|          | Shift + D | Deselect All          | Removes the highlight on all items on the Timeline.                        |

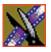

| lcon                | Кеу              | Name                       | Function                                             |  |  |
|---------------------|------------------|----------------------------|------------------------------------------------------|--|--|
| >>                  | F                | Move 10 frames forward     | Moves cursor 10 frames forward on the Timeline.      |  |  |
|                     | Ctrl + F         | Move one second forward    | Moves cursor 1 second forward on the Timeline.       |  |  |
|                     | Ctrl + Shift + F | Insert Filler              | Places a gap between the clip at the cursor location |  |  |
| ←                   | G                | Move to previous cut point | Moves cursor to the previous cut point.              |  |  |
|                     | Ctrl + G         | Graphic                    | Toggles the Graphics Track (G) on and off.           |  |  |
| →                   | н                | Move to next cut point     | Moves cursor to the next cut point.                  |  |  |
| v                   | J                | Video 1                    | Toggles video track V1 on and off.                   |  |  |
| •                   | Ctrl + J         | Video 2                    | Toggles video track V2 on and off.                   |  |  |
|                     | Ctrl + Shift + J | Video sync lock            | Toggles the video sync lock on and off for V1.       |  |  |
| A1                  | К                | Audio 1                    | Toggles audio track A1 on and off.                   |  |  |
| ,                   | Ctrl + K         | Audio 5                    | Toggles audio track A5 on and off.                   |  |  |
|                     | Shift + K        | Sync lock                  | Toggles the sync lock on and off for A1.             |  |  |
|                     | Ctrl + Shift + K | Sync lock                  | Toggles the sync lock on and off for A5.             |  |  |
| A2                  | L                | Audio 2                    | Toggles audio track A2 on and off.                   |  |  |
| <i>,</i> . <b>_</b> | Ctrl + L         | Audio 6                    | Toggles audio track A6 on and off.                   |  |  |
|                     | Shift + L        | Sync lock                  | Toggles the sync lock on and off for audio track A2  |  |  |
|                     | Ctrl + Shift + L | Sync lock                  | Toggles the sync lock on and off for A6.             |  |  |
| <b>A</b> 3          | ;                | Audio 3                    | Toggles audio track A3 on and off.                   |  |  |
| АJ                  | Ctrl + ;         | Audio 7                    | Toggles audio track A7 on and off.                   |  |  |
|                     | Shift + ;        | Sync lock                  | Toggles the sync lock on and off for audio track A   |  |  |
|                     | Ctrl + Shift + ; | Sync lock                  | Toggles the sync lock on and off for A7.             |  |  |

| lcon       | Кеу              | Name                  | Function                                                                         |
|------------|------------------|-----------------------|----------------------------------------------------------------------------------|
| <b>A</b> 4 | 6                | Audio 4               | Toggles audio track A4 on and off.                                               |
|            | Ctrl + '         | Audio 8               | Toggles audio track A8 on and off.                                               |
|            | Shift + '        | Sync lock             | Toggles the sync lock on and off for A4.                                         |
|            | Ctrl + Shift + ' | Sync lock             | Toggles the sync lock on and off for A8.                                         |
| К          | Z                | Extend left           | Moves the selected clip to the previous cut point.                               |
|            | Ctrl + Z         | Undo                  | Removes the last edit you did.                                                   |
| $\geq$     | X                | Extend right          | Moves the selected clip to the next cut point.                                   |
|            | Ctrl + X         | Cut                   | Removes the selected clip from the Timeline.                                     |
| <b>\</b>   | С                | Copy To Timeline      | Copies selected clips from Bin as well as Timeline clip sources to the Timeline. |
|            | Ctrl + C         | Сору                  | Copies selected clip or sequence in the Bin.                                     |
|            | Shift + C        | Load Clip to Source   | Takes a clip from the Bin and loads it as a source.                              |
| €]►        | v                | Extend Edit           | Extends an edit past the end of the clip using handles.                          |
|            | Ctrl + V         | Paste                 | Pastes the clip or sequence in the Bin.                                          |
|            | Shift + V        | Render All            | Renders all unrendered transitions or other effects.                             |
| CTL        | В                | Control Track         | Toggles between Timecode and Control Track.                                      |
| +0+        | N                | Reset Control Track   | Resets the Control Track to 00:00:00:00.                                         |
|            | М                | Select previous clip  | Selects the previous clip in the sequence.                                       |
| •          | Ctrl + M         | Move to Mark In point | Moves the selected clip to the Mark In point.                                    |
|            | Shift + M        | Mixdown Selected      | Layers the selected effect into the video track immediately below it.            |
|            | 3                | Select next clip      | Selects the next clip in the sequence.                                           |
|            |                  | Select previous track | Selects a clip on the previous track in the sequence.                            |

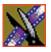

| lcon                 | Кеу            | Name                 | Function                                                                                                  |  |  |  |
|----------------------|----------------|----------------------|----------------------------------------------------------------------------------------------------|--|--|--|
| Ţ                    | /              | Select next track    | Selects a clip on the next track in the sequence.                                                         |  |  |  |
| S                    | pace Bar       | Stop/Record          | Toggles between recording and stopping recording.                                                         |  |  |  |
| Pause□<br>□<br>Break | Pause          | Enable Vary Speed    | Enables variable speed controls in the Source Tool.                                                       |  |  |  |
| Insert               | Insert         | Insert Keyframe      | In the Video Effects Tool, adds a keyframe to the currently selected effect.                              |  |  |  |
|                      | Ctrl + Insert  | Modify Keyframe      | In the Video Effects Tool, applies your changes to the current keyframe.                                  |  |  |  |
|                      | Shift + Insert | Modify All Keyframes | In the Video Effects Tool, allows you to apply changes to one keyframe to all keyframes within an effect. |  |  |  |
| Home                 | Home           | Go to Start          | Moves the position to the beginning of a clip or sequence.                                                |  |  |  |
| PageE<br>Up          | Page Up        | Previous Vary Speed  | In the Source Tool or Trimmer, selects the previous variable speed.                                       |  |  |  |
| σp                   |                | Previous Keyframe    | In the Video Effects Tool, goes to the previous keyframe for the effect.                                  |  |  |  |
| Delete               | Delete         | Delete               | Deletes the selected clip from the Bin or the Timeline.                                                   |  |  |  |
|                      | Ctrl + Delete  | Delete area          | Deletes the selected area from the Bin or the Timeline.                                                   |  |  |  |
| End                  | End            | Go to End            | Moves the position to the end of a clip or sequence.                                                      |  |  |  |
| Page□<br>Down        | Page Down      | Next Vary Speed      | In the Source Tool or Trimmer, selects the next variable speed.                                           |  |  |  |
| 20111                |                | Next Keyframe        | In the Video Effects Tool, goes to the next keyframe for the effect.                                      |  |  |  |
| -                    | Left arrow     | Shuttle Rewind       | Shuttles left in increments of -50%, -75%, -1x, -2x, -3x.                                                 |  |  |  |
| -                    | Right arrow    | Shuttle Fast Forward | Shuttles right in increments of +50%, +75%, -1x, -<br>2x, -3x.                                            |  |  |  |

| lcon | Кеу                   | Name                   | Function                                                     |
|------|-----------------------|------------------------|--------------------------------------------------------------|
| Ť    | Up arrow              | Shuttle Default Speed  | Resets shuttle speed to its default speed.                   |
| Ļ    | Down arrow            | Shuttle Previous Speed | Selects previous shuttle speed.                              |
| -    | Numberpad 4           | Back 1 frame           | Moves the selected clip on the Timeline backwards one frame. |
|      | Ctrl +<br>Numberpad 4 | Back 10 frames         | Moves the selected clip on the Timeline backwards 10 frames. |
| -    | Numberpad 6           | Forward 1 frame        | Moves the selected clip on the Timeline forward one frame.   |
|      | Ctrl +<br>Numberpad 6 | Forward 10 frames      | Moves the selected clip on the Timeline forward 10 frames.   |

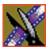

Appendix The NewsEdit XT Keyboard

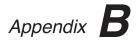

# Video Effects

This appendix lists all of the video effects and 3D transformations you can create within your sequences, a description of each, and the options available for each effect.

To learn about creating video effects, see Chapter 11.

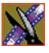

Appendix Video Effects

# **How Video Effects Work Together**

Most video effects can be used alone or in conjunction with other effects to create a different, more complex effect. The Blur effect is the only effect that cannot be used alone; you must combine it with the Key Shape effect.

## Effects

This table shows which video effects can be combined with NewsEdit XT.

| Effects              | Resize | Key Shape | Blur | Mosaic | Color Effect | Proc Amp | Color Correct | Color Invert | Mirror Vertical | Mirrow Horizontal | Luma Key | Chroma Key | Warp |
|----------------------|--------|-----------|------|--------|--------------|----------|---------------|--------------|-----------------|-------------------|----------|------------|------|
| Resize               | ~      |           |      |        |              | ~        |               | ~            | ~               | ~                 |          |            |      |
| Key Shape            |        | ~         | ~    | ~      | ~            | ~        |               | V            | ~               | ~                 |          |            |      |
| Blur                 |        | ~         | ~    |        |              |          |               |              |                 |                   |          |            |      |
| Mosaic               |        | ~         |      | ~      |              |          |               |              |                 |                   |          |            |      |
| Color Effect         |        | ~         |      |        | ~            |          |               |              |                 |                   |          |            |      |
| Proc Amp             | ~      | ~         |      |        |              | ~        |               | ~            | ~               | ~                 |          |            |      |
| Color<br>Correct     |        |           |      |        |              |          | ~             |              |                 |                   |          |            |      |
| Mirror<br>Vertical   | ~      | r         |      |        |              | ~        |               | r            | ~               | r                 |          |            |      |
| Mirror<br>Horizontal | r      | ~         |      |        |              | ~        |               | r            | ~               | r                 |          |            |      |
| Luma Key             | ~      |           |      |        |              | ~        |               |              |                 |                   | ~        |            | ~    |
| Chroma<br>Key        | ~      |           |      |        |              | ~        |               |              |                 |                   |          | r          | ~    |
| Warp                 | ~      |           |      |        |              | ~        |               |              |                 |                   | ~        | ~          | ~    |

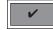

You can only use the Blur effect in conjunction with the Key Shape effect.

## **3D Transformations**

All of the 3D Transformations can be used with each other.

## **Keyframes**

Within the Video Effects Tool, some parameters are keyframeable and some are not. That is, if a parameter is keyframeable, the parameter can change from one keyframe to the next. If a parameter is not keyframeable, that parameter is used for the entire effect and cannot change across keyframes.

The type of effect or 3D transformation is not keyframeable. The following tables list the type of effect, its parameters and options, and whether each is keyframeable.

| Effect                       | Parameter       | Keyfra | meable |
|------------------------------|-----------------|--------|--------|
|                              |                 | Yes    | No     |
|                              | Track Selection |        | ~      |
|                              | Path            | ~      |        |
| Resize and Key Shape Effects | X-Position      | ~      |        |
|                              | Y-Position      | ~      |        |
|                              | Z-Position      | ~      |        |
|                              | X-Aspect        | ~      |        |
|                              | Y-Aspect        | ~      |        |
|                              | Shape           |        | ~      |
| Blur                         | Defocus         | ~      |        |
|                              | O-Soft          |        | ~      |
| Mosaic                       | Size            | ~      |        |
|                              | O-Soft          |        | ~      |

#### Effects

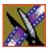

Appendix Video Effects

| Effect            | Parameter       | Keyfra | meable |
|-------------------|-----------------|--------|--------|
|                   |                 | Yes    | No     |
| Color Effect      | Opacity         | ~      |        |
|                   | Color           | ~      |        |
| Proc Amp          | Gain            | ~      |        |
|                   | Chroma          | ~      |        |
|                   | Setup           | ~      |        |
|                   | Hue             | ~      |        |
|                   | Background      | ~      |        |
| Color Correct     | White Balance   | ~      |        |
|                   | White Clip      | ~      |        |
|                   | Black Balance   | ~      |        |
|                   | Gamma Balance   | ~      |        |
| Mirror Vertical   |                 |        | ~      |
| Mirror Horizontal |                 |        | V      |
| Luma Key          | Clip            | ~      |        |
|                   | Gain            | ~      |        |
| Chroma Key        | Hue             | ~      |        |
|                   | Range           | ~      |        |
|                   | Threshold       | ~      |        |
|                   | Softness        | ~      |        |
|                   | Suppress        | ~      |        |
|                   | Luma Suppress   | ~      |        |
|                   | Chroma Suppress | ~      |        |

# How Video Effects Work Together

| Effect | Parameter      | Keyfra | meable |
|--------|----------------|--------|--------|
|        |                | Yes    | No     |
| Warp   | Туре           |        | ~      |
|        | Amplitude      | ~      |        |
|        | Aspect         | ~      |        |
|        | Axis Angle     | ~      |        |
|        | Curl Angle     | ~      |        |
|        | Curve          | ~      |        |
|        | Edge Softness  | ~      |        |
|        | Frequency      | ~      |        |
|        | Offset         | ~      |        |
|        | Radius         | ~      |        |
|        | Skew           | ~      |        |
|        | Skew Amplitude | ~      |        |
|        | Skew Angle     | ~      |        |
|        | Split Softness | ~      |        |
|        | Transparency   | ~      |        |
|        | X-Position     | ~      |        |
|        | X-Size         | ~      |        |
|        | Y-Position     | ~      |        |
|        | Y-Size         | ~      |        |

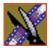

Appendix Video Effects

#### **3D Transformations**

All of the parameters for each of the 3D transformations is keyframeable.

### Options

| Option   | Parameter | Keyfra | meable |
|----------|-----------|--------|--------|
|          |           | Yes    | No     |
| Blend    | Opacity   | ~      |        |
|          | O-Soft    |        | ~      |
|          | I-Soft    |        | ~      |
| Border   | Left      | ~      |        |
|          | Right     | ~      |        |
|          | Тор       |        |        |
|          | Bottom    | ~      |        |
|          | All       | ~      |        |
|          | Color     | ~      |        |
|          | Туре      |        | ~      |
| Crop     | Left      | ~      |        |
|          | Right     | ~      |        |
|          | Тор       | ~      |        |
|          | Bottom    | ~      |        |
|          | All       | ~      |        |
| Hold Key | Left      | ~      |        |
|          | Right     | ~      |        |
|          | Тор       | ~      |        |
|          | Bottom    | ~      |        |
|          | Size      | ~      |        |

| Option       | Parameter  | Keyfrai | Keyframeable |  |  |
|--------------|------------|---------|--------------|--|--|
|              |            | Yes     | No           |  |  |
| Drop Shadow  | Opacity    |         | ~            |  |  |
|              | X-Offset   | V       |              |  |  |
|              | Y-Offset   | ~       |              |  |  |
|              | All        | ~       |              |  |  |
|              | Softness   |         |              |  |  |
|              | Color      | ~       |              |  |  |
| Path Control | Tension    | ~       |              |  |  |
|              | Continuity | ~       |              |  |  |
|              | Bias       | ~       |              |  |  |
|              | Path       | ~       |              |  |  |
| Slab         | Width      | ~       |              |  |  |
|              | Color      | ~       |              |  |  |
| Highlight    | Intensity  | ~       |              |  |  |
|              | Color      | ~       |              |  |  |

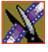

# **Effects and What They Do**

Each video effect has a different function and different adjustment controls.

#### Resize

You can use the Resize effect with a single video track or with both video tracks (V1 and V2). You can also use a Resize effect in conjunction with the Proc Amp, Color Invert, Mirror Vertical, and Mirror Horizontal effects. When you use resize with one video track, you are generally enlarging the image. Enlarging lets you zoom in on a still image, remove a logo, or highlight newspaper print. When you use resize with two video tracks, you create a Picture-in-Picture (PIP) with V2 in the foreground and V1 in the background.

To resize an image, use the slide control or adjust the dials.

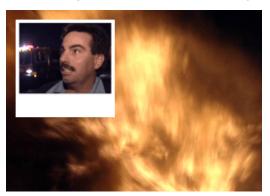

| Option     | Range                                                    | Description                                                                                 |
|------------|----------------------------------------------------------|---------------------------------------------------------------------------------------------|
| X-Position | -32 to +32 (4:3)<br>-128 to +128 (16:9)                  | Moves the image left or right.                                                              |
| Y-Position | -24 to +24 (4:3)<br>-72 to +72 (16:9)                    | Moves the image up or down.                                                                 |
| Size       | 0 to 4                                                   | Moves the image closer or farther away.                                                     |
| X-Aspect   | 0 to 4                                                   | Adjusts the image width left to right.                                                      |
| Y-Aspect   | 0 to 4                                                   | Adjusts the image width top to bottom.                                                      |
| Shape      | Change the shape of the Key selecting a new shape, and c | y Shape effect by clicking the <b>Change</b> button on the Effects tab, licking <b>OK</b> . |

#### **Key Shape**

You can use the Key Shape effect with a single video track or with both video tracks (V1 and V2). You can also use a key shape effect in conjunction with these effects: Blur, Mosaic, Color Effect, Proc Amp, Color Invert, Mirror Vertical and Mirror Horizontal.

When you use a Key Shape effect with one video track, you can create a variety of effects. You can apply a Blur or Mosaic effect in conjunction with the key shape to block out a face. You can also use this effect for other purposes, including creating a highlight with Proc Amp and bringing up the gain of the video image through a small hole, adding a gray blotch if the Blur and Mosaic effects aren't sufficient, or creating a spotlight effect.

You use two video tracks with the Key Shape effect in much the same way as you use a PIP. However, a Key Shape effect only provides the shape instead of resizing the image. In order to see the key shape image, you need to choose V2 to be over V1 in the Video Effects Tool (Select **V2/V1** from the Track drop-down box in the Effects tab). The key shape appears to "punch a hole" through V1 with the V2 image displaying in the key.

To position a Key Shape effect, drag the image in the Video Window or use the Left and Right arrow keys on the keyboard.

| Option     | Range                                                                                                    | Description                                                 |  |  |  |
|------------|----------------------------------------------------------------------------------------------------|-------------------------------------------------------------|--|--|--|
| X-Position | -32 to +32 (4:3)<br>-128 to +128 (16:9)                                                                                                    | Moves the key shape left or right.                          |  |  |  |
| Y-Position | -24 to +24 (4:3)<br>-72 to +72 (16:9)                                                                                                    | Moves the key shape up or down.                             |  |  |  |
| Size       | 0 to 4                                                                                                    | Moves the key shape closer or farther away.                 |  |  |  |
| X-Aspect   | 0 to 4                                                                                                    | Stretches or shrinks the key shape from the left and right. |  |  |  |
| Y-Aspect   | 0 to 4                                                                                                    | Sretches or shrinks the key shape from the top and bottom.  |  |  |  |
| Shape      | Change the shape of the Key Shape effect by clicking the <b>Change</b> button on the Effects tab, selecting a new shape, and clicking <b>OK</b> . |                                                             |  |  |  |

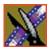

#### Blur

You use the Blur effect to cover up an image that needs to be protected or disguised. When you select the Blur effect, the Key Shape effect automatically turns on. This is because you need the Key Shape effect to select the size, shape, and position of the blur. You cannot create a Blur effect without using the Key Shape effect as well.

When covering up an image throughout a clip, you probably have to move the blur effect several times in order to cover the image as the clip plays. You can do this quickly using the keyboard keys.

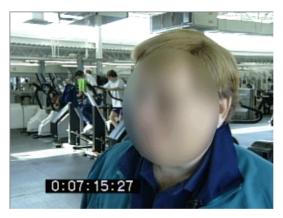

| Option  | Range    | Description                                                                    |
|---------|----------|--------------------------------------------------------------------------------|
| Defocus | 0 to 5   | 0 is no blur and 5 is the heaviest blur.                                       |
| O-Soft  | 0 to 100 | 0 is no softness and 100 is full softness for the outside region of the shape. |

To create a blur effect using the keyboard:

- 1. Add a blank effect to the Timeline and select it.
- 2. Check the Blur checkbox to choose the effect.
- 3. Find a size and shape for the blur that you like.

Move the slider up or down to change the size of the blur; check the Key Shape box on the Effects tab and click **Change** to change the shape.

- 4. Move the blur pattern over the image at the beginning of the effect.
- 5. Hit **Insert** on the keyboard.

This places a keyframe in the effect on the Timeline.

- 6. Using the **A**, **S**, **D**, and **F** keys, step through the clip to determine if you need to move the blur pattern in order to cover the image.
- 7. If you need to move the blur, use the left, right, up, and down arrow keys to place the blur pattern over the image.
- 8. Hit **Insert** on the keyboard.
- 9. Continue until the end of the clip.

If you need to resize the blur, press the Ctrl + Up and Down keys.

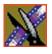

#### Mosaic

You can also use the Mosaic effect to cover up an image that needs to be protected or disguised. When you select the Mosaic effect, the Key Shape effect automatically turns on. This is because you need the Key Shape effect to select the size, shape, and position of the mosaic. Unlike the Blur effect, however, you can turn off the Key Shape effect, giving the entire image a mosaic effect.

When covering up an image throughout a clip, you probably have to move the mosaic effect several times in order to cover the image as the clip plays. You can do this quickly using the keyboard keys.

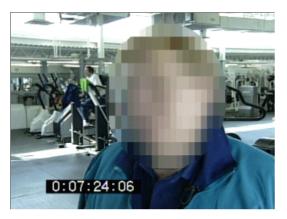

| Option | Range    | Description                                                                    |
|--------|----------|--------------------------------------------------------------------------------|
| Size   | 0 to 5   | 0 is no mosaic at all and 5 is the largest block size.                         |
| O-Soft | 0 to 100 | 0 is no softness and 100 is full softness for the outside region of the shape. |

To create a Mosaic effect using the keyboard:

- 1. Check the Mosaic checkbox to choose the effect.
- 2. Find a size and shape for the mosaic that you like.

Move the size slider up or down to change the size of the mosaic; check the Key Shape box on the Effects tab, then click **Change** to change the shape.

- 3. Move the mosaic pattern over the image at the beginning of the effect.
- 4. Hit **Insert** on the keyboard.

This places a keyframe in the effect on the Timeline.

- 5. Using the **A**, **S**, **D**, and **F** keys, step through the clip to determine if you need to move the mosaic pattern in order to cover the image.
- 6. If you need to move the mosaic, use the left, right, up, and down arrow keys to place the mosaic pattern over the image.
- 7. Hit **Insert** on the keyboard.
- 8. Continue until the end of the clip.

If you need to resize the mosaic, press the Ctrl + Up and Down keys.

#### **Color Effect**

You use the Color Effect either as a standalone effect or in conjunction with the Resize or Key Shape effects to create an area of color.

You can change the color and the opacity to create the effect you want.

| Option  | Range                         | Description                                                                                         |
|---------|-------------------------------|----------------------------------------------------------------------------------------------------|
| Opacity | 0 to 100                      | 0 is not visible at all and 100 is opaque.                                                          |
| Color   | Standard Windows color picker | Change the color by clicking the <b>Change</b> button on the Effects tab and selecting a new color. |

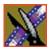

#### **Proc Amp**

You adjust video levels using the Proc Amp effect. You use this effect either as a standalone effect or in conjunction with the Resize or Key Shape effects.

You use four controls — Gain, Chroma, Setup, and Hue — to alter the entire image or part of the video image.

One way to use the Proc Amp effect is to spotlight an image. You create a key shape within a single track of video, check the Background checkbox, and increase the Gain in order to bring out the spotlight within the video image.

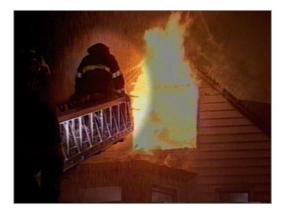

| Option     | Range        | Description                                                                                    |
|------------|--------------|------------------------------------------------------------------------------------------------|
| Gain       | -100 to +100 | -100 appears black and +100 washes out with brightness.<br>0 is the default.                   |
| Chroma     | -100 to +100 | -100 appears black and white while +100 boosts the color scheme. 0 is the default.             |
| Setup      | -100 to +100 | -100 crushes the black levels while +100 increases the brightness. 0 is the default.           |
| Hue        | -180 to +180 | The sweep from -180 to 180 cycles through the entire spectrum of colors altering the image.    |
| Invert     | On or Off    | Gives a film negative look to the image by inverting all of the colors within the video image. |
| Background | On or Off    | Within a Resize or Key Shape effect, lets you adjust the background video layer.               |

#### **Color Correction**

You can adjust the colors in a video image using the Color Correct effect.

For a quick color correction, just use the White Balance parameter. For a complete color correction, use the parameters in this order for best results:

- Black Balance
- White Balance
- White Clip
- Gamma Balance

You can adjust colors individually using the dials or automatically. To adjust a dial, click the dial and drag right to increase the value or drag left to decrease the value. Double-click a dial to reset it to 0.

You can also make adjustments entering a value in the box below a dial or by clicking the up and down spin controls beside a value box.

To use automatic color correction:

1. Click a parameter button for the parameter you want to adjust.

Select from White Balance, White Clip, Black Balance, or Gamma Balance.

2. Using the eyedropper on the video image, drag a box around an area that represents the best color for the parameter you're adjusting.

For example, select the "whitest" area if you are adjusting White Balance.

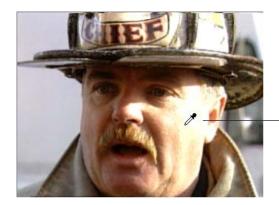

Automatic Color Correction Eyedropper

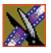

3. Let go of the mouse.

NewsEdit adjusts the color in the video image automatically.

4. Repeat steps 1-3 for the other parameters.

| Parameter     | Option | Range        | Description                                                                                                    |  |  |  |  |
|---------------|--------|--------------|----------------------------------------------------------------------------------------------------|--|--|--|--|
| White Balance | Red    | -100 to +100 | Increases or decreases the component's overall level (gain) relative to the other colors; used to                                             |  |  |  |  |
| 669           | Green  |              | achieve "true white" in a specific part of the image.                                                                                         |  |  |  |  |
| 0325          | Blue   |              | You can adjust each color individually or use the                                                                                             |  |  |  |  |
|               | All    |              | automatic adjustment (select a white area of the image you want to adjust to using the eyedropper).                                           |  |  |  |  |
| White Clip    | Red    | 0 to 108     | Limits the values of the red, green, and blue components of an image.                                                                         |  |  |  |  |
| +             | Green  |              | You can adjust each color individually or use th<br>automatic adjustment (select a white area of the<br>image you want to adjust to using the |  |  |  |  |
|               | Blue   |              |                                                                                                    |  |  |  |  |
|               | All    |              | eyedropper).                                                                                                    |  |  |  |  |
| Black Balance | Red    | -20 to +20   | Changes the pedestal of the red, green, and blue components of an image;provides a black or null                                              |  |  |  |  |
| 292           | Green  |              | offset for each color component.                                                                                                    |  |  |  |  |
| •#•           | Blue   | -            | You can adjust each color individually or use the automatic adjustment (select a white area of the                                            |  |  |  |  |
|               | All    | -            | image you want to adjust to using the eyedropper).                                                                                            |  |  |  |  |
| Gamma Balance | Red    | 1.00 to 4.40 | Lets you bring out more detail in a color<br>component; applies different values of gamma to                                                  |  |  |  |  |
|               | Green  |              | the red, green, and blue components of an image.                                                                                              |  |  |  |  |
|               | Blue   |              | You adjust each color individually.                                                                                                    |  |  |  |  |
|               | All    |              |                                                                                                    |  |  |  |  |

#### **Mirror Vertical**

You use the Mirror Vertical effect either as a standalone effect or within the Resize or Key Shape effects. This effect flips the image vertically providing an upside-down view of the image.

The Mirror Vertical effect is either On or Off.

#### **Mirror Horizontal**

You use the Mirror Horizontal effect either as a standalone effect or within the Resize or Key Shape effects. This effect flips the image horizontally providing a reverse view of the image.

One way to use the Mirror Horizontal effect is to reverse an interview subject either within a PIP or to change story interviews from one side to the other.

The Mirror Horizontal effect is either On or Off.

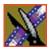

# Luma Key

Keying inserts part of one picture into another to create a composite picture. The Luma Key effect uses the color brightness of an incoming source to specify where to cut the hole in the background.

| Option | Range     | Description                                                                                                    |
|--------|-----------|----------------------------------------------------------------------------------------------------|
| Clip   | 0 to 100  | Adjusts the luminance (brightness) level in the key signal above which the foreground or key fill video becomes visible over the background video. |
| Gain   | 0 to 100  | Adjusts the sharpness of the key edge.                                                                                                    |
| Invert | On or Off | Lets you see the video below the clip level; used for keying from dark graphics on a light background.                                             |

## **Chroma Key**

The Chroma Key effect detects color (rather than luminance) in a video image and replaces it with a new background. You can use this effect to put a reporter sitting in front of a green screen into a background of a mountain scene, making it appear that the reporter is sitting in front of the mountain.

| Option          | Range     | Description                                                                                                    |
|-----------------|-----------|----------------------------------------------------------------------------------------------------|
| Hue             | 0 to 359  | Sets the color (tint) of the shadow.                                                                                                    |
| Range           | 0 to 359  | Sets the angle of discrimination applied to the chroma when generating<br>a chroma key; the larger this angle is, the wider the range of colors will<br>be which result in an opaque key being generated.                               |
| Threshold       | 0 to 125  | Specifies the minimum threshold required to generate a chroma key.                                                                                                    |
| Softness        | 0 to 100  | Controls the gain of the chroma key; the larger the value, the greater the softness.                                                                                                    |
| Suppress        | 0 to 100  | Specifies the angle of chroma suppression used to generate a chroma key.                                                                                                    |
| Luma Suppress   | 0 to 100  | Indicates the amount of suppression applied to the luma when generating a chroma key.                                                                                                    |
| Chroma Suppress | 0 to 100  | Indicates the amount of suppression applied to the chroma when generating a chroma key.                                                                                                    |
| Invert          | On or Off | Causes a hole to be cut in the background where a normal key retains the background, and vice versa; makes the white areas of the key signal produce transparency, and the black areas produce opacity, the opposite of a standard key. |

#### Warp

You use a Warp effect to transform a video image in a nonlinear fashion. A linear transformation is a two dimensional image attached to a flat plane that moves in a three dimensional space; therefore, a nonlinear transformation bends or curves the plane that image is on. It can also slice the plane into small segments and move those segments individually in different directions or at different rates.

| Option                 | Range          | Description                                                                                                    |  |  |  |  |  |  |
|------------------------|----------------|----------------------------------------------------------------------------------------------------|--|--|--|--|--|--|
| Amplitude              | -64 to +64     | Sets the gain for the selected shape; affects the sharpness of the warp edge.                                                                                                    |  |  |  |  |  |  |
| Aspect                 | -1.00 to +1.00 | Changes the ratio of the image's width to its height, making it taller<br>or wider than the original image; used with circular warp effects, it<br>stretches the image into an oval shape. |  |  |  |  |  |  |
| Axis Angle             | -180 to +180   | Sets the direction the effect moves across the screen.                                                                                                    |  |  |  |  |  |  |
| Curl Angle             | -180 to +180   | Sets the position from which the curl starts.                                                                                                    |  |  |  |  |  |  |
| Curve                  | 0 to 2         | Used with circular warp effects, sets the amount of "roll" on the curved shape.                                                                                                    |  |  |  |  |  |  |
| Edge Softness 0 to 100 |                | Sets the amount of softness applied to the underneath edge of a warp effect edge.                                                                                                    |  |  |  |  |  |  |
| Frequency              | 0 to 25        | Changes the wavelength of the warp effect; it affects how many repetitions of the warp effect appear in the image.                                                                         |  |  |  |  |  |  |
| Offset                 | -8.20 to +8.20 | Sets the position of the warp effect on the background video.                                                                                                    |  |  |  |  |  |  |
| Radius                 | 0 to 100       | Sets the distance from the center to the outer edge of circular warp shapes.                                                                                                    |  |  |  |  |  |  |
| Skew                   | -1.0 to +1.0   | Slants the image in the X (horizontal) and Y (vertical) directions.                                                                                                    |  |  |  |  |  |  |
| Skew Amplitude         | -4 to +4       | Sets the gain for the slanted image.                                                                                                    |  |  |  |  |  |  |
| Skew Angle             | -180 to +180   | Sets the angle for the slanted image.                                                                                                    |  |  |  |  |  |  |
| Split Softness         | 0 to 100       | Sets the amount of softness of the full-frame edge of a warp effect.                                                                                                    |  |  |  |  |  |  |
| Transparency 0 to 100  |                | Sets how much of the background image you can see through the effect.                                                                                                    |  |  |  |  |  |  |
| X-Position             | -12 to +12     | Moves the image left or right.                                                                                                    |  |  |  |  |  |  |

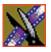

| Option     | Range Description |                                                                     |  |  |  |  |  |
|------------|-------------------|---------------------------------------------------------------------|--|--|--|--|--|
| X-Size     | 0 to 1.00         | Used with a Mosaic warp effect, adjusts the size of the box width.  |  |  |  |  |  |
| Y-Position | -9 to +9          | Moves the image up or down.                                         |  |  |  |  |  |
| Y-Size     | 0 - 1.00          | Used with a Mosaic warp effect, adjusts the size of the box height. |  |  |  |  |  |

The following table illustrates which warp parameters are available for each warp type.

| Warp Effects<br>and Parameters        | Amplitude | Aspect | Axis Angle | Curl Angle | Curve | Edge Softness | Frequency | Offset | Radius | Skew | Skew Amplitude | Skew Angle | Split Softness | Transparency | X-Position | X-Size | Y-Position | Y-Size |
|---------------------------------------|-----------|--------|------------|------------|-------|---------------|-----------|--------|--------|------|----------------|------------|----------------|--------------|------------|--------|------------|--------|
| Arrow                                 | ~         |        | ~          |            |       |               | ~         | ~      |        |      | ~              | ~          |                |              |            |        |            |        |
| Ball                                  |           |        |            |            | ~     |               |           |        | ~      |      |                |            |                |              | ~          |        | ~          |        |
| Bow Tie                               | ~         |        |            |            |       |               | ~         | ~      |        | ~    |                |            |                |              |            |        |            |        |
| Bumps                                 | ~         |        |            |            |       |               | V         | V      |        | V    |                |            |                |              |            |        |            |        |
| Bursts<br>One Burst<br>Center Burst   | ~         |        | ~          |            |       |               | ~         | ~      |        |      | ~              | ~          |                |              |            |        |            |        |
| Circle                                | ~         |        |            |            |       |               | ~         | ~      |        | ~    |                |            |                |              |            |        |            |        |
| Ellipse                               | ~         |        |            |            |       |               | ~         | ~      |        | ~    |                |            |                |              |            |        |            |        |
| Goblet                                | ~         |        |            |            |       |               | ~         | ~      |        | ~    |                |            |                |              |            |        |            |        |
| Hexagons<br>Regular<br>Medium<br>Wide | ~         |        |            |            |       |               | ~         | ~      |        | ~    |                |            |                |              |            |        |            |        |
| Hour Glass<br>Regular<br>Thin         | ~         |        |            |            |       |               | ~         | ~      |        | ~    |                |            |                |              |            |        |            |        |

| Warp Effects<br>and Parameters                                                                                                    | Amplitude | Aspect | Axis Angle | Curl Angle | Curve | Edge Softness | Frequency | Offset | Radius | Skew | Skew Amplitude | Skew Angle | Split Softness | Transparency | X-Position | X-Size | Y-Position | Y-Size |
|----------------------------------------------------------------------------------------------------|-----------|--------|------------|------------|-------|---------------|-----------|--------|--------|------|----------------|------------|----------------|--------------|------------|--------|------------|--------|
| Magnifying Glass<br>Glass 1 and 2                                                                                                    | ~         | ~      |            |            |       |               | ~         |        | ~      |      |                |            |                |              | ~          |        | ~          |        |
| Melt Horizontal<br>Horizontal 1 -<br>Horizontal 9                                                                                           | ~         |        |            |            |       |               | ~         |        |        |      |                |            |                |              | ~          |        | ~          |        |
| Melt Vertical<br>Vertical 1 -<br>Vertical 9                                                                                                 | r         |        |            |            |       |               | ~         |        |        |      |                |            |                |              | ~          |        | ~          |        |
| Mosaic                                                                                                    |           |        |            |            |       |               |           |        |        |      |                |            |                |              |            | ~      |            | ~      |
| Octagon                                                                                                    | ~         |        |            |            |       |               | ~         | ~      |        | ~    |                |            |                |              |            |        |            |        |
| Page Fold, Page<br>Curl 1, and Page<br>Curl 2<br>No Split<br>Horizontal<br>Reverse Horizontal<br>Vertical<br>Reverse Vertical<br>Quad Split |           |        |            | ~          |       | ~             |           | ~      | ~      |      |                |            | ~              | ~            |            |        |            |        |
| Rain Drop                                                                                                    | ~         |        |            |            |       |               | ~         | ~      |        | ~    |                |            |                |              |            |        |            |        |
| Sawtooth                                                                                                    | ~         |        | ~          |            |       |               | ~         | ~      |        |      | ~              | ~          |                |              |            |        |            |        |
| Sine Wave                                                                                                    | ~         |        | ~          |            |       |               | ~         | ~      |        |      | ~              | ~          |                |              |            |        |            |        |
| Slats                                                                                                    | ~         |        | ~          |            |       |               | ~         | ~      |        |      | ~              | ~          |                |              |            |        |            |        |
| Splash<br>Hole<br>Burst<br>5 Ring<br>Ring 1 and 2                                                                                           | ~         | ~      |            |            |       |               | ~         |        | ~      |      |                |            |                |              | ~          |        | ~          |        |

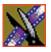

| Warp Effects<br>and Parameters        | Amplitude | Aspect | Axis Angle | Curl Angle | Curve | Edge Softness | Frequency | Offset | Radius | Skew | Skew Amplitude | Skew Angle | Split Softness | Transparency | X-Position | X-Size | Y-Position | Y-Size |
|---------------------------------------|-----------|--------|------------|------------|-------|---------------|-----------|--------|--------|------|----------------|------------|----------------|--------------|------------|--------|------------|--------|
| Vortex<br>Worm Hole<br>Vortex 3 and 5 | V         | V      |            |            |       |               | V         |        | ~      |      |                |            |                |              | V          |        | V          |        |
| Waves<br>Single Wave<br>Multi-wave    | V         | V      |            |            |       |               | ~         |        | ~      |      |                |            |                |              | ~          |        | ~          |        |

# **3D Transformations and What They Do**

Each 3D transformation has a different function and different adjustment controls.

#### Resize

Enlargement and reduction of the image area while it remains in the same plane in 3D space.

| Option     | Range      | Description                             |
|------------|------------|-----------------------------------------|
| X-Position | -32 to +32 | Moves the image left or right .         |
| Y-Position | -24 to +24 | Moves the image up or down.             |
| Size       | 0 to 4     | Moves the image closer or farther away. |
| X-Aspect   | 0 to 4     | Adjusts the image width left to right.  |
| Y-Aspect   | 0 to 4     | Adjusts the image width top to bottom.  |

#### Locate

You use the Locate transformation to move the image anywhere on the screen. or to a position partially or completely off-screen.

| Option     | Range      | Description                                                                                                    |
|------------|------------|----------------------------------------------------------------------------------------------------|
| X-Position | -32 to +32 | Moves the image left or right.                                                                                       |
| Y-Position | -32 to +32 | Moves the image up or down.                                                                                          |
| Z-Position | -32 to +32 | Moves the image closer or farther away; the image appears larger<br>or smaller but does not actually change in size. |

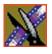

## Rotate

You use the Rotate transformation to rotate the image around the reference axis in the X, Y, and Z dimensions. Rotate is limited to +/- one half revolution, and always takes the shortest path to the new position. Multiple rotations can be done using the Spin transformation.

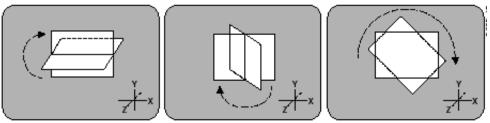

X Axis Rotate

Y Axis Rotate

Z Axis Rotate

| Option | Range      | Description                                                                                                    |
|--------|------------|----------------------------------------------------------------------------------------------------|
| X-Axis | -50 to +50 | Moves the image left or right along the horizontal axis.                                                                                                    |
| Y-Axis | -50 to +50 | Moves the image left or right along the vertical axis.                                                                                                    |
| Z-Axis | -50 to +50 | Moves the image relative to the viewing point; positive values<br>move the image away, making it appear smaller, negative<br>values move the image closer, making it appear larger. |

#### Spin

You use the Spin transformation to do multiple rotations about the reference axis in the X, Y, and Z directions. Spin supports fractional values, and is similar to Rotate when the move is less than +/- one half revolution. Spin applies transformation values in Z, X, Y order, so editing effects in this axis order provides the best control of the effect.

| Option | Range        | Description                                                                                                    |
|--------|--------------|----------------------------------------------------------------------------------------------------|
| X-Axis | -999 to +999 | Moves the image left or right along the horizontal axis.                                                                                                    |
| Y-Axis | -999 to +999 | Moves the image left or right along the vertical axis.                                                                                                    |
| Z-Axis | -999 to +999 | Moves the image relative to the viewing point; positive<br>values move the image away, making it appear smaller,<br>negative values move the image closer, making it appear<br>larger. |

It is possible to use both Spin and Rotate at the same time in an effect. When both are used, the transformations are nested to that the values of one are applied after the previous transformation values are calculated. This nesting provides increased control of the effect dynamics. Source and Target space also affects the transform nesting order.

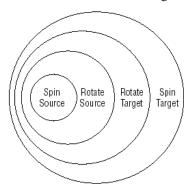

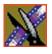

### Skew

You use the Skew transformation to slant the image in the X (horizontal) and Y (vertical) directions.

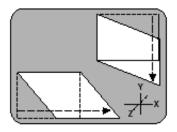

| Option | Range      | Description                                              |
|--------|------------|----------------------------------------------------------|
| X-Axis | -32 to +32 | Moves the image left or right along the horizontal axis. |
| Y-Axis | -24 to +24 | Moves the image left or right along the vertical axis.   |

## Scale

You use the Scale transformation to adjust the size of the image.

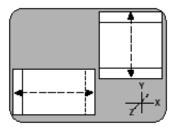

| Option   | Range  | Description                            |
|----------|--------|----------------------------------------|
| X-Aspect | 0 to 4 | Adjusts the image width left to right. |
| Y-Aspect | 0 to 4 | Adjusts the image width top to bottom. |

#### **Axis Locate**

You use the Axis Locate transformation to determine the center point of translations, spins, and rotations for that channel. You can move the axis to a new location to change the behavior of that channel. The axis location can be within or outside of the screen area.

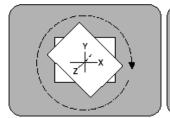

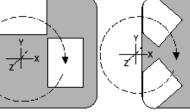

Axis At Center of Picture

Axis Off Center of Picture

Axis Off Screen

| Option     | Range      | Description                             |
|------------|------------|-----------------------------------------|
| X-Position | -32 to +32 | Moves the image left or right.          |
| Y-Position | -24 to +24 | Moves the image up or down.             |
| Z-Position | -32 to +32 | Moves the image closer or farther away. |

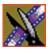

#### Perspective

You use the Perspective transformation to change the viewer's apparent viewpoint of an image. This only applies when an image is tilted so part of it is farther from the viewer. The farther portion appears smaller than the closer portion, and the amount of perspective controls how much smaller the distant part is.

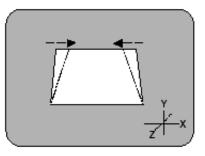

| Option | Range      | Description                                                                                                    |
|--------|------------|----------------------------------------------------------------------------------------------------|
| X-Axis | -32 to +32 | Moves the image left or right along the horizontal axis.                                                                                                    |
| Y-Axis | -24 to +24 | Moves the image left or right along the vertical axis.                                                                                                    |
| Z-Axis | -32 to +32 | Moves the image relative to the viewing point; positive values<br>move the image away, making it appear smaller, negative<br>values move the image closer, making it appear larger. |

# **Options For Resize or Key Shape Effects**

Effect options can be applied to both Resize and Key Shape effects. Options include the ability to add borders, crop images, apply drop shadows, .

NOTE: When using the default resize rectangle, you can round the corners of the shape by checking the Rounded Corners checkbox. When you use rounded corners and apply a border or a softness to the rectangle image, the image's edges appear rounded, not square.

#### **Blend Options**

| Option  | Range | Description                                                                                                    |
|---------|-------|----------------------------------------------------------------------------------------------------|
| Opacity | 0-100 | Opacity affects the entire foreground image. The default is 100%, which shows the foreground image and hides the background image. As you change the opacity percentage, the foreground image blends into the background image. |
|         |       | Use the opacity option to create fade-ins and fade-outs with<br>Picture-in-Picture (PIP) and to create half-dissolves without<br>fully exposing the background image.                                                           |
|         |       | 0 is not visible at all and 100 is fully visible.                                                                                                    |
| O-Soft  | 0-100 | The O-Soft option softens the hard line that surrounds the outside of the foreground image. You use O-Soft to blend the outside border of the foreground into the background.                                                   |
|         |       | 0 is no softness and 100 is the full softness available for the outside region of the shape.                                                                                                    |
| I-Soft  | 0-100 | The I-Soft option softens hard images that are found on the inside border of an image. One way to use I-Soft is to soften a white border for the inside of a PIP.                                                               |
|         |       | 0 is no softness and 100 is the full softness available for the inside region of the shape.                                                                                                    |

Blend options affect the characteristics of the resize or key shape.

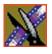

#### **Borders**

You can apply a border to any Resize or Key Shape effect. You can also change the color and size of a border and add the border from different directions.

Using any of the key shapes, you can alter the border from the left, right, top, bottom, or on all sides. This may mean your image can have an uneven border. To ensure your borders apply evenly, use the dial **All**.

| Option | Range                               | Description                                                                                                    |
|--------|-------------------------------------|----------------------------------------------------------------------------------------------------|
| Left   | 0-8                                 | The 4:3 image is divided into 8 equal sections, making the border larger as the number increases.                                                                   |
| Right  | 0-8                                 | border larger as the number increases.                                                                                                    |
| Тор    | 0-6                                 |                                                                                                    |
| Bottom | 0-6                                 |                                                                                                    |
| All    | 0-4                                 |                                                                                                    |
| Color  | Standard<br>Windows color<br>picker | Change the color of the border by clicking the <b>Color</b> icon on the Options tab and selecting a new color.                                                      |
| Туре   | 11 choices                          | Select the type from the drop-down list:<br>Flat, Tubular, Mitre, Peak, Ramp, Low Ramp, Single Bevel,<br>2-Sided Bevel, 2-Sided Bevel II, 3-Sided Bevel, Bevel Ramp |

#### Cropping

You can crop a Resize effect. Cropping an image trims the foreground image from whatever side you select, either left, right, top, bottom, or from all sides. You can also use cropping to center an image or cut out any unwanted video.

| Option    | Range     | Description                                                                                                    |
|-----------|-----------|----------------------------------------------------------------------------------------------------|
| Left      | 0 to 8    | The 4:3 image is divided into 8 equal sections, making the crop larger as the number increases.                    |
| Right     | 0 to 8    | larger as the number increases.                                                                                    |
| Тор       | 0 to 6    |                                                                                                    |
| Bottom    | 0 to 6    |                                                                                                    |
| All       | 0 to 4    |                                                                                                    |
| Lock Crop | On or Off | Locks the size of the image box so you can move the video<br>within it without changing the size of the image box. |

#### **Hold Key**

Using the Hold Key effect, you can position video within a resized image without altering the shape or position of the image.

| Option | Range  | Description                                                                                         |
|--------|--------|----------------------------------------------------------------------------------------------------|
| Left   | 0 to 8 | The 4:3 image is divided into 8 equal sections, making the<br>image larger as the number increases. |
| Right  | 0 to 8 |                                                                                                    |
| Тор    | 0 to 6 |                                                                                                    |
| Bottom | 0 to 6 |                                                                                                    |
| Size   | 0 to 4 |                                                                                                    |

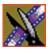

## **Drop Shadows**

You can apply a drop shadow to the foreground image in your effect. In addition to adding the drop shadow, you can change its color, opacity, and amount of offset.

To position the drop shadow, use the X-Offset and Y-Offset parameters.

| Option   | Range                               | Description                                                                                                    |
|----------|-------------------------------------|----------------------------------------------------------------------------------------------------|
| Opacity  | 0 to 100                            | 0 is not visible at all and 100 is opaque.                                                                                                    |
| X-Offset | -4 to +4                            | -4 is the far left of the foreground and +4 is the far right.                                                                                                    |
| Y-Offset | -3 to +3                            | -3 is the upper most limit and +3 is lowest limit from the foreground.                                                                                                    |
| All      | -4 to +4                            | -4 places the X-Offset at the left and the Y-Offset at the upper<br>most limit while +4 places the<br>X-Offset at the right and the Y-Offset at the lowest limit from<br>the foreground. |
| Softness | 0 to 100                            |                                                                                                    |
| Color    | Standard<br>Windows<br>color picker | Change the color of the drop shadow by clicking the <b>Color</b> icon on the Options tab and selecting a new color.                                                                      |

#### **Path Control**

You can apply different path types to specific keyframes in your sequence with the Path Control option.

| Option     | Range      | Description                                                                           |
|------------|------------|---------------------------------------------------------------------------------------|
| Tension    | -10 to +10 | Controls the length of the tension vector.                                            |
| Continuity | -10 to +10 | Determines the angle of the path into and out of the keyframe.                        |
| Bias       | -10 to +10 | Determines whether the path is pulled towards the previous or the following keyframe. |
| Path       | None       | See "Effect Paths" on page 279 for a description of each path                         |
|            | Hold type. | type.                                                                                 |
|            | Linear     |                                                                                       |
|            | S-Linear   |                                                                                       |
|            | Curve      |                                                                                       |

#### Slab

You can add a 3-dimensional border, known as a slab, to your video image. The Slab border appears on all sides of the image shape.

| Option | Range                               | Description                                                                                                    |
|--------|-------------------------------------|----------------------------------------------------------------------------------------------------|
| Width  | 0 to 8                              | The 4:3 image is divided into 8 equal sections, making the border larger as the number increases.              |
| Color  | Standard<br>Windows<br>color picker | Change the color of the border by clicking the <b>Color</b> icon on the Options tab and selecting a new color. |

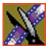

# Highlight

The Highlight option adds an accent to Warp effects. Two highlights allow you to use different colors to accent the effect.

| Option    | Range                               | Description                                                                                                    |
|-----------|-------------------------------------|----------------------------------------------------------------------------------------------------|
| Intensity |                                     |                                                                                                    |
| Color     | Standard<br>Windows<br>color picker | Change the color of the highlight by clicking the <b>Color</b> icon on the Options tab and selecting a new color. |

# **Effect Paths**

Each video effect you create has a path applied to it. The path determines how the effect behaves from keyframe to keyframe. You can choose which path you prefer for each effect; the path can only be applied to an entire effect, not a specific keyframe or part of an effect. If you want to apply different paths to specific keyframes, use the Path Control option.

The paths available in NewsEdit XT are:

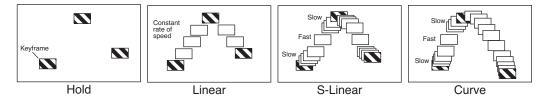

- Hold The effect characteristics hold for the duration of the keyframe and then change instantaneously to the next keyframe. For example, the image jumps from its current location in one keyframe to its new location in the next keyframe instantly.
- Linear The effect plays in a constant direction and at a constant rate of speed from keyframe to keyframe. For example, the image moves from one location to the next in a straight line at the same speed. This is the default path.
- S-Linear The effect plays in a constant direction but at a variable rate of speed from keyframe to keyframe. For example, the image moves from one location to the next in a straight line; it begins slowly, speeds up, then slows down again as it approaches the next keyframe. Because of the changing rate of speed, S-Linear changes appear less abrupt than linear changes.
- Curve The effect plays in a variable direction and at a variable rate of speed, causing a rounded path through the keyframe. For example, the image moves from one location to the next in a smoothly curved line. The Curve path is the least abrupt type of path control; both direction and rate of speed are kept smooth and steady in appearance.

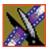

# **Digital News Production: Site Preparation**

This Appendix provides site information for installing Digital News Production (DNP) systems, and electrical and physical specifications for those system components.

This Appendix also provides connector information and pin assignments in case you require custom cabling.

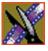

Appendix Digital News Production: Site Preparation

# **DNP System Layouts**

This section provides a typical system layout and diagrams of the Vibrint system components showing the rear interface connections. The exact orientation of the equipment depends on:

- Available space in the work area This document provides the dimensions of the equipment; however, Grass Valley Group recommends additional space for access and ventilation.
- Cable length Excessive length clutters the area and impedes signal strength.
- User preference Whether the monitor, video deck, and system are on the left or the right side is up to the user. The order from top to bottom in the rack can also differ due to connector and viewing indicator accessibility.

# **Digital News Production (DNP) Workgroup Layout**

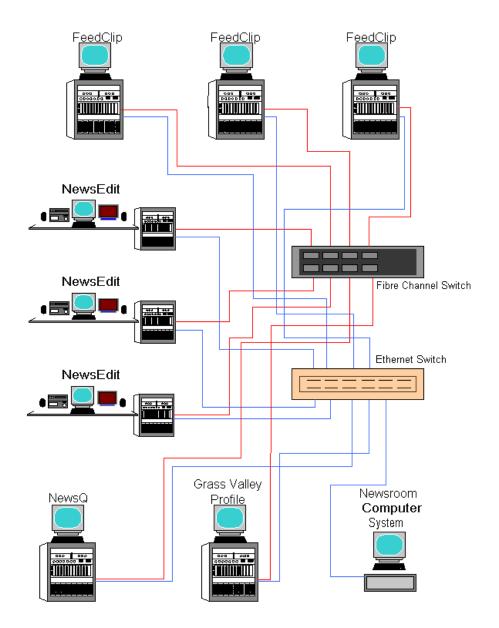

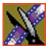

Appendix Digital News Production: Site Preparation

## **DNP Components**

The DNP Server system includes the following features:

- 20 gigabyte IDE hard drive with NTFS format
- 3.5 inch floppy drive; reads and writes to 1.44 MB diskettes
- CD-ROM drive; required for installing software
- TCP/IP-compatible Ethernet LAN connection
- Microsoft Windows 2000 operating system
- Breakout I/O panel (either Pro Analog or Pro D&A)
- Standard keyboard and PS/2 mouse
- Two serial ports
- DNP software

The DNP Server system may have the following optional features:

- 17-inch VGA monitor
- Fibre Channel network adapter card
- Gigabit Ethernet adapter card
- Time-code Reader adapter card (FeedClip systems only)
- 9, 18, 36, 72, or 180 gigabyte removable SCSI media drives
- Additional DNP software
- RAID3 Fibre Channel protection

#### **DNP Server Connectors**

The DNP Server is a computer with specific peripheral hardware for converting incoming video and audio (analog or digital) signals into digital format for storage. The Windows 2000 operating system and DNP application come pre-installed on the DNP Server.

The following illustrations identify the connectors and parts on the rack mount version. The tables describe each connector.

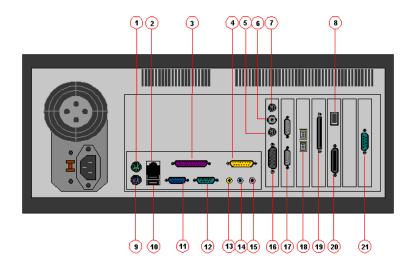

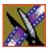

#### Appendix Digital News Production: Site Preparation

| Number | Connector      | Function                                    |
|--------|----------------|---------------------------------------------|
| 1      | PS/2 style     | PS/2 style connector for Mouse              |
| 2      | RJ-45          | Ethernet Port Connector                     |
| 3      | DB-25          | Not used                                    |
| 4      | DB-15          | Not used                                    |
| 5      | S-Video In     | Video Input for VGA video                   |
| 6      | RCA            | Not used                                    |
| 7      | S-Video Out    | Not used                                    |
| 8      | 1394 Firewire  | Not used                                    |
| 9      | PS/2 style     | PS/2 style connector for Keyboard           |
| 10     | USB            | Disabled                                    |
| 11     | DB-15 HD       | VGA port (only used for troubleshooting)    |
| 12     | DB-9 Male      | COM1 port used for external GPI             |
| 13     | RCA Mini       | Computer audio line in (not used)           |
| 14     | RCA Mini       | Computer audio line out (not used)          |
| 15     | RCA Mini       | Computer Mic (not used)                     |
| 16     | DB-15 HD       | VGA port used for external UI monitor       |
| 17     | DB-9 Male      | RS-422 Remote Control                       |
| 18     | Dual SC type   | Fibre Channel connectors                    |
| 19     | 50 pin SCSI    | SCSI connector for external storage devices |
| 20     | Digital Tether | Connection to I/O Breakout panel            |
| 21     | DB-9 Male      | COM2 port used for external GPI             |

The following table identifies the DNP Server connectors:

#### DNP System Layouts

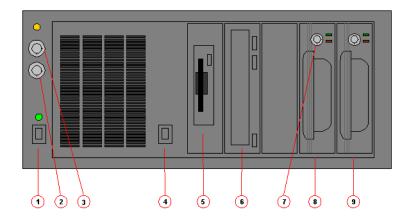

The following table identifies the DNP Server connections:

| Number | Function                  |
|--------|---------------------------|
| 1      | Main power switch         |
| 2      | Panel door lock           |
| 3      | Keyboard lock             |
| 4      | Reset power switch        |
| 5      | 1.4 meg Floppy disk drive |
| 6      | CD-ROM drive              |
| 7      | Media drive lock          |
| 8      | Media drive carriage #1   |
| 9      | Media drive carriage #2   |

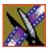

Digital News Production: Site Preparation Appendix

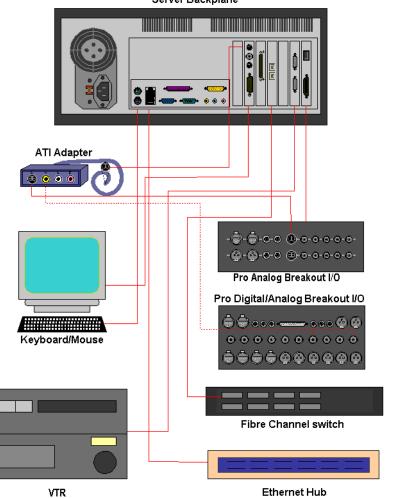

Server Backplane

### **External I/O Connections**

The DNP Server comes with an I/O Breakout Box (BOB) to provide video and audio input and output. Currently there are 2 different types of I/O panel configurations. The following illustrations identify the connections for the Pro Analog and the connections for the Pro Digital/Analog combination panel.

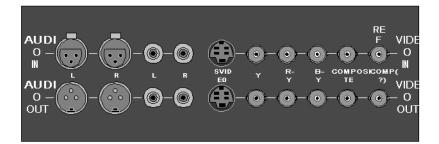

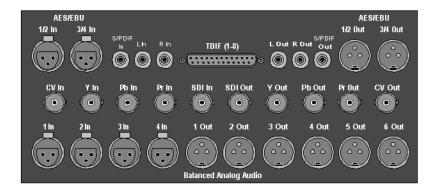

*NOTE: The Pro Digital/Analog breakout panel has a reference input for genlocking the DNP system.* 

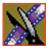

### **ATI All-In-Wonder Breakout Module**

The DNP contains an ATI All-In-Wonder Video Graphics Adapter and a small purple breakout module for viewing low-resolution video display on the user interface. The module has S-Video, RCA video, and RCA audio inputs.

When using the Pro Analog I/O, you need to connect the S-Video output from the I/O panel to the S-Video input on the ATI module. When using the Pro Analog/Digital I/O, you need to connect the composite video output of the I/O panel to the RCA video input on the ATI module.

Alternately, you can connect the video input of the ATI module to the Component Y output of the I/O panel to see video. In any case, when you open the DNP program, you need to set the VGA input selection in order to properly see a video connection on the user interface.

### **Cabling Guidelines**

Creating a floor plan of your facility with user and equipment locations marked will help you determine necessary cable lengths. The following list describes all cables typically needed, as well as length limitations and recommendations.

- Use all GVG-supplied cables delivered with the DNP system. All supplied cables are tested and qualified for GVG broadcast system configurations.
- The monitors should be within 6 feet of the DNP server. You may use VGA cable extensions, though video images degrade with increased length.
- The keyboard and mouse should be within 6 feet of the DNP server. Use keyboard and mouse extensions only if necessary.
- The audio/video breakout panel should be within 10 feet of the DNP server.
- The VTR should be within 15 feet of the DNP server for a standard RS-422 length cable. An extension cable can be added for greater distances.
- The length of a fibre-optic cable between a DNP server and a fibre-channel switch should be 1650 feet (500 meters) when using a Multimode cable.

| Cable Description         | Length                                                           | Connects                                           |
|---------------------------|------------------------------------------------------------------|----------------------------------------------------|
| Standard power cords      | Up to 6 ft. (1.8m)                                               | All physical hardware with designated power supply |
| Keyboard cable            | Up to 6 ft. (1.8m)<br>(Quality PS/2 extender cables can be used) | Keyboard to Server                                 |
| Mouse cable               | Up to 6 ft. (1.8m)<br>(Quality PS/2 extender cables can be used) | Mouse to Server                                    |
| Digital tether data cable | 15 ft. (1.8m)                                                    | I/O Breakout box to video board<br>on Server       |
| Purple ATI I/O cable      | 8 ft. (1.8) standard                                             | ATI I/O to mini din connection on graphics card    |
| S-Video cable             | 6 ft. (1.8m)                                                     | S-Video on Analog I/O box to ATI<br>I/O            |

| Cable Description   | Length                                                                 | Connects                                             |
|---------------------|------------------------------------------------------------------------|------------------------------------------------------|
| Fibre optic         | 50- or 62.5-micron, SC Multimode type, up to 1650 ft. (500m)           | Fibre channel switch to server fibre port            |
| RJ-45 Cat5 Ethernet | Customer desired                                                       | Ethernet hub or switch to Server<br>ethernet port    |
| Remote serial       | Up to 15 ft. (4.6m)<br>(Quality RS422 extension module can be<br>used) | Remote control from VTR to RS-<br>422 card on server |
| BNC video           | 8 ft.                                                                  | Digital I/O composite or<br>component Y to ATI I/O   |
| BNC video reference | Customer desired                                                       | Reference on I/O Panel                               |
| BNC video           | Customer desired                                                       | Customer equipment to I/O panel                      |
| BNC timecode        | Customer desired                                                       | House timecode clock to TCR card                     |
| XLR Audio           | Customer desired                                                       | Customer supplied equipment to I/O panel             |

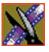

# Audio Mixer for NewsEdit XT

Optionally, you can add an audio mixer to enhance NewsEdit XT's audio capabilities by feeding multiple inputs into the editor. The following table is a suggested configuration on the setup of a mixer and NewsEdit XT, based on the Mackie 1402VLZPro.

| Input                        | From                                   | То                                          | Cable type                        |
|------------------------------|----------------------------------------|---------------------------------------------|-----------------------------------|
| Analog Audio<br>with a Mixer | VTR Channel 1 output                   | Mixer channel 1 line IN                     | XLR-female to 1/4"-male           |
| with a winter                | VTR Channel 2 output                   | Mixer channel 2 line IN                     | XLR-female to 1/4"-male           |
|                              | Main mixer out left channel            | Breakout panel balanced<br>IN left channel  | XLR-female to XLR-male            |
|                              | Main mixer out right<br>channel        | Breakout panel balanced<br>IN right channel | XLR-female to XLR-male            |
|                              | Breakout panel Balanced<br>Left Out    | VTR Channel 1 input                         | XLR-male to XLR-male              |
|                              | Breakout panel Balanced<br>Right Out   | VTR Channel 2 input                         | XLR-male to XLR-male              |
|                              | Breakout panel Unbalanced<br>Left Out  | Left desktop speaker                        | RCA-male to XLR-male or 1/4" male |
|                              | Breakout panel Unbalanced<br>Right Out | Right desktop speaker                       | RCA-male to XLR-male or 1/4" male |

The following table describes a possible mixer setup.

## Audio Mixer for NewsEdit XT

| Input                           | From                                          | То                                           | Cable type                        |
|---------------------------------|-----------------------------------------------|----------------------------------------------|-----------------------------------|
| Analog Audio<br>without a Mixer | VTR Channel 1 output                          | Breakout panel balanced<br>IN left channel   | XLR-female to XLR-male            |
|                                 | VTR Channel 2 output                          | Breakout panel balanced<br>IN right channel  | XLR-female to XLR-male            |
|                                 | Breakout panel Balanced<br>Left Out           | VTR Channel 1 input                          | XLR-male to XLR-female            |
|                                 | Breakout panel Balanced<br>Right Out          | VTR Channel 2 input                          | XLR-male to XLR-female            |
|                                 | Breakout panel Unbalanced<br>Left Out         | Left desktop speaker                         | RCA-male to XLR-male or 1/4" male |
|                                 | Breakout panel Unbalanced<br>Right Out        | Right desktop speaker                        | RCA-male to XLR-male or 1/4" male |
| Digital Audio                   | VTR AES/EBU Channels<br>1&2 Output            | Breakout panel AES/EBU<br>Channels 1&2 Input | XLR-male to XLR-male              |
|                                 | Breakout panel AES/EBU<br>Channels 1&2 Output | VTR AES/EBU Channels<br>1&2 Input            | XLR-male to XLR-female            |
|                                 | Breakout panel Unbalanced<br>Left Out         | Left desktop speaker                         | RCA-male to XLR-male or 1/4" male |
|                                 | Breakout panel Unbalanced<br>Right Out        | Right desktop speaker                        | RCA-male to XLR-male or 1/4" male |
| Video                           | VTR-SDI Output                                | Breakout panel SDI Input                     | Single BNC-BNC                    |
|                                 | Breakout panel SDI Output                     | VTR SDI Input                                | Single BNC-BNC                    |
|                                 | VTR Composite Output                          | Breakout panel Composite<br>Input            | Single BNC-BNC                    |
|                                 | Breakout panel Composite<br>Output            | VTR Composite Input                          | Single BNC-BNC                    |
|                                 | VTR Component Output                          | Breakout panel<br>Component Input            | Tri BNC-BNC harness               |
|                                 | Breakout panel Component<br>Output            | VTR Component Output                         | Tri BNC-BNC harness               |
| Ethernet & Fibre                | Server Chassis                                | Ethernet Hub/Switch                          | RJ45-RJ45                         |
|                                 | Server Chassis                                | Fibre Channel Switch                         | Dual SC-Dual SC                   |

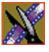

# **Component Weights and Dimensions**

| Component                                           | Rack Mount | Rack Units | Height x Width x<br>Depth  | Weight                                |
|-----------------------------------------------------|------------|------------|----------------------------|---------------------------------------|
| DNP Server                                          | Yes        | 4          | 5.87 x 17 x 20 in          | 40 lbs                                |
| Analog Breakout Box                                 | Yes        | 2          | 3.5 x 12 x 3.8 in          | 2.5 lbs                               |
| D&A Breakout Box                                    | Yes        | 3          | 3.7 x 13.68 x 4.25 in      | 3.5 lbs                               |
| 17" Monitor (optional)                              | No         | N/A        | 16 x 16 x 17 in            | 38 lbs                                |
| Mackie 1402VLZ Pro (optional)                       | Yes        | 8          | 2.9 x 14 x 12.9 in         | 9.5 lbs                               |
| Speakers (optional)                                 | No         | N/A        | 7.25 x 4.67 x 6.58 in      | 3.7 lbs                               |
| Brocade Silkworm 2400<br>(optional 8 port)          | Yes        | 1          | 1.71 x 16.87 x 17.72<br>in | 17 lbs<br>(dual<br>power<br>supply)   |
| Brocade Silkworm 2800<br>(optional 16 port)         | Yes        | 2          | 3.5 x 16.87 x 17.72<br>in  | 28.5 lbs<br>(dual<br>power<br>supply) |
| Netgear FS516 Ethernet Switch<br>(optional 16 port) | Yes        | 1          | 1.7 x 13 x 8 in            | 4.7 lbs                               |

The following table describes DNP physical specifications.

# Site Requirements

This section describes the various site requirements for installing the Digital News Production System.

### **Power Requirements**

Grass Valley Group highly recommends using a surge protector and an uninterruptible power supply (UPS) with your system. There must be a 20 A, 110 to 120 V alternating current, 60 Hz or 10 A, 220 to 224 V alternating current, 50 Hz circuit breaker and an isolated ground.

Storage upgrades may require additional electrical service. Consider the equipment nameplate ratings and consult your GVG representative.

GVG systems are designed to work with a single-phase (three-wire) power cord with a grounded neutral conductor. To reduce the risk of electric shock, always plug the cord into a powered off grounded power outlet.

For best performance, keep all system power connections on the same power feed distribution panel. Do not connect any other equipment to the same outlet that is powering the DNP equipment.

| Component                                           | Voltage     | Frequency | Power     |
|-----------------------------------------------------|-------------|-----------|-----------|
| DNP Server                                          | 120/240 VAC | 50/60     | 300 Watts |
| Analog Breakout Box                                 | N/A         | N/A       | N/A       |
| D&A Breakout Box                                    | 120/240 VAC |           | 1.5 Amps  |
| 17" Monitor (optional; spec based on Viewsonic A70) | 100/240 VAC | 50/60     | 2 Amps    |
| Mackie 1402VLZ Pro (optional)                       | 120/240 VAC | 50/60     | 25 W      |
| Fostex Speakers (optional)                          | 120 VAC     |           | 5 W       |
| Brocade Silkworm 2400 (optional 8 port)             | 100/240 VAC | 50/60     | 1.5 Amps  |
| Brocade Silkworm 2800 (optional 16 port)            | 100/240 VAC | 50/60     | 1.5 Amps  |
| Netgear FS516 Ethernet Switch (optional 16 port)    | 100/240 VAC | 50/60     | 29 W      |

The following table lists the power requirements for the system components.

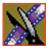

### **Synchronization Requirements**

You must have a stable video reference source to synchronize the system if you are playing directly to air. The system needs no reference as a stand-alone workstation or on a fibre channel network environment. The Pro Analog and Pro Digital/Analog breakout boxes each have reference in connections.

### **Environmental Requirements**

| Condition             | Range                       |
|-----------------------|-----------------------------|
| Operating temperature | 50 to 75 degrees Fahrenheit |
| Storage temperature   | 0 to 140 degrees Fahrenheit |
| Relative humidity     | 20% to 80%                  |
| Altitude              | 0 to 6000 ft. (0 to 1829 m) |

The following table lists the environmental specifications for a standard broadcast environment.

### **Networking Requirements**

Grass Valley Group products are designed to work over industry-standard local area networks (LANs) and wide area networks (WANs), using standard TCP/IP networking protocols. Install all possible network cabling before the equipment arrives and note of all the network IP addresses that reside within the network.

### **Fibre Channel**

The DNP system transfers files to the playback server through a Fibre Channel switch connection. GVG recommends the Brocade Silkworm 2800 switch. Typically, fibre-optic cable is run along or inside facilities ductwork using a Multimode dual SC type termination connectors. GVG can recommend sources for custom or off-the-shelf length cables.

### **Ethernet Switch**

The Ethernet switch routes data between all DNP systems, the playout server, and newsroom systems. A 100-BaseT Ethernet switch with RJ-45 connectors is required to connect network devices within GVG newsroom production workgroups. Status LEDs on the hub show network activity.

# **Pin Assignments**

The following section provides pin assignments for various connections to the DNP server.

### **VGA Monitor Port**

The monitor port is a standard DB-15 pin female VGA connector for the 17" graphics monitor. The following illustration and table shows the pin-out configuration for the connector.

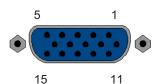

| Pin | Signal                   |
|-----|--------------------------|
| 1   | Red video                |
| 2   | Green video              |
| 3   | Blue video               |
| 4   | GND                      |
| 5   | Display Data Channel GND |
| 6   | Red GND                  |
| 7   | Green GND                |
| 8   | Blue GND                 |
| 9   | Not used                 |
| 10  | SYNC GND                 |
| 11  | GND                      |
| 12  | Serial Data              |
| 13  | Horizontal SYNC          |
| 14  | Vertical SYNC            |
| 15  | Serial Clock             |

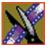

### **Keyboard and Mouse Connectors**

The DNP system provides two standard PS/2 style connectors. These connectors are used for the keyboard and mouse. The following illustration and table shows the pin-out for these 6-pin female connectors.

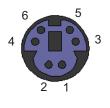

| Keyboard/Mouse Pin | Signal       |
|--------------------|--------------|
| 1                  | Data         |
| 2                  | NC           |
| 3                  | Ground       |
| 4                  | Plus 5 volts |
| 5                  | Clock        |
| 6                  | Not used     |

### **RJ-45 Connectors**

Category 5 unshielded twisted pair (UTP) cable supports up to 100 megabits per second. The cable contains four twisted pairs of wires, for a total of eight wires.

The four pairs of wires in UTP cable are color-coded so that they can be identified at each end of the cable. Typically, the pairs are made up of a solid color and the same color striped with white. The following illustration and table shows the standard pin configuration for an 8-pin RJ-45 connector.

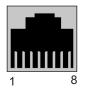

| Pin | Color Code          |
|-----|---------------------|
| 1   | Orange/white stripe |
| 2   | Orange              |
| 3   | Green/white stripe  |
| 4   | Blue                |
| 5   | Blue/white stripe   |
| 6   | Green               |
| 7   | Brown/white stripe  |
| 8   | Brown               |
|     |                     |

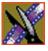

### **GPI Pin Assignments**

There are 2 COM port connectors on the backplane of the DNP server. COM1 is located alongside the other motherboard connectors. COM2 is located in a slot position next to the video capture card(s). Both COM ports are generally used for the NewsQ application but can also be used with NewsEdit XT. See the User Manual for setting up the GPI Commands in relationship to the pins shown in the illustration and table below.

|      | Pin | COM1 Function        | COM2 Function                |
|------|-----|----------------------|------------------------------|
|      | 1   | -                    | -                            |
| > )) | 2   | -                    | -                            |
|      | 3   | -                    | -                            |
|      | 4   | -                    | -                            |
|      | 5   | Chassis Ground       | Chassis Ground               |
|      | 6   | IN 2                 | IN 5                         |
|      | 7   | +12V                 | +12V                         |
|      | 8   | IN 1                 | IN 4                         |
|      | 9   | IN 3                 | IN 6                         |
|      |     | Provide +5 to +24 ve | olts to an input to trigger. |

For more information on third party products, see these vendor websites:

www.brocade.com www.netgear.com www.mackie.com www.ati.com www.fostex.com www.microsoft.com www.intel.com

# Troubleshooting

This appendix describes the symptoms of various problems you might encounter when using NewsEdit XT and offers suggestions for solving each problem.

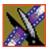

## Appendix Troubleshooting

| Symptom                                                                                                    | Description or Action Required                                                                                                    |
|----------------------------------------------------------------------------------------------------|----------------------------------------------------------------------------------------------------|
| When trying to move an audio clip from the A2 track to the A3 track, you see a <i>No</i> symbol.                         | • You must activate the track by clicking <b>A3</b> to the left of the track before you can move the clip.                                                                                                    |
| In your sequence, you turned off tracks A1 and A2 and turned on A3, but when you record, the audio doesn't record to A3. | <ol> <li>In the Source tool, click in the Track Assign field<br/>under the Audio Input slider for the desired channel.</li> <li>Select A3.<br/>Audio for the channel is re-routed to A3.</li> </ol>                                  |
|                                                                                                    | To set a track as the default:                                                                                                    |
|                                                                                                    | 1. Choose View I Sources and select a Source Name.                                                                                                    |
|                                                                                                    | 2. Choose Edit I Record Channels.                                                                                                    |
|                                                                                                    | 3. Choose a default record track for each audio channel.                                                                                                    |
| You see the message Unable to perform edit.<br>Check video 'Mark Ins' and video 'Mark Outs'                              | There is a conflict between the Mark Ins/Outs set on the Timeline and those set in the Source tool.                                                                                                    |
| to make sure you have set a valid editing mode,<br>then try again. when trying to record a split<br>edit.                | Try removing one or more of your marks in the Timeline or<br>Source tool to reach a valid configuration for recording.                                                                                                    |
| You want to import a clip or EDL, but the menu item is missing from the File menu.                                       | • Click on the Bin window to make these items available in the File menu.                                                                                                    |
| You want to Record to Bin, but the menu item is grayed out.                                                              | Click on the Bin window to make Record to Bin available.                                                                                                    |
| You want to Play to Tape, but the menu item is grayed out.                                                               | • In the Bin window, click on the sequence or clip that you wish to Play to Tape.                                                                                                    |
| You're trying to send a clip or sequence, but                                                                            | Try one of these solutions:                                                                                                    |
| the Send to File menu item is grayed out.                                                                                | • Verify that you selected only one clip or sequence in the Bin window. You cannot send multiple items.                                                                                                    |
|                                                                                                    | • If you are sending an open sequence, click on the Sequence window to give it focus before sending.                                                                                                    |
|                                                                                                    | • If you are sending an item in the Bin, click to select it.                                                                                                    |
| Someone at another NewsEdit XT workstation sent you a clip, but you don't see it in your Bin.                            | <ul> <li>Click in the Bin and press F5 on your keyboard or<br/>choose Refresh from the View Menu.</li> </ul>                                                                                                    |
| You minimized your sequence window and now you can't find it.                                                            | Choose the sequence from the Window menu to switch back to it.                                                                                                    |
| When you choose Send to File, the Rendering<br>Effects progress dialog comes up.                                         | You can view variable speed and transition effects in the<br>sequence window without rendering them, but you must<br>render them before sending them to another location. After<br>rendering, the Select Destination dialog appears. |

| Symptom                                                                                                    | Description or Action Required                                                                                                    |
|----------------------------------------------------------------------------------------------------|----------------------------------------------------------------------------------------------------|
| When sending clips or sequences to another location, the transfer rate seems slow.                                                                                                    | File transfers may be occurring over your Ethernet connection instead of the faster fibre channel connection.                          |
|                                                                                                    | To force transfers to use fibre channel:                                                                                               |
|                                                                                                    | <ol> <li>From the Windows desktop, right-click on My<br/>Network Places and choose <b>Properties</b>.</li> </ol>                       |
|                                                                                                    | 2. In the Network and Dial-up Connections window, right-click on the Ethernet LAN connection and choose <b>Properties</b> .            |
|                                                                                                    | 3. Deselect <b>Client for Microsoft Networks</b> and click <b>OK</b> .                                                                 |
| When you choose Update Workgroup under<br>Options, not all other Vibrint systems on the<br>network show up.                                                                                                    | Try one of these solutions:                                                                                                    |
|                                                                                                    | • Make sure that each system has a shared <i>VibrintAVFiles</i> folder.                                                                |
|                                                                                                    | • Make sure that each system is using the same login password, which is <i>vibrint</i> by default.                                     |
| You receive the message <i>No material exists</i><br><i>beyond one or both clip boundaries to apply</i><br><i>transition.</i> when attempting to apply a<br>transition between two clips on the timeline,            | To apply a transition, there must be overlapping material between the two clips for the transition to use.                             |
|                                                                                                    | • Overlap the clips slightly and then apply a transition.                                                                              |
|                                                                                                    | To avoid this problem, enable the <b>Add Handles</b> button in<br>the sequence window or Record to Bin dialog when<br>recording clips. |
| You want to adjust the edge softness of a transition, but the Softness slider is grayed out.                                                                                                    | You can only apply the Softness setting to Wipe transitions.<br>Select the Wipe category and the slider will be available.             |
| You receive a message that the clip is the<br>wrong frame size, compression, or format<br>when adding a clip to your sequence.                                                                                       | Clips must match the Compression Type, Chroma Format, and Resolution that was set when the sequence was created.                       |
|                                                                                                    | To change these settings:                                                                                                    |
|                                                                                                    | 1. Choose Tools   Options   Record.                                                                                                    |
|                                                                                                    | 2. Make any changes to the settings.                                                                                                   |
|                                                                                                    | The settings will take effect for any future sequences or clips that are created.                                                      |
| You receive the message <i>Cannot delete items</i><br>while windows, other than bins and playback<br>channels, are opened. close all other windows<br>before deleting. when trying to delete a clip<br>from the Bin. | This feature is a safeguard against accidentally deleting clips that are currently in use in an open window.                           |
|                                                                                                    | • Save and close any open sequences or other open windows, and then delete the clip.                                                   |

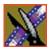

## Appendix Troubleshooting

| Symptom                                                                                                    | Description or Action Required                                                                                                    |
|----------------------------------------------------------------------------------------------------|----------------------------------------------------------------------------------------------------|
| You receive the message Not all selected items<br>could be deleted. You must first delete all<br>references to each selected item and make sure<br>the item is not opened for playback or editing.<br>when trying to delete a clip from the bin. | • Right-click on the clip and choose <b>Show References</b> .<br>A list appears showing any sequences or sub-clips that are currently referencing the clip. If you still need to delete the clip, you must delete it from any sequence that is using it or delete the sequence itself. |
| You changed a clip to slow-motion on your<br>Timeline but can no longer view the entire clip.                                                                                                    | 1. Right-click on a clip's video track on the timeline and choose <b>Play Speed</b> .                                                                                                    |
|                                                                                                    | 2. Deselect the <b>Maintain Duration</b> setting to increase the overall clip length and show the entire clip.                                                                                                    |
| You are unable to send clips or sequences<br>between your NewsEdit XT system and a<br>Grass Valley Profile Server.                                                                                                    | <ol> <li>In Media Manager on the NewsEdit XT system,<br/>verify that you have added the Profile system by<br/>choosing<br/>File   Add/Remove Machine.</li> </ol>                                                                                                    |
|                                                                                                    | <ol> <li>In NewsEdit XT, verify that you have set up a send<br/>destination to the Profile system by choosing<br/><b>Tools IOptions I Send</b>.</li> </ol>                                                                                                    |
|                                                                                                    | 3. Using Notepad, open the <b>Hosts</b> file on the NewsEdit XT system to verify that the your workstation name is listed and that the IP addresses match and are correct. The path is C:\WINNT\system32\drivers\etc\Hosts.                                                            |
|                                                                                                    | You may need your IT engineer check this file.                                                                                                    |
|                                                                                                    | 4. Verify that your fibre switch is showing good connections for both the NewsEdit XT system and the Profile (usually indicated by a solid green light).                                                                                                    |
|                                                                                                    | 5. Check the disk space available on the Profile.                                                                                                    |
|                                                                                                    | 6. Verify that checksums are enabled in the Profile Configuration Manager.                                                                                                    |
|                                                                                                    | <ol> <li>If you've tried all of the above and still can't connect,<br/>try rebooting the NewsEdit XT system, Profile, and<br/>fibre switch, if possible.</li> </ol>                                                                                                    |
|                                                                                                    | Check with your IT engineer before you reboot.                                                                                                    |
|                                                                                                    | For more information on establishing connectivity betweer<br>a NewsEdit XT system and a Profile, see the <i>NewsEdit XT</i><br><i>Setup Guide</i> .                                                                                                    |

## Index

## **Numerics**

3D transformation axis locate 271 defining source & target space 184 description 267 locate 267 perspective 272 resize 267 rotate 268 scale 270 skew 270 spin 269 using 193

## Α

adding borders 274 fonts for titles 219 frames to clips 116 text in titles 218 transitions 145 wipe border 150 adding sources setting connections 41 setting general options 40 setting Preroll 43 setting record channels 42 setting record handles 44 adjusting audio gain 166 audio tracks 160 frequency 173 gain 173

mid band Q 173 pitch 177 video levels 192 volume on the fly 167 Advanced Mode, in Title Tool 214 AP/ENPS, linking to 103 archiving sequences on tape 233 assemble edit, definition 225 audio 87 adjusting gain 166 automation 167 changing levels 159 master audio sliders 164 muting tracks 163 patching tracks 87 routing output channels 165 setting output level 164 setting pan control 161 soloing a track 162 using mixer with NewsEdit XT 292 audio automation 167 removing 168 showing in Timeline 167 audio clip, moving 126 audio crossfades applying 155 using with transitions 155 audio effects adjusting frequency 173 adjusting gain 173 adjusting mid band Q 173 adjusting pitch 177 disguising voice 176 equalizing audio 171, 174

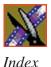

randomizing a voice 177 Audio Effects Tool description 30 using 170 audio files, importing 99 Audio Mixer Tool description 30 using 158 audio tracks adjusting multiple tracks 160 ganging 160 routing 87 showing 83 automatic Bin monitoring 67 auxiliary input, using 89 axis locate transformation 271

## В

background, changing in titles 217 Bin automatic Profile monitoring 67 creating 64 deleting media files 109 description 24, 62 Details View 70 displaying columns 70 matching frame to 140 recording to 107 renaming media files 109 searching for files 110 setting up 66 sorting media files 71 Thumbnail View 68 toolbar 63

trimming clips in 123 using clips stored in 94 using context-sensitive menu 72 viewing 68 bitmaps, importing 96 Blur 192 creating 255 definition 254 options 254 border 274

## С

cabling guidelines 290 certifications 16 changing audio levels 159 cut points 117 edit modes 127 playlist colors 232 sources 89 Timeline view 78 transitions 147 wipe border color 151 channel muting 163 routing 165 soloing 162 choosing a video effect 191 chroma key 262 clip changing audio levels 159 copying 108 copying to Timeline 124 creating 90

deleting 131 disguising a voice 176 finding in Workgroup 102 importing 95 inserting filler 133 lifting from Timeline 129 locking duration of 116 moving 108, 126 moving audio 126 searching for 102, 110 source 88 splitting 128 stored in Bin 94 trimming 114, 115 varying the speed of 138 clip selection keys 34 color changing page curl highlight 154 changing wipe border 151 color correction 259 Color Effect 192 definition 257 options 257 compliances 16 configuring NewsEdit XT setting controller options 58 setting general options 46 setting graphics options 57 setting handles 55 setting NewsQ Pro options 59 setting output options 50 setting record options 48 setting Timeline undo 56

setting up send locations 52

setting up Workgroups 51 sharing media files 60 connectors external I/O 289 pin assignments 297 server 285 control track, using 140 controller options 58 controlling a deck from NewsEdit XT 80 copying clips 108 to Timeline 124 crash record 225 creating blur effect 255 clips 90 Fit To Fill 135 mosaic effect 257 new bin 64 new sequence 81 playback list 227 split edits 139 sub-clips 124 transitions 145 criteria, environmental 19 cropping 275 crossfades, audio 155 curve path type 279 Cut Point Edit Tool description 29 keys 34 using 117 cut points, changing 117

#### Index

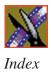

# D

database, shared 65 deck control keys 34 deleting clips 131 files 109 transitions 147 deselecting tracks 83 **Details View** description 70 displaying columns 70 sorting files 71 disguising a voice 176 DiskCam files, importing 100 displaying Bin columns 70 dissolves 149 drop shadow 276 duration, locking 116

### Ε

edit mode keys 34 editing overview 22, 76 sequence properties 82 setting up in Source Tool 86 setting up in Timeline Tool 84 title templates 210 transitions 147 editing modes changing 127 Fit To Fill 127 Overwrite 127 Quick Edit 127 Splice 127

EDL files, importing 98 effect options 273 effects audio crossfades 155 blur 192 changing 147 chroma key 262 color correction 259 color effect 192 creating 145 defining 191 deleting 148 description 149 dissolves 149 exporting 204 importing 97, 190 key shape 192 layering 204 luma key 262 mirror horizontal 192 mirror vertical 192 mosaic 192 page curl 153 paths 201 proc amp 192 pushes 152 rendering 147, 203 resize 192 saved 189 saving 203 slides 152 using keyframes 198 video 180 viewing in sequence 202 warp 263 wipes 149, 150 environmental criteria 19 requirements 296 equalizing audio audio input 174 in a recorded sequence 171 exporting video effects 204 from the Bin 204 external I/O connectors 289

## F

fade control points adding 159 removing 160 files importing 94, 95, 96, 99 pulling from Profile 101 sharing 60 filler, inserting 133 finding clips in your Workgroup 102 Fit To Fill creating 135 definition 127 fonts, adding for titles 219 foreground image 181 freeze frame 137 frequency, adjusting 173

## G

gain adjusting 173 audio 166 ganging audio tracks 160 getting around NewsEdit XT 32 graphic files, importing 96 graphics options 57 guidelines cabling 290 safety 13

### Η

handles setting 55 using to add frames to clips 116 highlight, for warp effects 278 hold key 275 hold path type 279

### 

importing audio files 99 clips 95 DiskCam files 100 EDL files 98 effects 190 files 94 graphics 96 title graphics 217 video effects 97 iNews, linking to 103 insert edit 225 inserting filler 133

#### Index

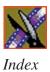

# Κ

Key Shape 192 definition 253 moving foreground image 181 options 253, 273 keyboard clip and track selection keys 34 Cut Point Edit Tool keys 34 deck control keys 34 description 33 description of keys 236 edit mode keys 34 Mark Point keys 34 navigating around NewsEdit XT 32 record key 33 tool selection keys 33 track selection keys 33 transport command keys 34 keyframes inserting in Timeline 199 modifying on Timeline 200 using with video effects 198 keys clip and track selection 34 Cut Point Edit Tool 34 deck control 34 edit mode 34 Mark Point 34 record 33 tool selection 33 track selection 33 transport command 34

## L

layering video effects 204 lifting clips 129 linear path type 279 linking to a news service 103 local mode 65 locate transformation 267 locking the duration of a clip 116 luma key 262 Lyric Plug-in adding fonts 219 adding text 218 changing title background 217 importing graphics 217 Properties Window 216 toolbar 215 understanding 215

### Μ

Mark Point keys 34 Mark Points description 84 setting 84, 86 master audio sliders 164 match frame 140 media files deleting 109 importing 95, 100 pulling from Profile 101 renaming 109 searching for 110 sorting 71 Media Manager, using for pulling files 101

menus navigating around NewsEdit XT 32 right-click 32 mid band Q, adjusting 173 Mirror Horizontal 192, 261 Mirror Vertical 192, 261 mirroring an image 192 modes, NewsEdit XT 65 modifying keyframes 200 Mosaic 192, 256 creating 257 options 256 mouse, navigating around NewsEdit XT 32 moving clips 108, 126 audio 126 moving foreground image 181 muting tracks 163

# Ν

navigating keyboard 32 mouse 32 shortcut menus 32 networking requirements 296 NewsEdit XT audio mixer with 292 controlling a deck from 80 creating a playback list 227 definition 22 keyboard 33 modes 65 navigating 32 screen interface 23

#### site

preparation 281 storing sequences on 226 system layout 282 tools 27 NewsQ Pro, setting options for 59 NewStar, linking to 103

## 0

options adding borders 274 blurring an image 254 color effect 257 controller 58 cropping 275 for video effects 195 graphics 57 hold key 275 key shape 253 mosaic 256 NewsQ Pro 59 path control 277 proc amp 258 resize 252 setting for your newsroom 45 setting up 46, 48, 50 setting up send locations 52 sharing media files 60 slab 277 undo 56 warp highlight 278 Out Point, making on the fly 116 overview, editing 22, 76 Overwrite Edit Mode 127

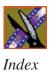

# Ρ

page curl adjusting characteristics 153 changing highlight color 154 definition 153 pan control, setting 161 patching audio tracks 87 path control 277 paths 279 curve 279 hold 279 linear 279 S-linear 279 video effect 201 perspective transformation 272 physical specifications 294 Picture-in-Picture effect 252 pin assignments 297 pitch, adjusting 177 playback server, sending sequences to 222playing sequence 90 sequences in the playlist 229 playing past out 116 playlist changing colors 232 creating 227 playing sequences 229 trimming sequences 231 power requirements 295 precautions 13, 14 Preroll, setting for new source 43 Proc Amp 192

definition 258 options 258 product support 11 Profile automatic monitoring for NewsEdit XT 67 pulling files from 101 properties, video effects 197 pulling files from a Profile Server 101 pushes 152

## Q

Quick Edit Mode 127

### R

randomizing a voice 177 rearranging clips 126 record handles, setting for new source 44 recording Bin 107 key 33 sequences to tape 223 using variable speed 86 removing audio automation 168 renaming files 109 rendering transitions 147 video effects 203 requirements environmental 296 networking 296 power 295 site 295 synchronization 296

Resize 252 moving foreground image 181 options 252, 273 resize transformation 267 resizing image 192 reversing wipes 150 rotate transformation 268 routing audio tracks 87 output channels 165

## S

safety guidelines 13 saved effects in NewsEdit XT sequences 189 saving sequence 91 video effects 203 scale transformation 270 script, linking to 103 searching for files 102, 110 selecting head frame 69 source 88 track keys 33 tracks 83 video effect 191 sending sequences 222 sequence adding a freeze frame 137 adding transitions 145 archiving on tape 233 copying 108 creating 81

editing properties 82 moving 108 playing 90 recording to tape 223 saving 91 searching for 110 sending completed sequences 222 storing on NewsEdit XT 226 using saved effects 189 server connectors 285 service safety 15 setting audio mixer 292 audio output level 164 Bins 66 controller options 58 edits in the Source Tool 86 edits in the Timeline Tool 84 effect paths 201, 279 graphics options 57 Mark Points 84, 86 NewsQ Pro options 59 options for NewsEdit XT 45 pan control 161 Preroll for new source 43 record handles for new source 44 split edit 85, 87 setting up NewsEdit XT general options 46 output options 50 record options 48 send locations 52 setting controller options 58 setting graphics options 57

Index

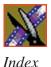

setting handles 55 setting NewsQ Pro options 59 setting Timeline undo 56 setting Workgroups 51 sharing media files 60 shared mode 65 sharing media files 60 showing audio automation 167 site requirements 295 site preparation 281 skew transformation 270 slab 277 slides 152 S-linear path type 279 soloing audio tracks 162 source auxiliary input 89 changing 89 clip 88 matching frame to 141 selecting 88 video 38 source space 184 Source Tool 28 using 79 using Aux Input 89 space, source and target 184 specifications, physical 294 speed, adjusting for recording 86 spin transformation 269 Splice Edit Mode 127 split edit creating 139

setting up 85, 87 splitting clips 128 spotlight effect 258 storing sequences 226 sub-clips, creating 124 support 11 phone 11 web 11 synchronization requirements 296

## Т

tape archiving sequences on 233 recording sequences to 223 tape deck controlling from NewsEdit XT 80 target space 184 technical support 11 phone 11 web 11 templates for Title Tool 207 modifying 209 text in titles changing edge properties 212 changing properties 211 selecting 210 thumbnails 68 changing size of 69 selecting head frame 69 Timeline adding video effects 188 changing view 78 copying clips to 124 description 25

Index

lifting clips from 129 setting the undo level 56 toolbar 25 **Timeline** Tool description 27 using 77 title templates changing edge properties 212 changing text properties 211 editing text 210 selecting a text field 210 Title Tool advanced mode 214 modifying templates 209 using 206 using Lyric Plug-in 215 using templates 207 toggling tracks on the fly 83 tool selection keys 33 toolbars Bin 63 Timeline 25 tools Audio Effects Tool 30, 170 Audio Mixer Tool 30, 158 Cut Point Edit Tool 29, 117 description 27 Source Tool 28, 79 Timeline Tool 27, 77 Title Tool 206 Transition Tool 29, 144 Trim Tool 28, 114 Video Effects Tool 31, 187 track selection keys 34

tracks 83 muting 163 patching audio 87 selecting 83 soloing 162 Transition Tool description 29 using 144 transitions adding to sequence 145 changing 147 creating 145 deleting 147, 148 description 149 dissolves 149 page curl 153 pushes 152 rendering 147 slides 152 wipes 149, 150 transport command keys 34 Trim Tool description 28 using 114 trimming clips 114, 115 clips in the Bin 123 sequences in the playlist 231 troubleshooting 301

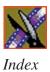

# U

undo 56 updating Workgroups 51 using audio effects 170 saved effects 189 video effects 246

### V

variable speed recording 86 varying the speed of a clip 138 video effects adding borders 274 adding to timeline 188 blur 192 choosing 191 chroma key 262 color correction 259 color effect 192 cropping 275 defining 191 defining properties 197 description 252 drop shadows 276 exporting 204 hold key 275 importing 97, 190 key shape 192 layering 204 luma key 262 mirror horizontal 192 mirror vertical 192 mosaic 192 moving the foreground image 181

options 195 overview 180 path control 277 paths 201, 279 Picture-in-Picture 252 proc amp 192 rendering 203 resize 192 saving 203 slab 277 understanding 181 using keyframes 198 using together 246 viewing in sequence 202 warp 263 warp highlight 278 Video Effects Tool description 31 using 187 video sources adding to NewsEdit XT 38 changing 89 description 38 viewing Bins 68 Details View 70 Thumbnail View 68 viewing effects 202 voice disguising 176 randomizing 177

Index

### W

warp 263 wipes adding border 150 changing border color 151 definition 149, 150 reversing 150 Workgroups finding clips in 102 updating 51

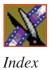